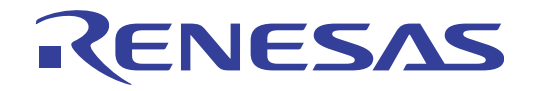

# **User's Manual**

User's Manual

# RI850V4 V2

<span id="page-0-0"></span>Real-Time Operating System

User's Manual: Debug

Target Device RH850 Family (RH850G3K) RH850 Family (RH850G3M) RH850 Family (RH850G3KH) RH850 Family (RH850G3MH)

All information contained in these materials, including products and product specifications, represents information on the product at the time of publication and is subject to change by Renesas Electronics Corp. without notice. Please review the latest information published by Renesas Electronics Corp. through various means, including the Renesas Electronics Corp. website (http://www.renesas.com).

#### **Notice**

- 1. Descriptions of circuits, software and other related information in this document are provided only to illustrate the operation of semiconductor products and application examples. You are fully responsible for the incorporation of these circuits, software, and information in the design of your equipment. Renesas Electronics assumes no responsibility for any losses incurred by you or third parties arising from the use of these circuits, software, or information.
- 2. Renesas Electronics has used reasonable care in preparing the information included in this document, but Renesas Electronics does not warrant that such information is error free. Renesas Electronics assumes no liability whatsoever for any damages incurred by you resulting from errors in or omissions from the information included herein.
- 3. Renesas Electronics does not assume any liability for infringement of patents, copyrights, or other intellectual property rights of third parties by or arising from the use of Renesas Electronics products or technical information described in this document. No license, express, implied or otherwise, is granted hereby under any patents, copyrights or other intellectual property rights of Renesas Electronics or others.
- 4. You should not alter, modify, copy, or otherwise misappropriate any Renesas Electronics product, whether in whole or in part. Renesas Electronics assumes no responsibility for any losses incurred by you or third parties arising from such alteration, modification, copy or otherwise misappropriation of Renesas Electronics product.
- 5. Renesas Electronics products are classified according to the following two quality grades: "Standard" and "High Quality". The recommended applications for each Renesas Electronics product depends on the product's quality grade, as indicated below.

"Standard": Computers; office equipment; communications equipment; test and measurement equipment; audio and visual equipment; home electronic appliances; machine tools; personal electronic equipment; and industrial robots etc.

"High Quality": Transportation equipment (automobiles, trains, ships, etc.); traffic control systems; anti-disaster systems; anticrime systems; and safety equipment etc.

Renesas Electronics products are neither intended nor authorized for use in products or systems that may pose a direct threat to human life or bodily injury (artificial life support devices or systems, surgical implantations etc.), or may cause serious property damages (nuclear reactor control systems, military equipment etc.). You must check the quality grade of each Renesas Electronics product before using it in a particular application. You may not use any Renesas Electronics product for any application for which it is not intended. Renesas Electronics shall not be in any way liable for any damages or losses incurred by you or third parties arising from the use of any Renesas Electronics product for which the product is not intended by Renesas Electronics.

- 6. You should use the Renesas Electronics products described in this document within the range specified by Renesas Electronics, especially with respect to the maximum rating, operating supply voltage range, movement power voltage range, heat radiation characteristics, installation and other product characteristics. Renesas Electronics shall have no liability for malfunctions or damages arising out of the use of Renesas Electronics products beyond such specified ranges.
- 7. Although Renesas Electronics endeavors to improve the quality and reliability of its products, semiconductor products have specific characteristics such as the occurrence of failure at a certain rate and malfunctions under certain use conditions. Further, Renesas Electronics products are not subject to radiation resistance design. Please be sure to implement safety measures to guard them against the possibility of physical injury, and injury or damage caused by fire in the event of the failure of a Renesas Electronics product, such as safety design for hardware and software including but not limited to redundancy, fire control and malfunction prevention, appropriate treatment for aging degradation or any other appropriate measures. Because the evaluation of microcomputer software alone is very difficult, please evaluate the safety of the final products or systems manufactured by you.
- 8. Please contact a Renesas Electronics sales office for details as to environmental matters such as the environmental compatibility of each Renesas Electronics product. Please use Renesas Electronics products in compliance with all applicable laws and regulations that regulate the inclusion or use of controlled substances, including without limitation, the EU RoHS Directive. Renesas Electronics assumes no liability for damages or losses occurring as a result of your noncompliance with applicable laws and regulations.
- 9. Renesas Electronics products and technology may not be used for or incorporated into any products or systems whose manufacture, use, or sale is prohibited under any applicable domestic or foreign laws or regulations. You should not use Renesas Electronics products or technology described in this document for any purpose relating to military applications or use by the military, including but not limited to the development of weapons of mass destruction. When exporting the Renesas Electronics products or technology described in this document, you should comply with the applicable export control laws and regulations and follow the procedures required by such laws and regulations.
- 10. It is the responsibility of the buyer or distributor of Renesas Electronics products, who distributes, disposes of, or otherwise places the product with a third party, to notify such third party in advance of the contents and conditions set forth in this document, Renesas Electronics assumes no responsibility for any losses incurred by you or third parties as a result of unauthorized use of Renesas Electronics products.
- 11. This document may not be reproduced or duplicated in any form, in whole or in part, without prior written consent of Renesas Electronics.
- 12. Please contact a Renesas Electronics sales office if you have any questions regarding the information contained in this document or Renesas Electronics products, or if you have any other inquiries.
- (Note 1) "Renesas Electronics" as used in this document means Renesas Electronics Corporation and also includes its majorityowned subsidiaries.
- (Note 2) "Renesas Electronics product(s)" means any product developed or manufactured by or for Renesas Electronics.

# **How to Use This Manual**

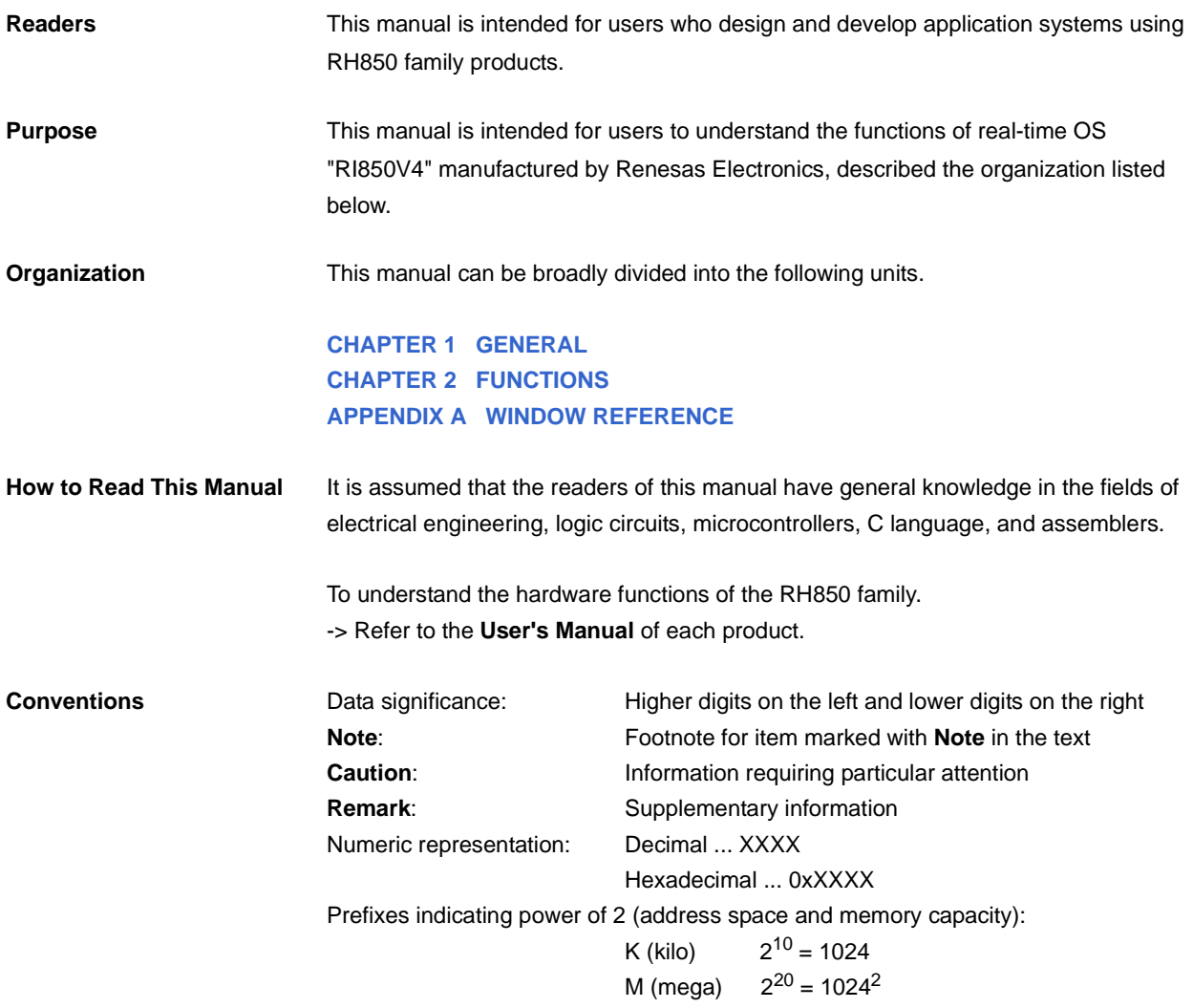

**Related Documents** The related documents indicated in this publication may include preliminary versions. However, preliminary versions are not marked as such.

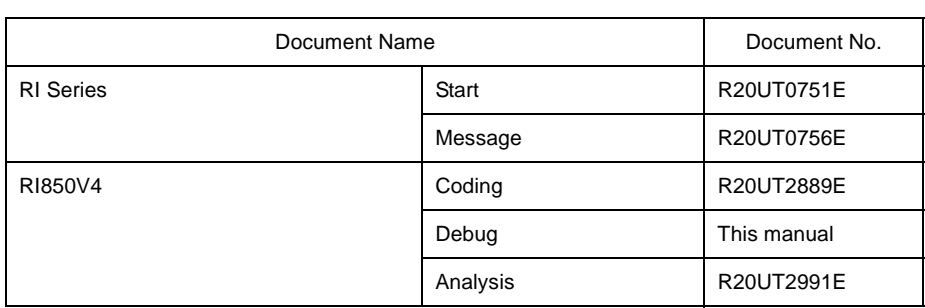

**Caution The related documents listed above are subject to change without notice. Be sure to use the latest edition of each document when designing.**

**All trademarks or registered trademarks in this document are the property of their respective owners.**

# **TABLE OF CONTENTS**

# **[CHAPTER 1 GENERAL ... 6](#page-5-1)**

**[1.1 Overview ... 6](#page-5-2)**

**[1.2 Features ... 6](#page-5-3)**

# **[CHAPTER 2 FUNCTIONS ... 7](#page-6-1)**

**[2.1 Overview ... 7](#page-6-2) [2.2 Open Realtime OS Resource Information Panel ... 8](#page-7-0) [2.2.1 Select item ... 8](#page-7-1) [2.2.2 Change display order ... 9](#page-8-0) [2.2.3 Move tab ... 10](#page-9-0) [2.3 Confirm Resource Information ... 11](#page-10-0) [2.4 Change Resource Information ... 12](#page-11-0) [2.4.1 Issue service call ... 13](#page-12-0)**

# **[APPENDIX A WINDOW REFERENCE ... 14](#page-13-1)**

**[A.1 Description ... 14](#page-13-2)**

# <span id="page-5-0"></span>**CHAPTER 1 GENERAL**

<span id="page-5-1"></span>The CS+ is an integrated development environment used to carry out tasks such as design, coding, build and debug for developing application systems for microcontrollers manufactured by Renesas Electronics.

This manual describes the resource information tool. This tool is useful for debugging programs using the "RI850V4" real-time OS functionality within this integrated program-development process.

#### <span id="page-5-2"></span>**1.1 Overview**

When debugging programs using the RI850V4 functionality, it is possible to use the resource information tool to confirm and modify the resource information (e.g. system information and memory area information) that changes dynamically as the program executes.

#### <span id="page-5-3"></span>**1.2 Features**

Below are the features of the resource information tool.

- Confirm resource information

When the program running in the debugging tool is stopped at an arbitrary location, the current status of the resource information appears in the [Realtime OS Resource Information panel](#page-14-0).

- Change resource information

It is possible to dynamically modify the resource information (e.g. the RI850V4 system time and task status) by issuing service calls provided by the RI850V4 from the [Realtime OS Resource Information panel](#page-14-0).

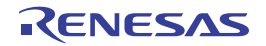

# <span id="page-6-0"></span>**CHAPTER 2 FUNCTIONS**

<span id="page-6-1"></span>This chapter describes the key functions provided by the resource information tool along with operation procedures.

#### <span id="page-6-2"></span>**2.1 Overview**

The resource information tool can be used to confirm and modify the resource information (e.g. system information and memory area information) that changes dynamically as the program executes.

The operating procedures for the resource information tool are described below.

#### **(1) Start CS+**

Launch the CS+ from the [start] menu of Windows.

**Remark** See "CS+ Integrated Development Environment User's Manual: Start" for details on "Start CS+".

#### **(2) Open project**

Open the project to debug.

**Remark** See "CS+ Integrated Development Environment User's Manual: Start" for details on "Open project".

#### **(3) Select debug tool**

Select the type of debugging tool with which to debug the program (E1, E20 or Simulator).

**Remark** See "CS+ Integrated Development Environment User's Manual: RH850 Debug" for details on "Select debug tool".

#### **(4) Download programs**

Download the program to debug.

**Remark** See "CS+ Integrated Development Environment User's Manual: RH850 Debug" for details on "Download programs".

#### **(5) [Open Realtime OS Resource Information Panel](#page-7-0)**

Open the [Realtime OS Resource Information panel.](#page-14-0)

- **Remarks 1.** When a program using the RI850V4 functionality is downloaded, this panel opens automatically.
	- **2.** The value will be indeterminate for the resource information shown when the RI850V4 system initialization is incomplete, because it will not be managed by the RI850V4.

#### **(6) Execute/stop programs**

Run the program to the location for which you wish to display the resource information.

- **Remarks 1.** See "CS+ Integrated Development Environment User's Manual: RH850 Debug" for details on "Execute/stop programs".
	- **2.** The quality of the code of the realtime OS is guaranteed and does not need to be analyzed during debugging of user programs. Therefore, the realtime OS resource information displaying plug-in uses the "step-in skip the specified section" facility of the debugger to exclude the OS code from the target of debugging. For details of this step-in facility, see "CS+ Integrated Development Environment User's Manual: RH850 Debug Tool".

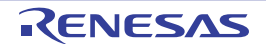

#### **(7) [Confirm Resource Information](#page-10-0)**

On the [Realtime OS Resource Information panel](#page-14-0) tabs (e.g. [\[System\] tab](#page-16-0) and [\[Memory Area\] tab](#page-19-0)), check the current status of the resource information.

#### **(8) [Change Resource Information](#page-11-0)**

Change the contents of the resource information (e.g. RI850V4 system time and task status) by issuing service calls from the [Realtime OS Resource Information panel](#page-14-0).

# <span id="page-7-0"></span>**2.2 Open Realtime OS Resource Information Panel**

The [Realtime OS Resource Information panel](#page-14-0) is used to confirm or modify the resource information (e.g. system information and memory area information). This panel opens automatically when a program using the RI850V4 functionality is downloaded.

#### <span id="page-7-1"></span>**2.2.1 Select item**

The resource information tool enables you to select the items to display in the [Realtime OS Resource Information](#page-14-0)  [panel](#page-14-0).

To select which items are displayed, right click on the header (header column or row) in the Realtime OS Resource [Information panel,](#page-14-0) and from the context menu that appears, select "Display".

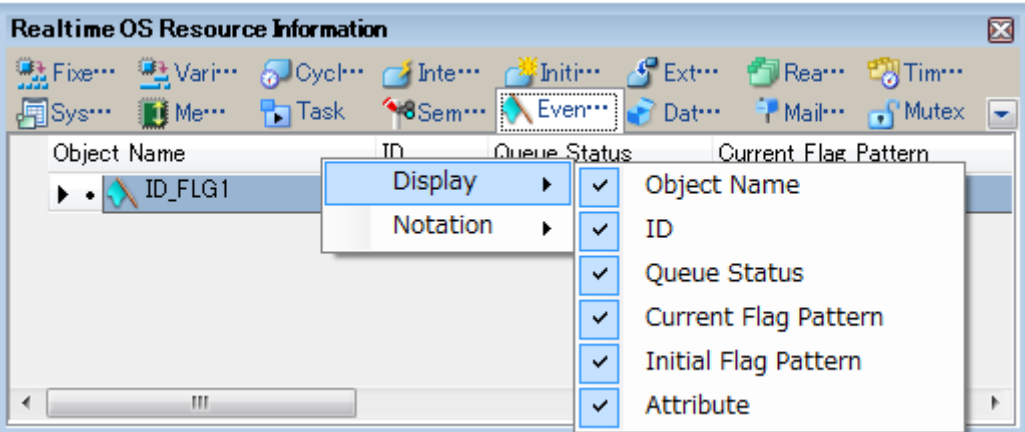

#### **Figure 2-1. Select Item**

**Remark** Select items to display by selecting their checkboxes.

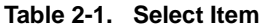

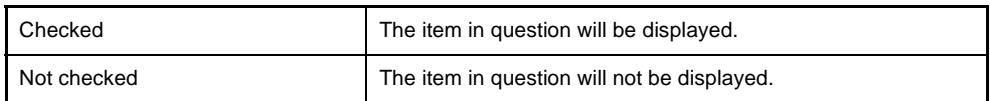

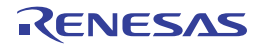

# <span id="page-8-0"></span>**2.2.2 Change display order**

The resource information tool enables you to change the order of items displayed in the [Realtime OS Resource Infor](#page-14-0)[mation panel.](#page-14-0)

To change the display order, drag the columns in the [Realtime OS Resource Information panel](#page-14-0), and drop them to the desired position.

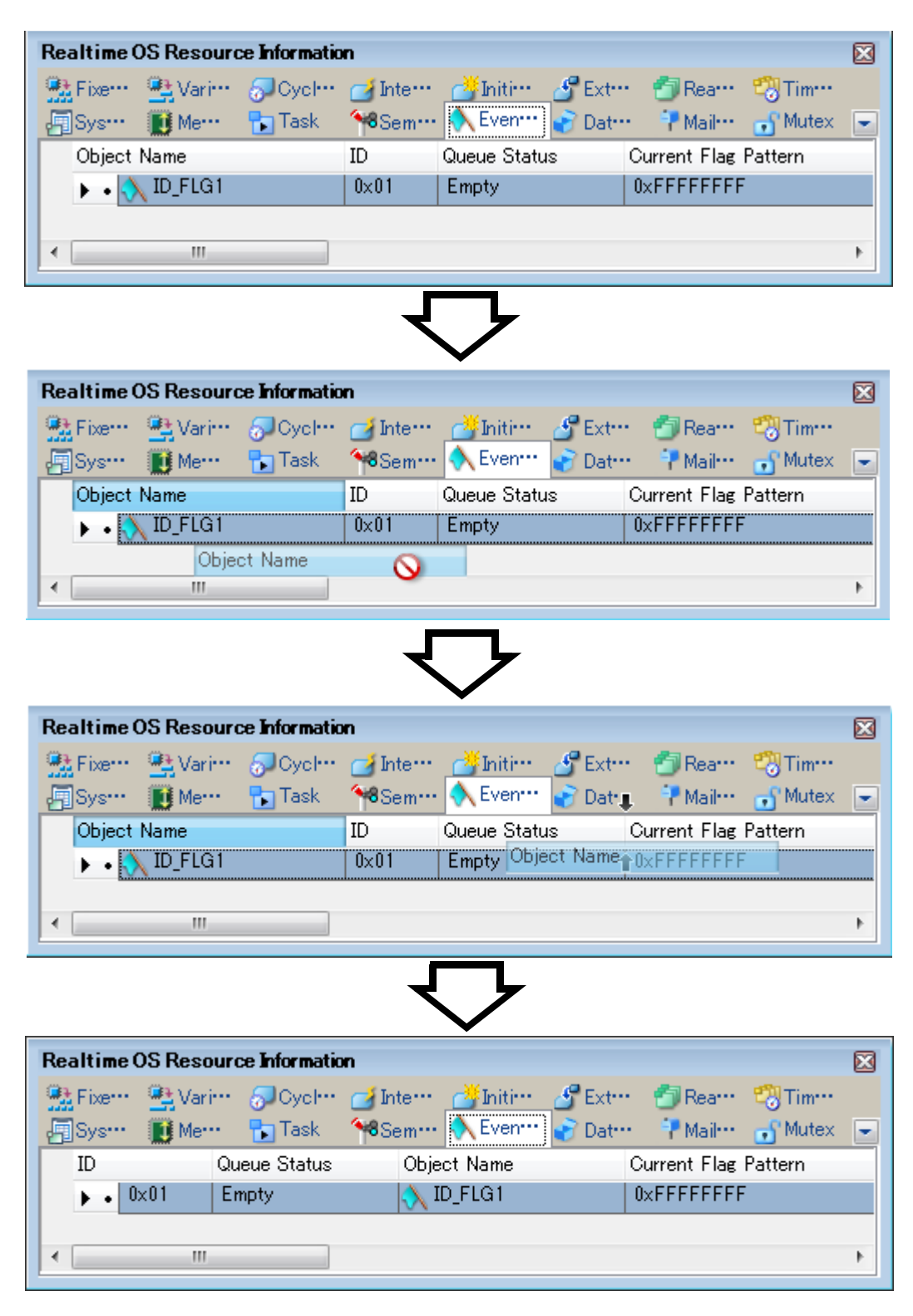

**Figure 2-2. Change Display Order (Move "ID" Column)**

## <span id="page-9-0"></span>**2.2.3 Move tab**

The resource information tool enables you to change the order of items (tabs) displayed in the [Realtime OS Resource](#page-14-0)  [Information panel](#page-14-0)

To change the display order, drag a tab in the [Realtime OS Resource Information panel](#page-14-0), and drop it at the desired position.

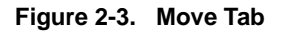

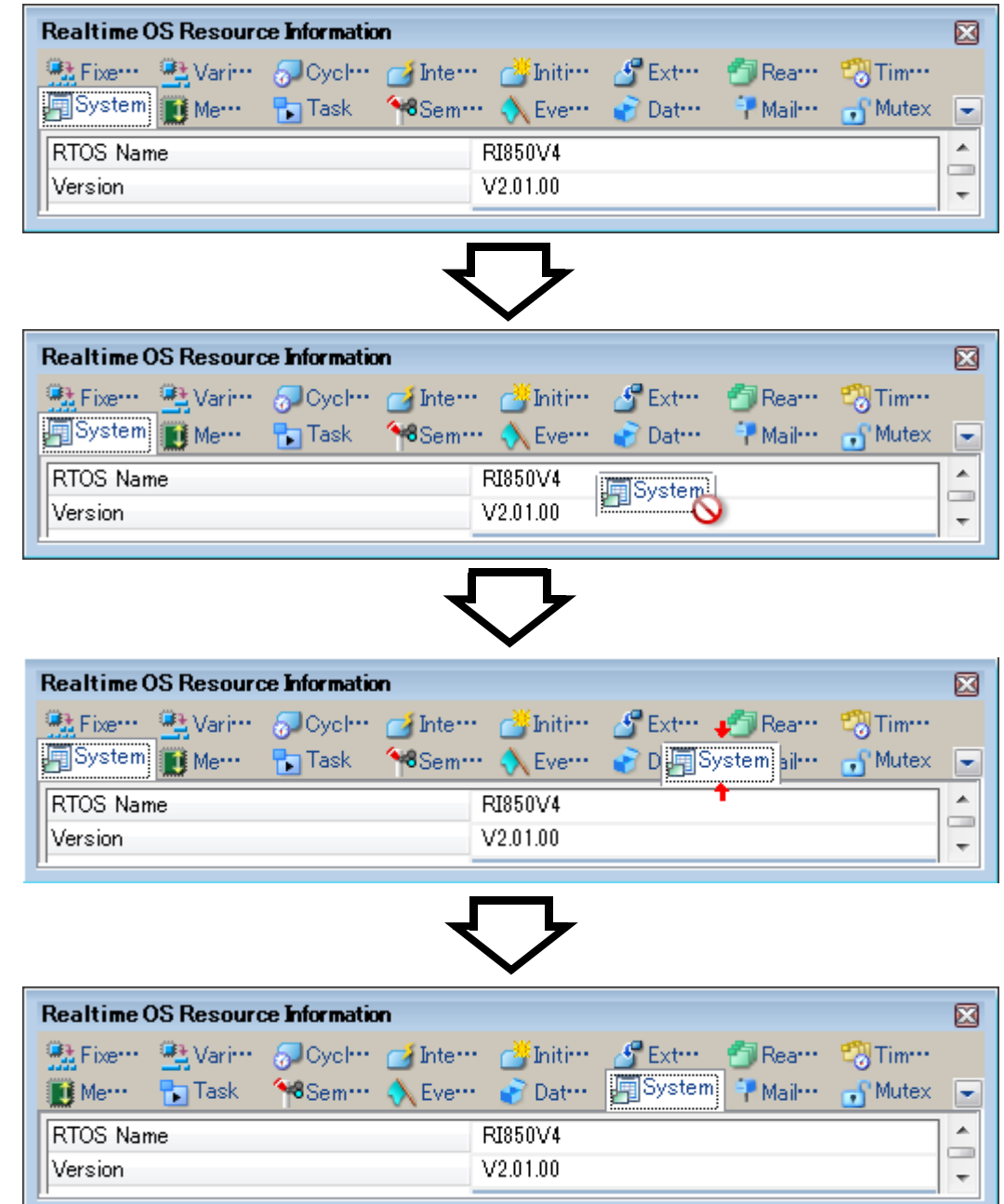

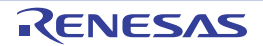

# <span id="page-10-0"></span>**2.3 Confirm Resource Information**

Check the resource information when program execution is stopped via the various tabs of the [Realtime OS Resource](#page-14-0)  [Information panel](#page-14-0) (e.g. [\[System\] tab](#page-16-0) and [\[Memory Area\] tab\)](#page-19-0).

The [Realtime OS Resource Information panel](#page-14-0) is made up of the following tabs.

- [\[System\] tab](#page-16-0)
- [\[Memory Area\] tab](#page-19-0)
- [\[Task\] tab](#page-22-0)
- [\[Semaphore\] tab](#page-28-0)
- [\[Eventflag\] tab](#page-31-0)
- [\[Data Queue\] tab](#page-34-0)
- [\[Mailbox\] tab](#page-38-0)
- [\[Mutex\] tab](#page-41-0)
- [\[Fixed-Sized Memory Pool\] tab](#page-44-0)
- [\[Variable-Sized Memory Pool\] tab](#page-47-0)
- [\[Cyclic Handler\] tab](#page-50-0)
- [\[Interrupt Handler\] tab](#page-53-0)
- [\[Initialize Routine\] tab](#page-55-0)
- [\[Extended Service Call Routine\] tab](#page-57-0)
- [\[Ready Queue\] tab](#page-59-0)
- [\[Timer Queue\] tab](#page-62-0)

**Remark** Switch tabs in the tab selection area of the [Realtime OS Resource Information panel](#page-14-0).

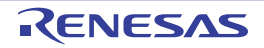

# <span id="page-11-0"></span>**2.4 Change Resource Information**

You can change the contents of the resource information (e.g. RI850V4 system time and task status) by issuing service calls from the [Realtime OS Resource Information panel](#page-14-0).

Below is a list of service calls that can be issued from the [Realtime OS Resource Information panel.](#page-14-0)

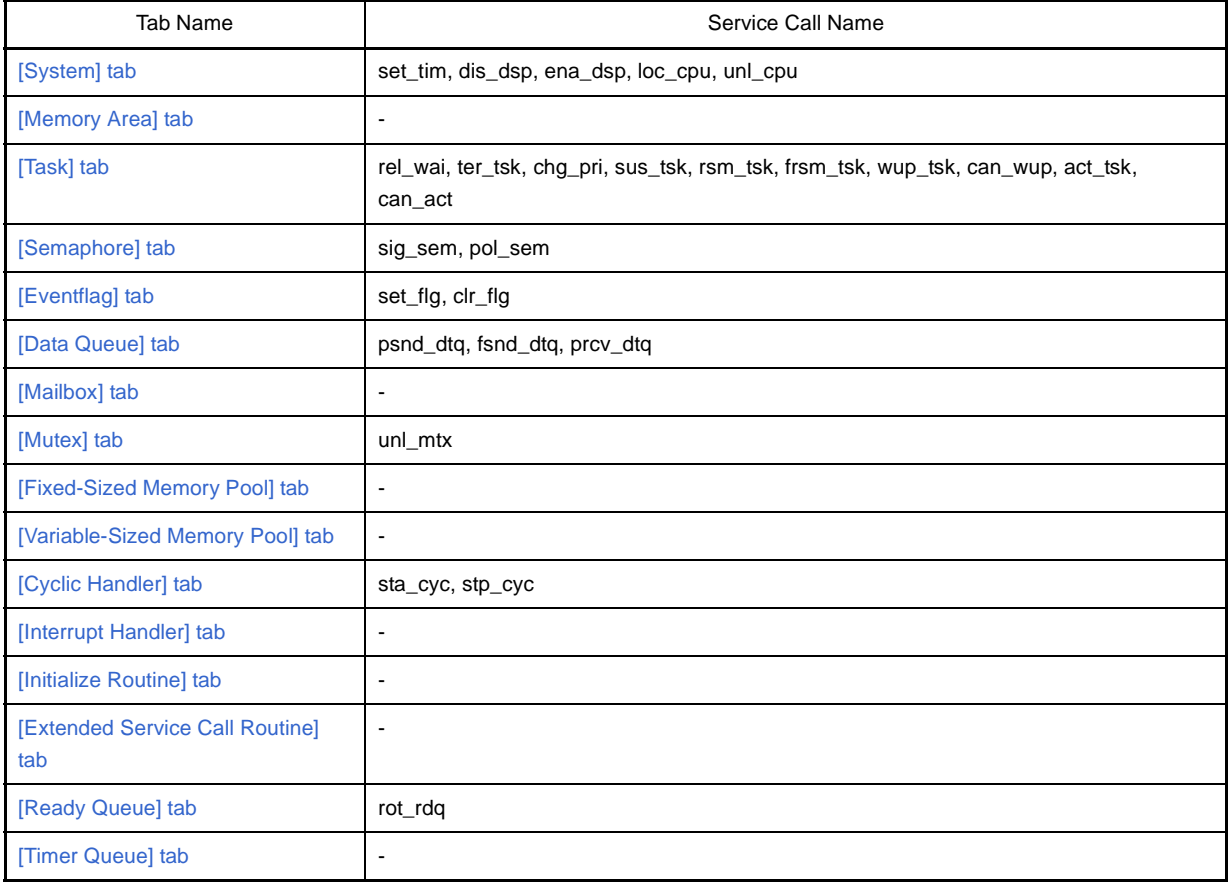

# **Table 2-2. Issuable Service Calls**

**Remark** See "RI850V4 Real-Time Operating System User's Manual: Coding" for details about service call functions.

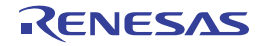

# <span id="page-12-0"></span>**2.4.1 Issue service call**

To issue a service call, right click with the mouse in the footer (footer column or row) of one of the tabs on the [Realtime](#page-14-0)  [OS Resource Information panel](#page-14-0), and from the context menu that appears, select "Service Call".

| <b>Realtime OS Resource Information</b>                                                                     |   |                    |              |  |                     |  |  |
|----------------------------------------------------------------------------------------------------|---|--------------------|--------------|--|---------------------|--|--|
| 號Fi… ≞V… √Do… d'In… d <sup>¥</sup> Ini… d'E… 白R… 179Ti…<br><b>闻S… ■M… PTTask ^8S… A Ev… → D… → M… → PM…</b> |   |                    |              |  |                     |  |  |
| Object Name                                                                                                 |   | ID                 | Queue Status |  | <b>Current Flag</b> |  |  |
| $\triangleright$ + $\bigwedge$ ID_FLG1                                                                      |   | 0x01               | Empty        |  | $0 \times$ FFFFFFF  |  |  |
|                                                                                                    |   | Service Call       |              |  | set_flg             |  |  |
|                                                                                                    | 閑 | Reset Display Item |              |  | cir_fig             |  |  |

**Figure 2-4. Issue Service Call (Context Menu)**

- **Remarks 1.** If a service call is not embedded in (linked to) the downloaded program, or the necessary conditions for executing the service-call process are not met, then the service call will be grayed out.
	- **2.** When a service call name is selected from the context menu, the [ServiceCall dialog box](#page-65-0) opens. Enter an appropriate value in the text box as required, then click [OK] to execute the service-call process.

**Figure 2-5. Issue Service Call (ServiceCall Dialog Box)**

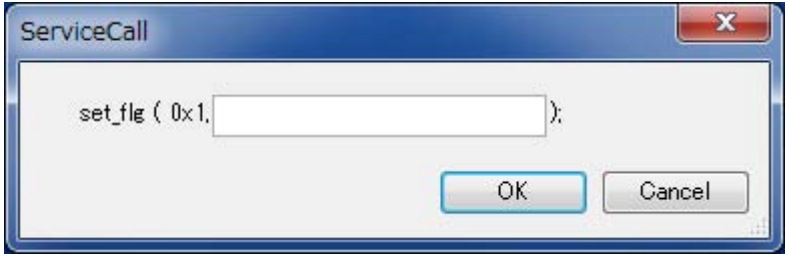

- **3.** When using the ServiceCall dialog box, be careful about the values specified as arguments for the following service call.
	- When using set\_tim, specify as its argument the address where the desired time is stored.

- When using prcv\_dtq, specify as its argument the address of the area where received data should be stored.

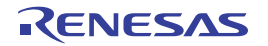

# <span id="page-13-0"></span>**APPENDIX A WINDOW REFERENCE**

<span id="page-13-1"></span>This appendix describes the panels and dialog boxes of the resource information tool.

# <span id="page-13-2"></span>**A.1 Description**

The panels and dialog boxes of the resource information tool are listed below.

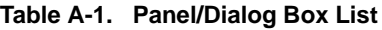

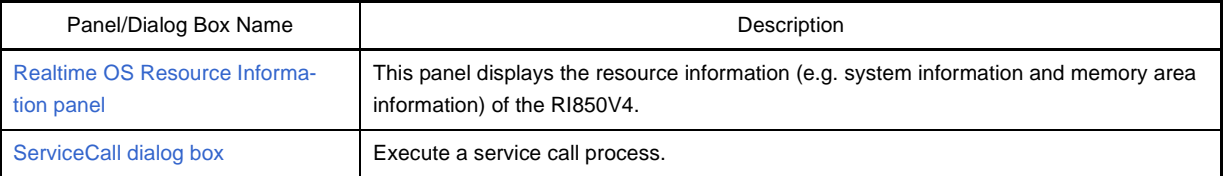

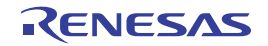

# <span id="page-14-0"></span>**Realtime OS Resource Information panel**

This panel displays the resource information (e.g. system information and memory area information) of the RI850V4.

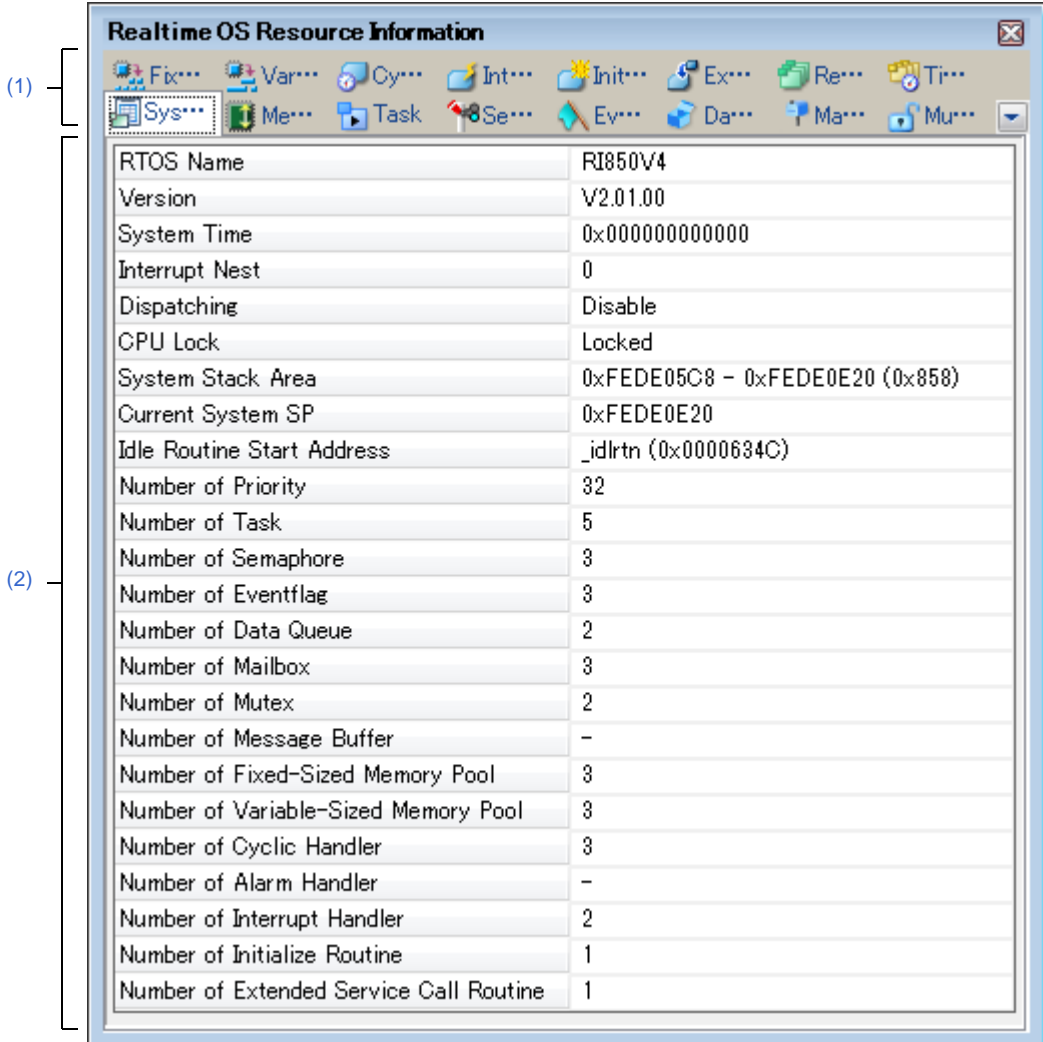

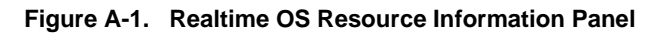

The following items are explained here.

- [\[How to open\]](#page-14-2)
- [\[Description of each area\]](#page-14-3)

# <span id="page-14-2"></span>**[How to open]**

- From the [Debug] menu, select [Download].
- From the [View] menu, select [Realtime OS] >> [Resource Information].

# <span id="page-14-3"></span>**[Description of each area]**

# <span id="page-14-1"></span>**(1) Tab selection area**

Select a tab to switch the content displayed in the [Information display area.](#page-15-0) This panel has the following tabs:

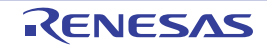

- [\[System\] tab](#page-16-0)
- [\[Memory Area\] tab](#page-19-0)
- [\[Task\] tab](#page-22-0)
- [\[Semaphore\] tab](#page-28-0)
- [\[Eventflag\] tab](#page-31-0)
- [\[Data Queue\] tab](#page-34-0)
- [\[Mailbox\] tab](#page-38-0)
- [\[Mutex\] tab](#page-41-0)
- [\[Fixed-Sized Memory Pool\] tab](#page-44-0)
- [\[Variable-Sized Memory Pool\] tab](#page-47-0)
- [\[Cyclic Handler\] tab](#page-50-0)
- [\[Interrupt Handler\] tab](#page-53-0)
- [\[Initialize Routine\] tab](#page-55-0)
- [\[Extended Service Call Routine\] tab](#page-57-0)
- [\[Ready Queue\] tab](#page-59-0)
- [\[Timer Queue\] tab](#page-62-0)

# <span id="page-15-0"></span>**(2) Information display area**

This area displays the resource information (e.g. system information and memory area information) of the RI850V4.

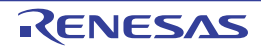

# <span id="page-16-0"></span>**[System] tab**

This tab displays the system information (e.g. RTOS Name and Version) of the RI850V4.

| <b>Realtime OS Resource Information</b><br>● Fix… ● Var… ● Oy… ● Int… ● Init… ● Ex… ● Re… ● Ti…<br>同Sys… ■ Me… 『コTask ~8Se… ◆ Ev… ● Da… * Ma… 』 Mu… ■ |                                                             |  |  |  |  |
|----------------------------------------------------------------------------------------------------|-------------------------------------------------------------|--|--|--|--|
| RTOS Name                                                                                                    | RI850V4                                                     |  |  |  |  |
| Version                                                                                                    | V2.01.00                                                    |  |  |  |  |
| System Time                                                                                                    | $0 \times 0000000000000$                                    |  |  |  |  |
| <b>Interrupt Nest</b>                                                                                                    | n                                                           |  |  |  |  |
| Dispatching                                                                                                    | Disable                                                     |  |  |  |  |
| <b>CPIT Lock</b>                                                                                                    | Locked                                                      |  |  |  |  |
| System Stack Area                                                                                                    | $0 \times$ FEDE05C8 - $0 \times$ FEDE0E20 ( $0 \times$ 858) |  |  |  |  |
| Current System SP                                                                                                    | $0x$ FEDE $0E20$                                            |  |  |  |  |
| <b>Idle Routine Start Address</b>                                                                                                    | idlrtn (0x0000634C)                                         |  |  |  |  |
| Number of Priority                                                                                                    | 32                                                          |  |  |  |  |
| Number of Task                                                                                                    | 5                                                           |  |  |  |  |
| Number of Semaphore                                                                                                    | 3                                                           |  |  |  |  |
| Number of Eventflag                                                                                                    | 3                                                           |  |  |  |  |
| Number of Data Queue                                                                                                    | 2                                                           |  |  |  |  |
| Number of Mailbox.                                                                                                    | 3                                                           |  |  |  |  |
| Number of Mutex                                                                                                    | 2                                                           |  |  |  |  |
| Number of Message Buffer                                                                                                    | $\qquad \qquad -$                                           |  |  |  |  |
| Number of Fixed-Sized Memory Pool                                                                                                    | 3                                                           |  |  |  |  |
| Number of Variable-Sized Memory Pool                                                                                                    | 3                                                           |  |  |  |  |
| Number of Cyclic Handler                                                                                                    | 3                                                           |  |  |  |  |
| Number of Alarm Handler                                                                                                    | $\overline{\phantom{0}}$                                    |  |  |  |  |
| Number of Interrupt Handler                                                                                                    | 2                                                           |  |  |  |  |
| Number of Initialize Routine                                                                                                    | 1                                                           |  |  |  |  |
| Number of Extended Service Call Routine                                                                                                    | 1                                                           |  |  |  |  |

**Figure A-2. [System] Tab**

The following items are explained here.

- [\[How to open\]](#page-16-1)

[\(1\)](#page-16-3)

- [\[Description of each area\]](#page-16-2)
- [Context menu]

# <span id="page-16-1"></span>**[How to open]**

- From the [Debug] menu, select [Download].
- From the [View] menu, select [Realtime OS] >> [Resource Information].

# <span id="page-16-2"></span>**[Description of each area]**

- <span id="page-16-3"></span>**(1) Information display area**
	- This area displays the system information (e.g. RTOS Name and Version) of the RI850V4.

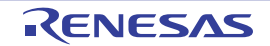

This area consists of the following items.

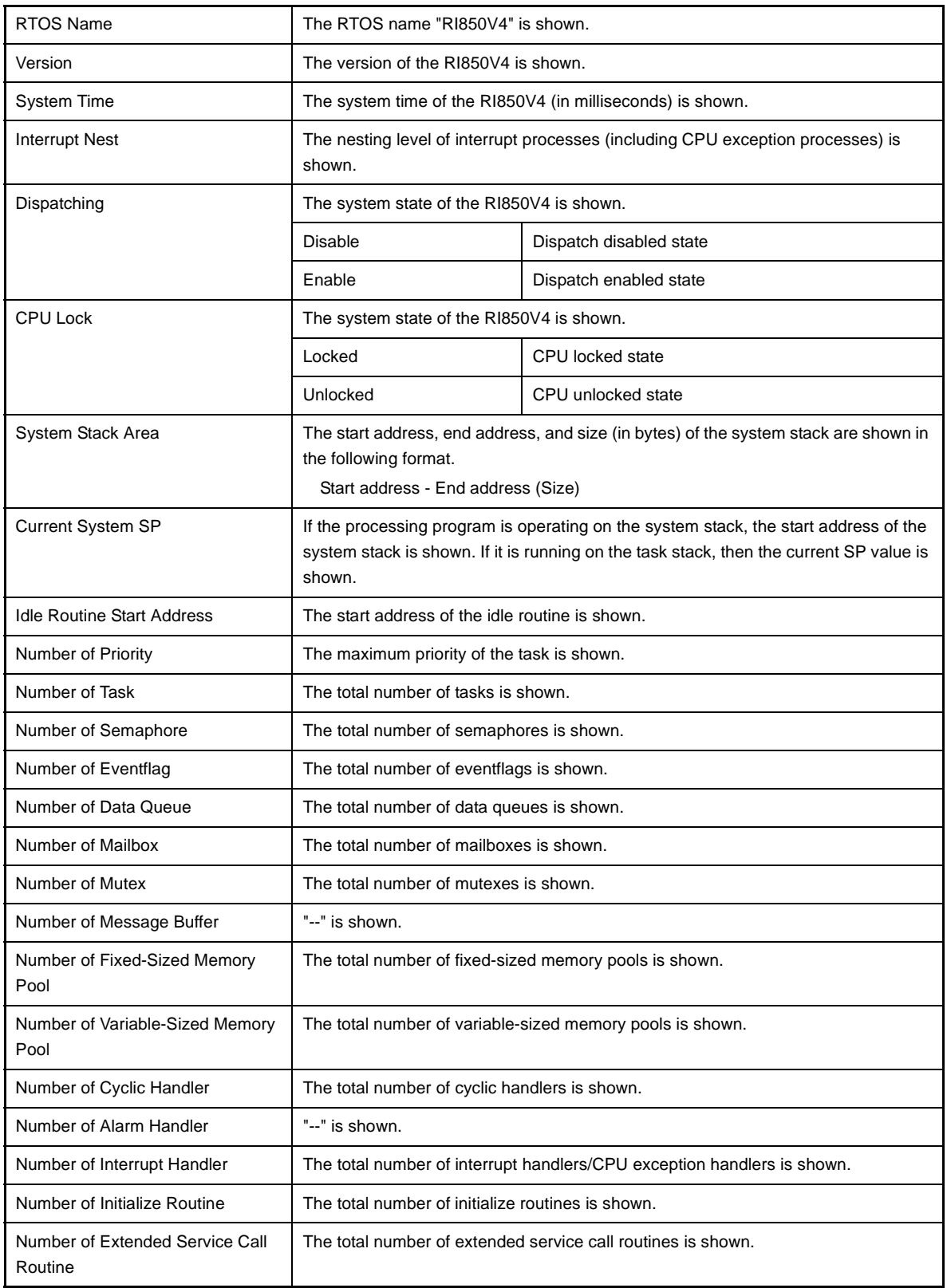

**Remarks 1.** Double-clicking the system information cell for System Stack Area or Current System SP displays the system stack contents in the Memory panel and moves the caret to the relevant location.

**2.** Double-clicking the system information cell for Idle Routine Start Address displays the source file of the idle routine in the Editor panel and moves the caret to the relevant location.

# **[Context menu]**

The context menu displayed in response to a right mouse click differs as follows depending on the area clicked.

# **(1) Header column**

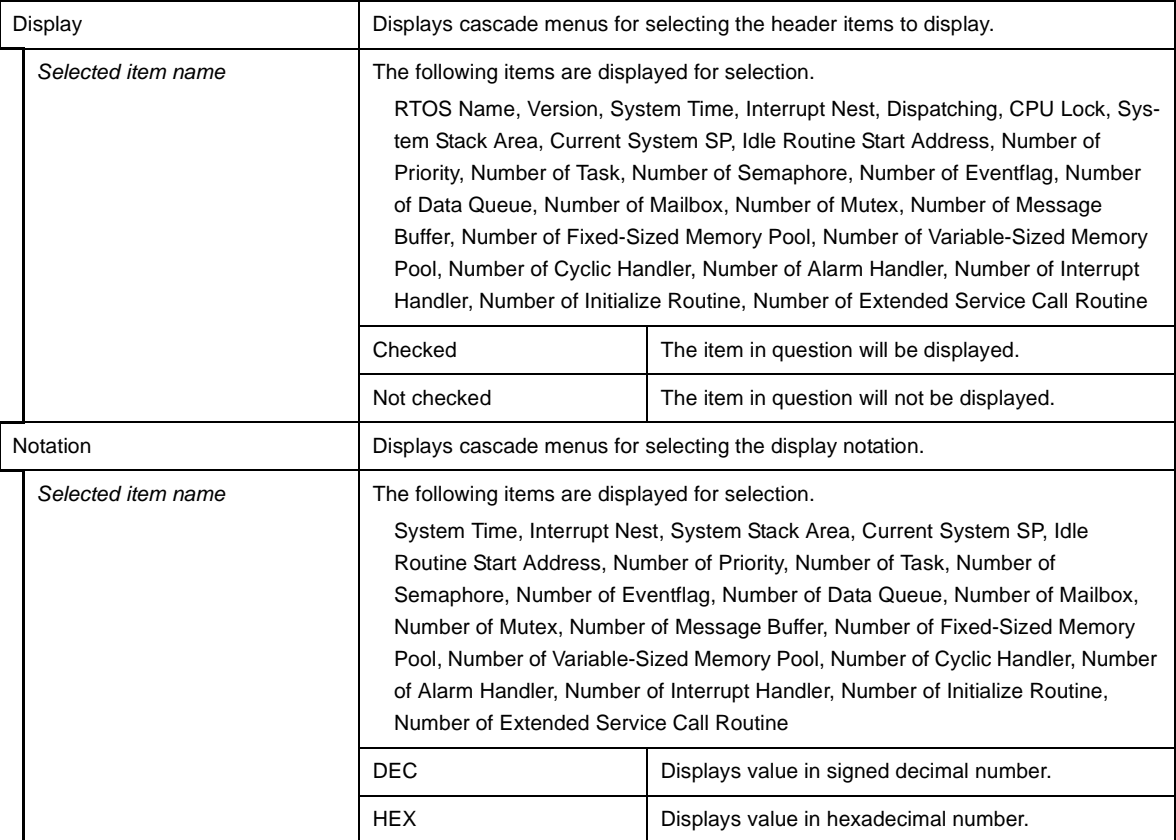

#### **(2) Footer column**

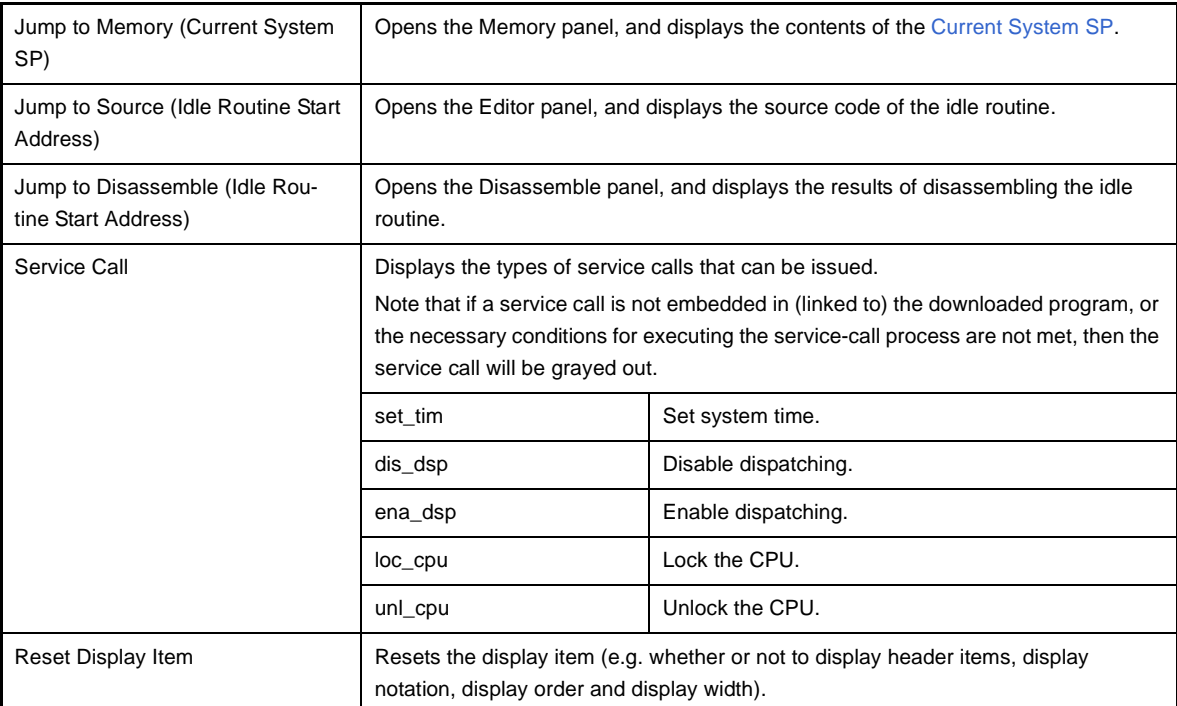

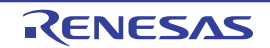

# <span id="page-19-0"></span>**[Memory Area] tab**

This tab displays the memory area information (e.g. Area Name and Top Address) of the RI850V4.

| <b>Realtime OS Resource Information</b>                        |                         |                 | ES |
|----------------------------------------------------------------|-------------------------|-----------------|----|
| 呢Fix… 吗Va……<br>图Sy… II Me… PanTask <8Se… < Ev… Da… → Ma… n Mu… |                         |                 |    |
| Area Name                                                      | Top Address             | <b>Size</b>     |    |
| $\bullet$ $\bullet$ $\bullet$ $\bullet$ kernel_system          | $0 \times 00006378$     | $0 \times 2696$ |    |
| i≹ kernel_const                                                | $0 \times 00001000$     | $0\times 404$   |    |
| <b>Re</b> kernel_const_trace.const                             | $0 \times 00001410$     | $0\times 40$    |    |
| kernel_data                                                    | $0x$ FEDE $0404$        | $0\times148$    |    |
| kernel_data_init                                               | $0 \times$ FEDE $054$ C | $0\times 4$     |    |
| kernel_data_trace.bss                                          | $0 \times$ FEDE $0550$  | $0\times 4$     |    |
| <b>Kernel</b> work                                             | $0 \times$ FEDE $0554$  | $0 \times$ ED4  |    |

**Figure A-3. [Memory Area] Tab**

The following items are explained here.

- [\[How to open\]](#page-19-1)
- [\[Description of each area\]](#page-19-2)
- [\[Context menu\]](#page-21-0)

# <span id="page-19-1"></span>**[How to open]**

- From the [Debug] menu, select [Download].
- From the [View] menu, select [Realtime OS] >> [Resource Information].

# <span id="page-19-2"></span>**[Description of each area]**

# <span id="page-19-3"></span>**(1) Information display area**

This area displays the memory area information (e.g. Area Name and Top Address) of the RI850V4. This area consists of the following items.

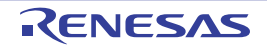

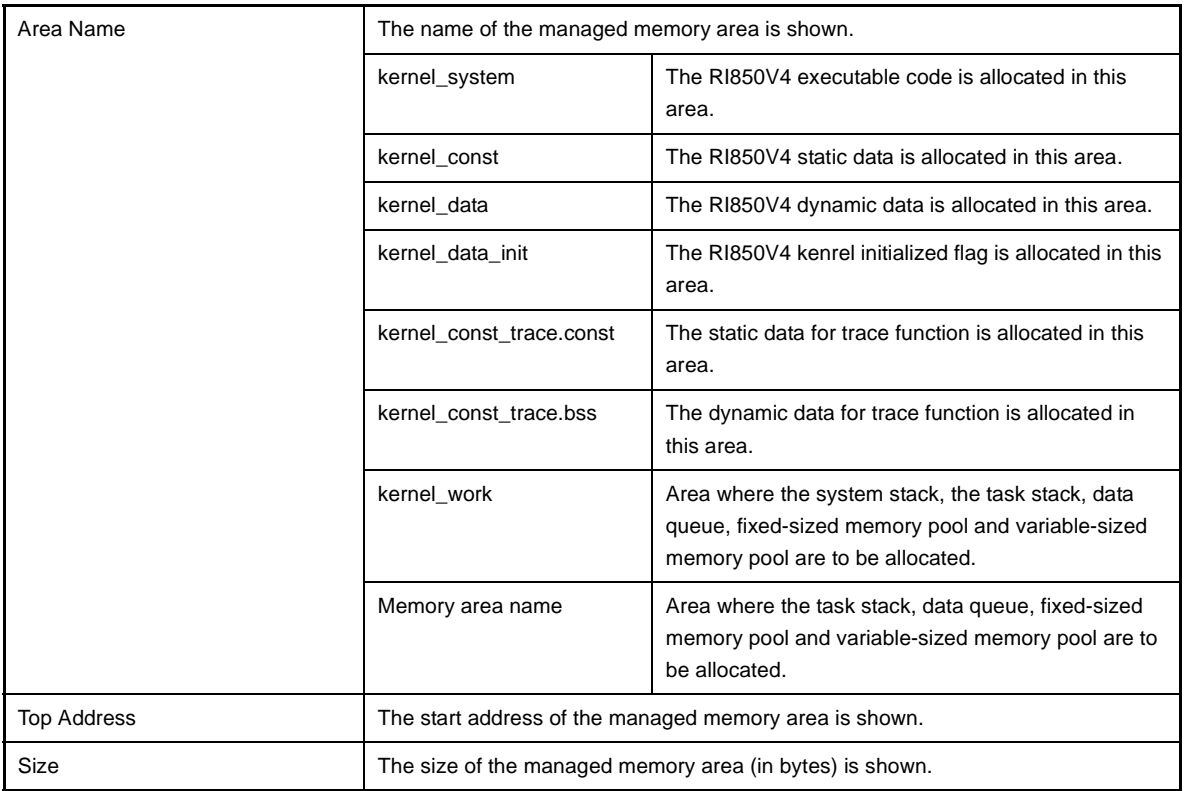

**Remark** Double-clicking a memory area information cell (e.g., Area Name or Top Address) displays the contents of the target memory area in the Memory panel and moves the caret to the relevant location.

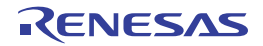

# <span id="page-21-0"></span>**[Context menu]**

The context menu displayed in response to a right mouse click differs as follows depending on the area clicked.

# **(1) Header row**

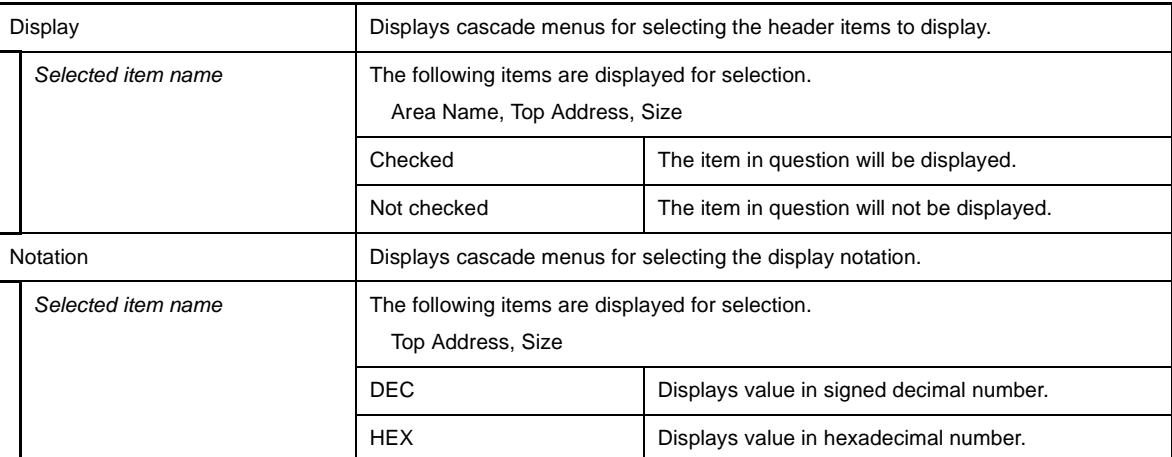

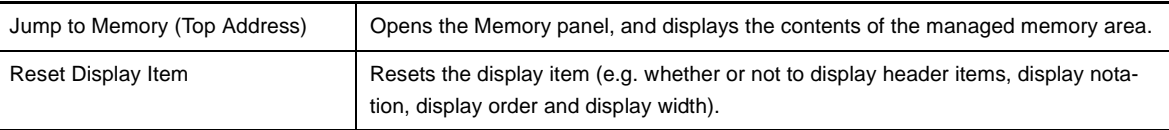

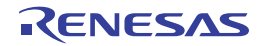

# <span id="page-22-0"></span>**[Task] tab**

This tab displays the task information (e.g. Task Name and ID) of the RI850V4.

|  |                                 |                                      |         | 號 Fix… 壁 Va… 「Oy… 」 Int… Af Init… Af Ex… 白 Re… 『切 Ti… |  |        |
|--|---------------------------------|--------------------------------------|---------|-------------------------------------------------------|--|--------|
|  |                                 |                                      |         | 屏Sy… ■Me… ■Task   ◆8Se… ◆Ev… ● Da… → Ma… → Mu… →      |  |        |
|  | Object Name                     | - ID                                 | Status  | Wait Factor Wait Data Time Left Interrupt             |  |        |
|  |                                 | <b>P</b> ID_TASK1 $\vert 0x01 \vert$ | Running |                                                       |  | Enable |
|  | $\ln$ ID_TASK2 $\parallel$      | $0\times02$                          | Dormant |                                                       |  | Enable |
|  | $\ln$ ID_TASK3                  | $0\times03$                          | Dormant |                                                       |  | Enable |
|  | $\ln$ ID_TASK4 $\mid$           | $0\times04$                          | Dormant |                                                       |  | Enable |
|  | $\blacksquare$ ID_TASK5 $\vert$ | $0\times05$                          | Dormant |                                                       |  | Enable |

**Figure A-4. [Task] Tab**

The following items are explained here.

- [\[How to open\]](#page-22-1)
- [\[Description of each area\]](#page-22-2)
- [\[Context menu\]](#page-26-0)

# <span id="page-22-1"></span>**[How to open]**

- From the [Debug] menu, select [Download].
- From the [View] menu, select [Realtime OS] >> [Resource Information].

# <span id="page-22-2"></span>**[Description of each area]**

#### <span id="page-22-3"></span>**(1) Information display area**

#### **(a) First layer**

This layer displays the task information (e.g. Task Name and ID) of the RI850V4. This layer consists of the following items.

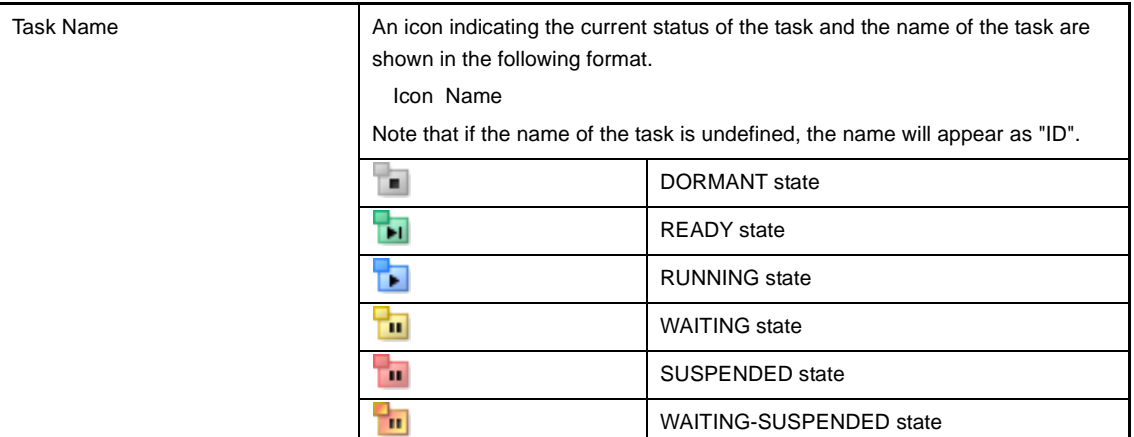

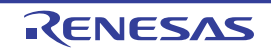

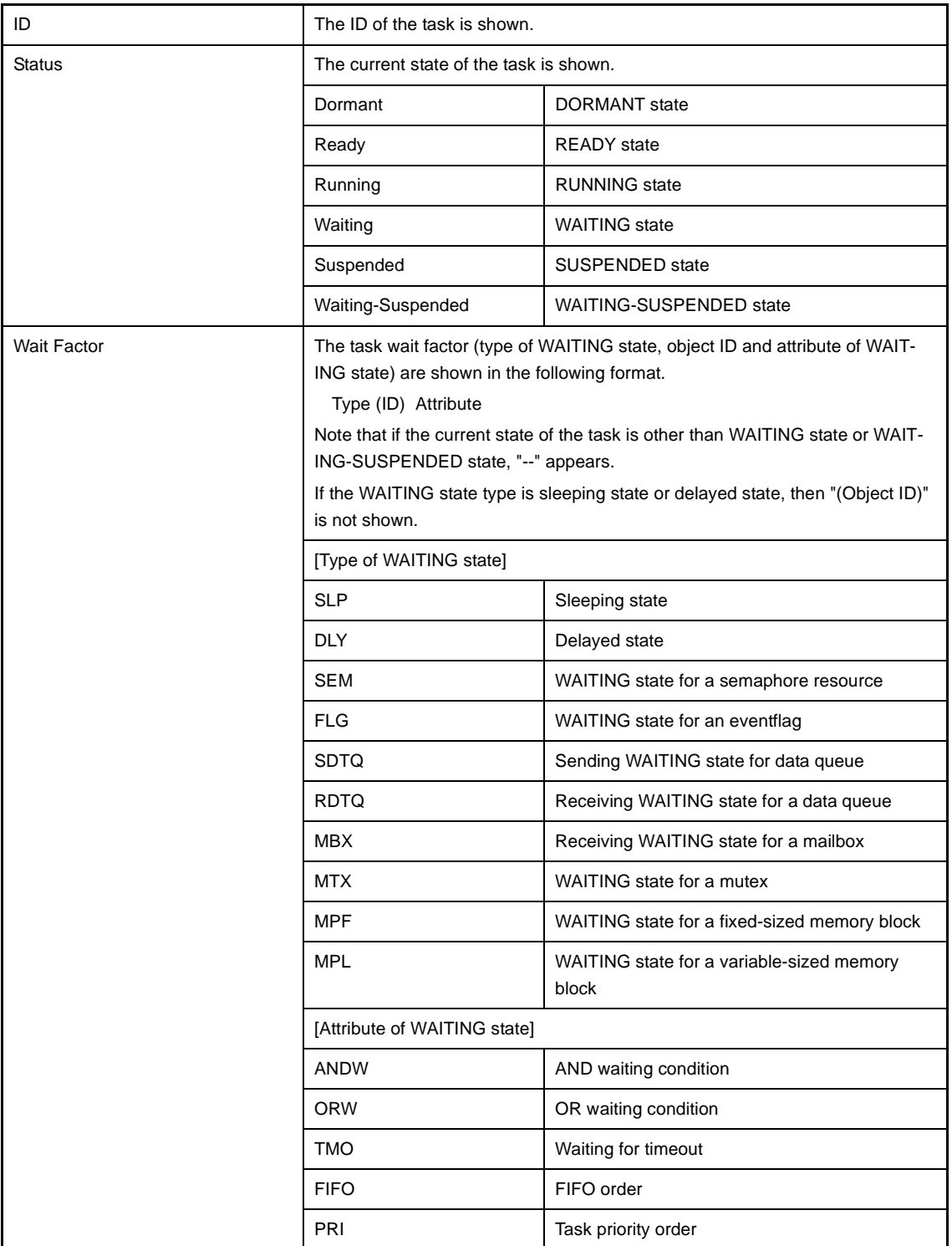

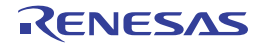

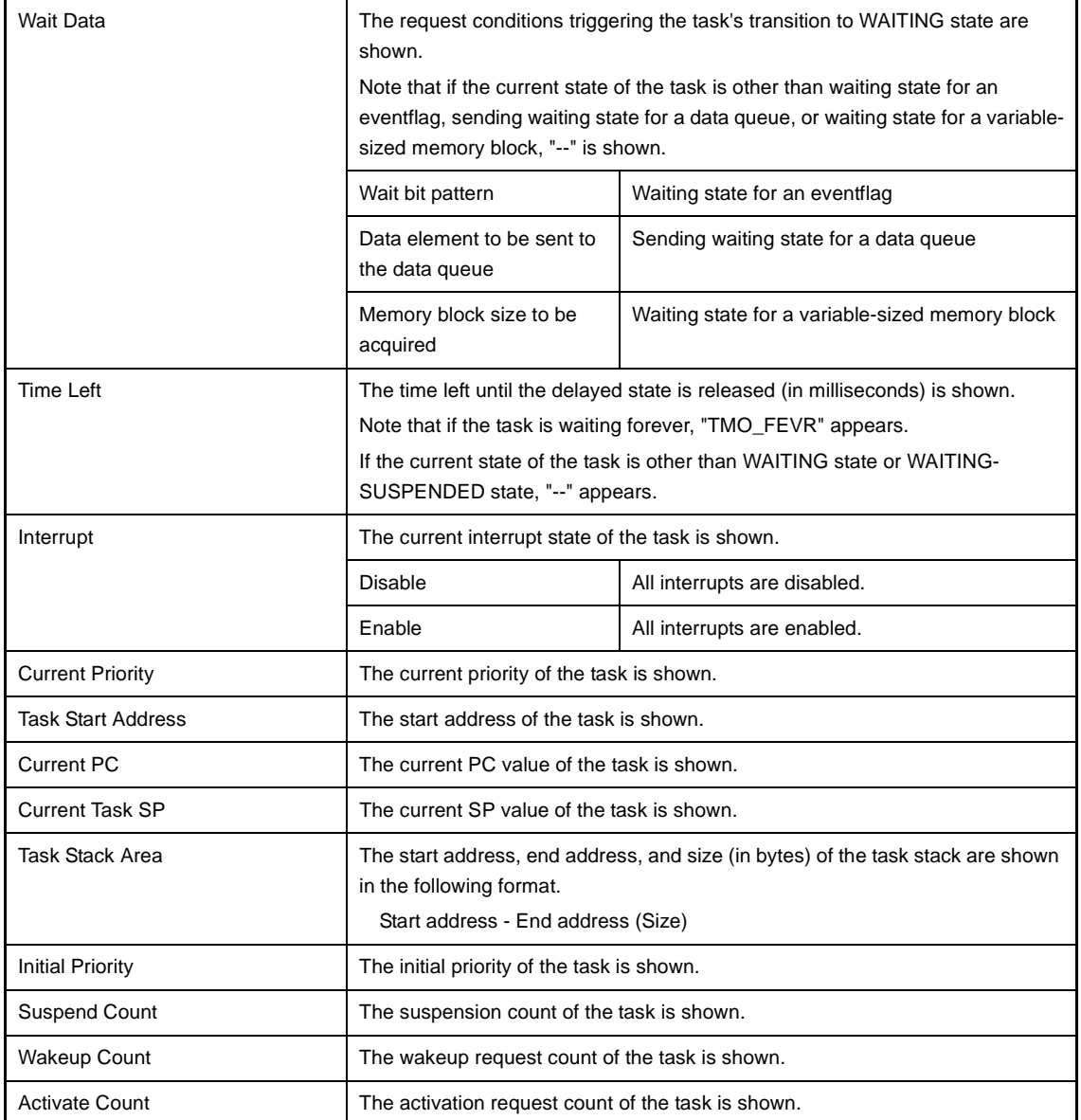

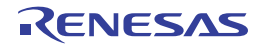

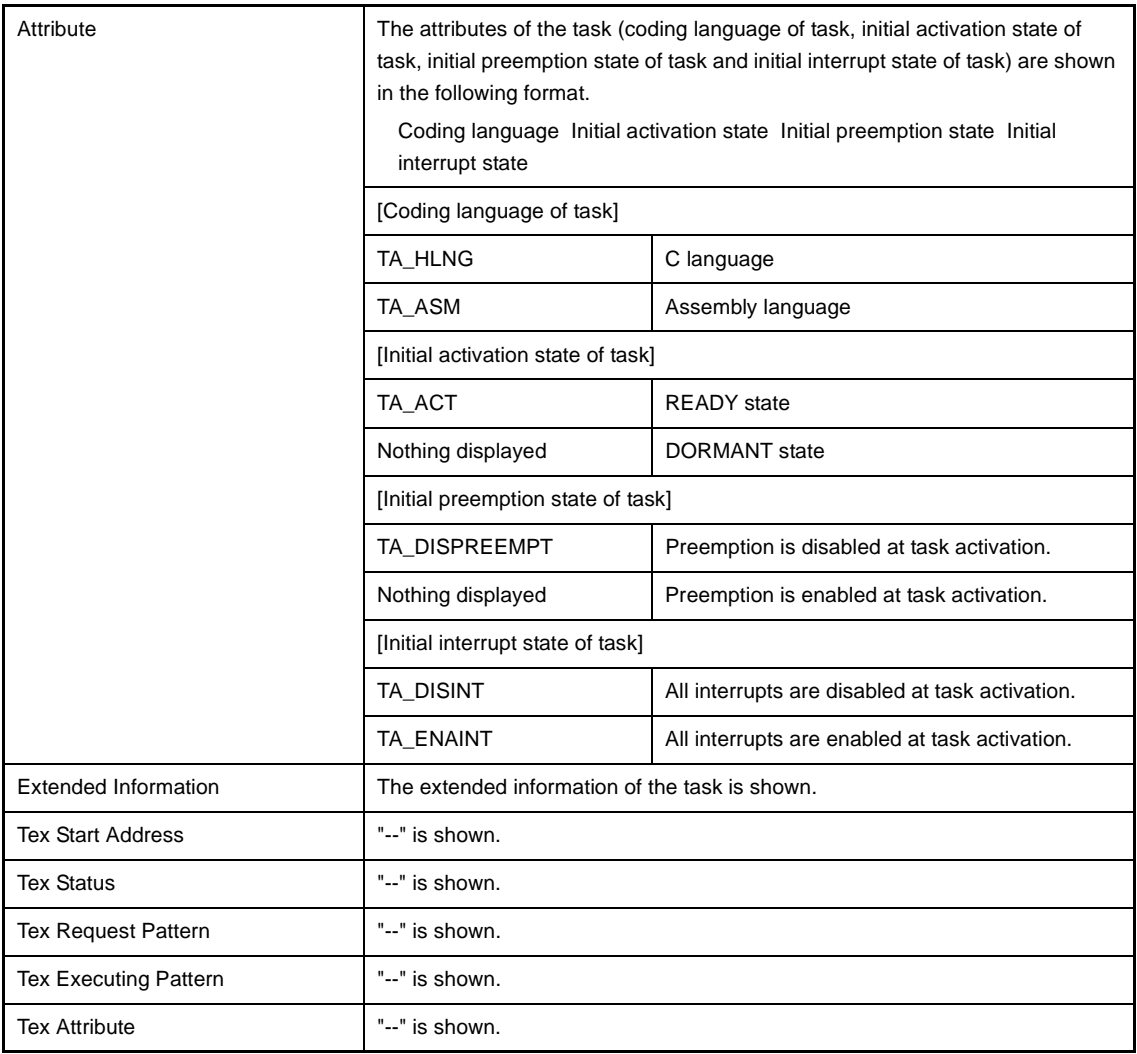

**Remarks 1.** Double-clicking a task information cell (e.g., Object Name or ID) displays the source file of the task in the Editor panel and moves the caret to the relevant location.

**2.** Double-clicking the task information cell for Current Task Stack SP or Task Stack Area displays the contents of the task stack in the Memory panel and moves the caret to the relevant location.

# **(b) Second layer**

This layer displays the locked mutex information (e.g., mutex name or ID) only when a task locks a mutex. See the [\[Mutex\] tab](#page-41-0) for details about locking mutex information.

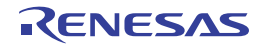

| <b>Realtime OS Resource Information</b><br>⊠                               |             |                      |                                                  |   |          |                 |  |  |
|----------------------------------------------------------------------------|-------------|----------------------|--------------------------------------------------|---|----------|-----------------|--|--|
| 號Fix… 鹭Va… ^Oy… d'Int… d <sup>¥</sup> Init… d <sup>e</sup> Ex… 白Re… 1971mm |             |                      |                                                  |   |          |                 |  |  |
| 用Sy… I Me… Task 198Se… A Ev… Da… T Ma… T Mu… F                             |             |                      |                                                  |   |          |                 |  |  |
| Object Name ID                                                             |             |                      | Status Wait Factor Wait Data Time Left Interrupt |   |          |                 |  |  |
| $\Box$ • $\Box$ ID_TASK1 $\Box$ 0x01                                       |             | <b>Running</b>       | $\qquad \qquad$                                  |   |          | Enable          |  |  |
| Object Name / ID                                                           |             |                      | Queue Status   Locking Task ID   Attribute       |   |          | Ceiling P       |  |  |
| $\Box \triangleright$ $\Box$ ID MTX1                                       |             | $0\times01$<br>Empty |                                                  |   | TA_TFIFO |                 |  |  |
| $\Box$ <b><math>\Box</math></b> ID_MTX2                                    |             | $0\times02$<br>Empty | 1                                                |   | TA_TPRI  | $\qquad \qquad$ |  |  |
| Object Name                                                                | ID          | Status               | Wait Factor Wait Data Time Left Interrupt        |   |          |                 |  |  |
| $\Box$ ID_TASK2                                                            | $0\times02$ | Ready                | -                                                |   |          | Enable          |  |  |
| $\blacksquare$ ID_TASK3                                                    | $0\times03$ | Ready                | $\overline{\phantom{0}}$                         |   |          | Enable          |  |  |
| ID_TASK4                                                                   | $0\times04$ | Dormant              | $\qquad \qquad \blacksquare$                     | - | -        | Enable          |  |  |
| $\blacksquare$ ID_TASK5                                                    | $0\times05$ | Dormant              | -                                                | - | -        | Enable          |  |  |
| ш<br>∢                                                                     |             |                      |                                                  |   |          |                 |  |  |

**Figure A-5. [Task] Tab (Locking Mutex Information)**

# <span id="page-26-0"></span>**[Context menu]**

The context menu displayed in response to a right mouse click differs as follows depending on the area clicked.

# **(1) Header row**

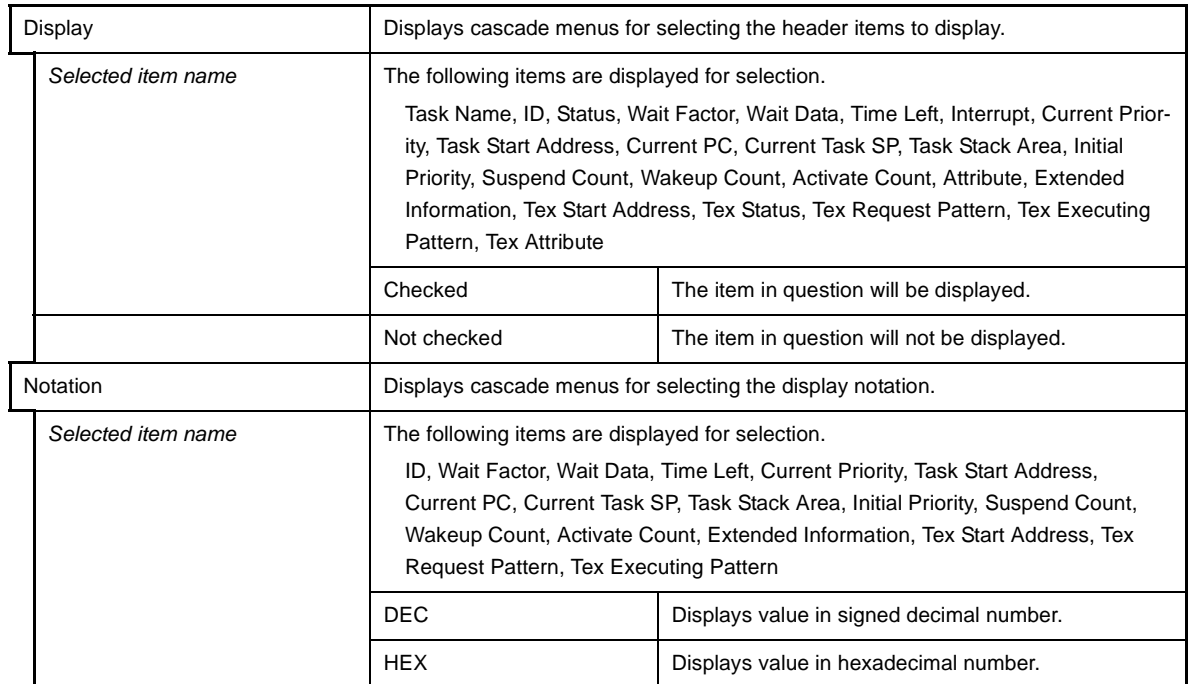

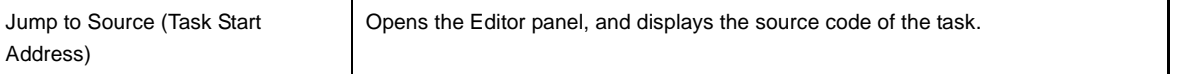

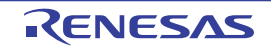

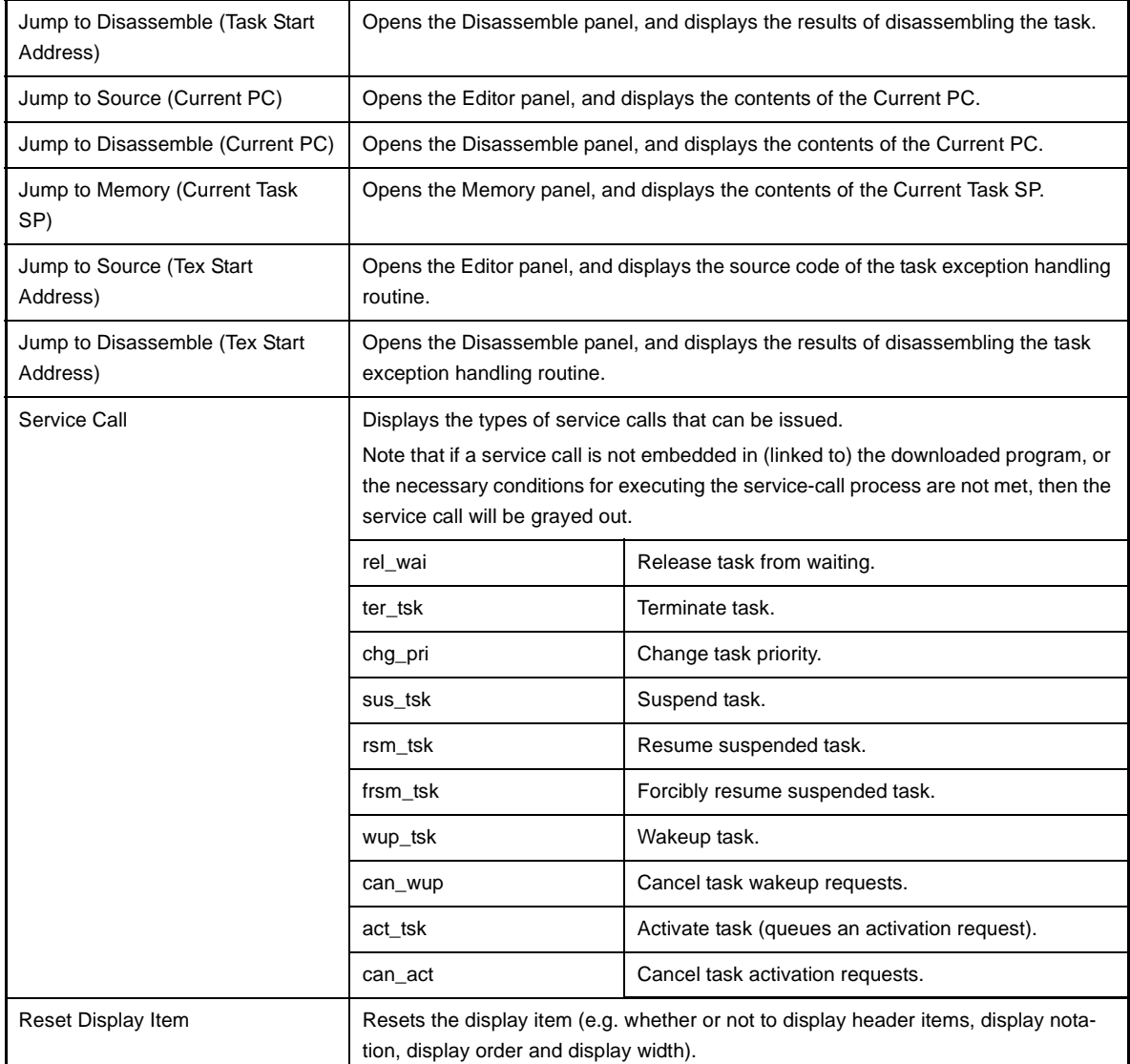

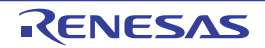

# <span id="page-28-0"></span>**[Semaphore] tab**

This tab displays the semaphore information (e.g. Semaphore Name and ID) of the RI850V4.

|     | <b>Realtime OS Resource Information</b>                                                                                     |                     |     |     |     | E3 |
|-----|----------------------------------------------------------------------------------------------------|---------------------|-----|-----|-----|----|
|     | 號Fix… 電Va… ^Doy… ┏ Int… o <sup>w</sup> Init… o <sup>o</sup> Ex… 包 Re… 窃 Ti…<br>图Sy… BMe… Pa Task NSe… A Ev… Da… 中Ma… PMu… F |                     |     |     |     |    |
|     | Object Name [ID] Queue Status Current Count Max Count Initial Count                                                         |                     |     |     |     |    |
|     | $\triangleright$ $\cdot$ <b>48 ID_SEM1</b>   0x01   Empty                                                                   |                     |     |     |     |    |
| (1) | $\bullet$ 48 ID SEM2                                                                                                    | $0 \times 02$ Empty | 16  | 16  | 16  |    |
|     | $\cdot$ 48 ID_SEM3                                                                                                    | $0 \times 03$ Empty | 255 | 255 | 255 |    |
|     | ◀                                                                                                    |                     |     |     |     |    |

**Figure A-6. [Semaphore] Tab**

The following items are explained here.

- [\[How to open\]](#page-28-1)
- [\[Description of each area\]](#page-28-2)
- [\[Context menu\]](#page-29-0)

# <span id="page-28-1"></span>**[How to open]**

- From the [Debug] menu, select [Download].
- From the [View] menu, select [Realtime OS] >> [Resource Information].

# <span id="page-28-2"></span>**[Description of each area]**

#### <span id="page-28-3"></span>**(1) Information display area**

#### **(a) First layer**

This layer displays the semaphore information (e.g. Semaphore Name and ID) of the RI850V4. This layer consists of the following items.

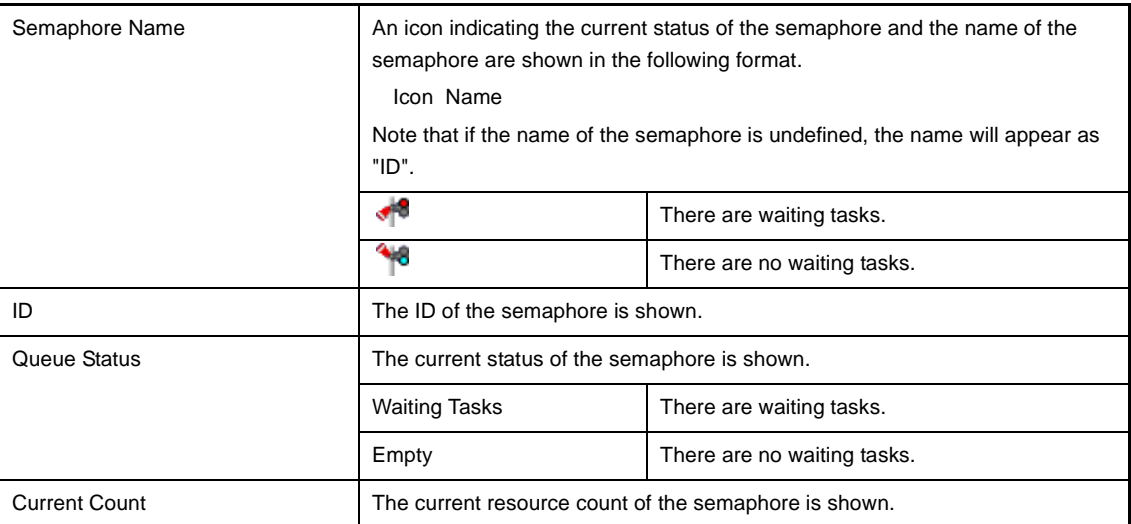

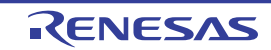

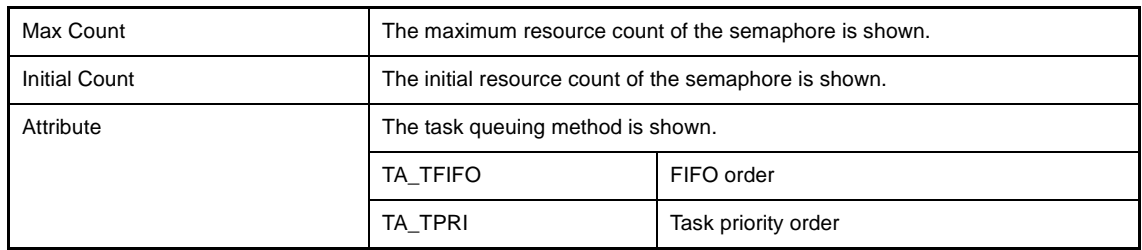

# **(b) Second layer**

The waiting task information (e.g. Task Name and ID) only appears if there are tasks queued in the semaphore's wait queue.

See the [\[Task\] tab](#page-22-0) for details about waiting task information.

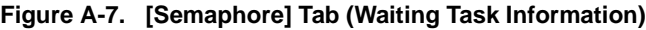

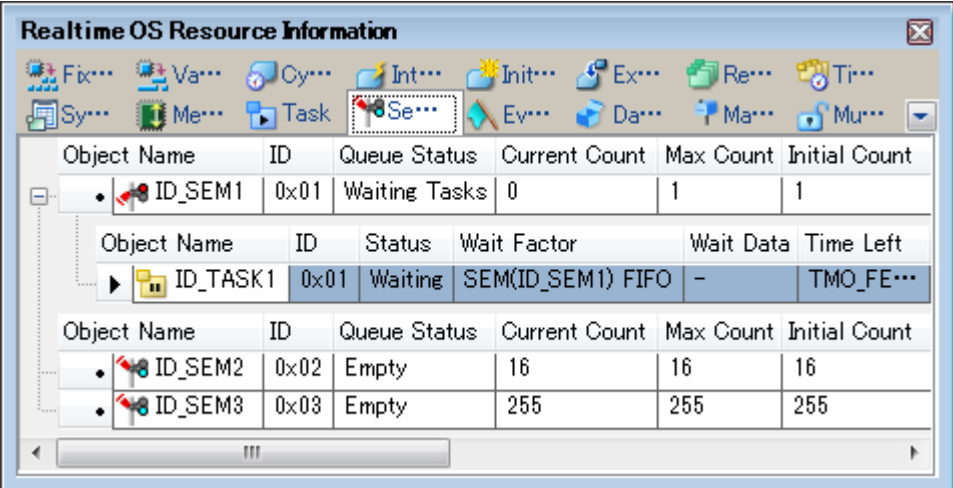

# <span id="page-29-0"></span>**[Context menu]**

The context menu displayed in response to a right mouse click differs as follows depending on the area clicked.

#### **(1) Header row**

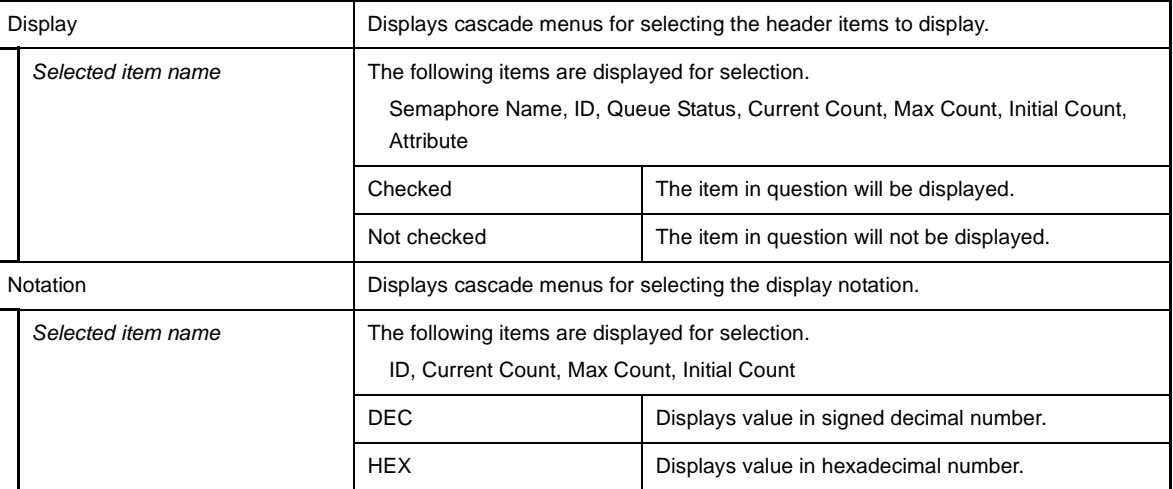

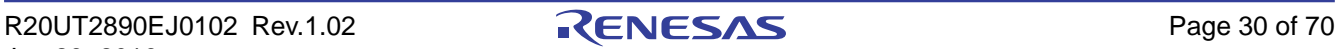

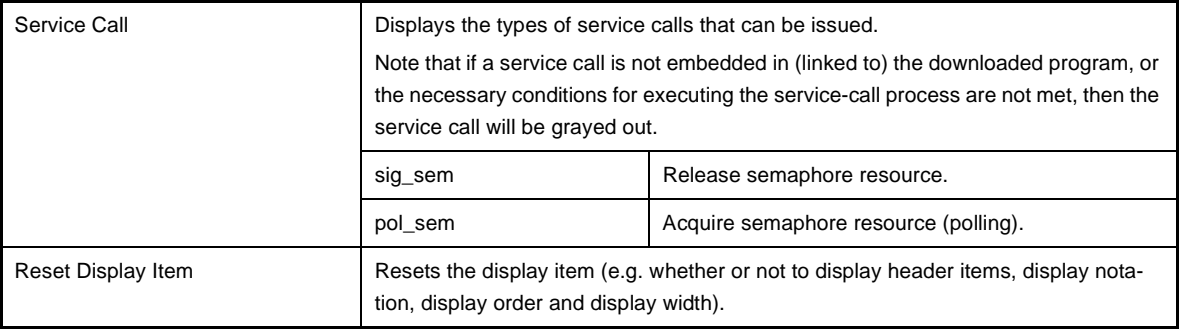

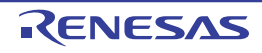

# <span id="page-31-0"></span>**[Eventflag] tab**

This tab displays the eventflag information (e.g. Eventflag Name and ID) of the RI850V4.

|     | <b>Realtime OS Resource Information</b> |                     |             |       |                                                                                                    |                      |
|-----|-----------------------------------------|---------------------|-------------|-------|----------------------------------------------------------------------------------------------------|----------------------|
|     |                                         |                     |             |       | 號Fix… 電Va… ^Doy… ┏ Int… o <sup>w</sup> ¥Init… o <sup>o</sup> Ex… 包Re… 窃Ti…<br>图Sy… I Me… P Task <8Se… A Eve… > Da… → Ma… S Mu… F |                      |
|     |                                         | Object Name ID      |             |       | Queue Status   Current Flag Pattern   Initial Flag Pattern                                                                       |                      |
| (1) |                                         | ID_FLG1             | $0\times01$ | Empty | $0 \times 000000000$                                                                                                    | $0 \times 000000000$ |
|     |                                         | $\sqrt{ID_FLG2}$    | $0\times02$ | Empty | $0 \times 11110000$                                                                                                    | $0 \times 11110000$  |
|     |                                         | $\setminus$ ID_FLG3 | $0\times03$ | Empty | $0 \times 00001111$                                                                                                    | $0 \times 00001111$  |
|     | ◀                                       | Ш                   |             |       |                                                                                                    | Þ                    |

**Figure A-8. [Eventflag] Tab**

The following items are explained here.

- [\[How to open\]](#page-31-1)
- [\[Description of each area\]](#page-31-2)
- [\[Context menu\]](#page-32-0)

# <span id="page-31-1"></span>**[How to open]**

- From the [Debug] menu, select [Download].
- From the [View] menu, select [Realtime OS] >> [Resource Information].

# <span id="page-31-2"></span>**[Description of each area]**

# <span id="page-31-3"></span>**(1) Information display area**

**(a) First layer**

This layer displays the eventflag information (e.g. Eventflag Name and ID) of the RI850V4. This layer consists of the following items.

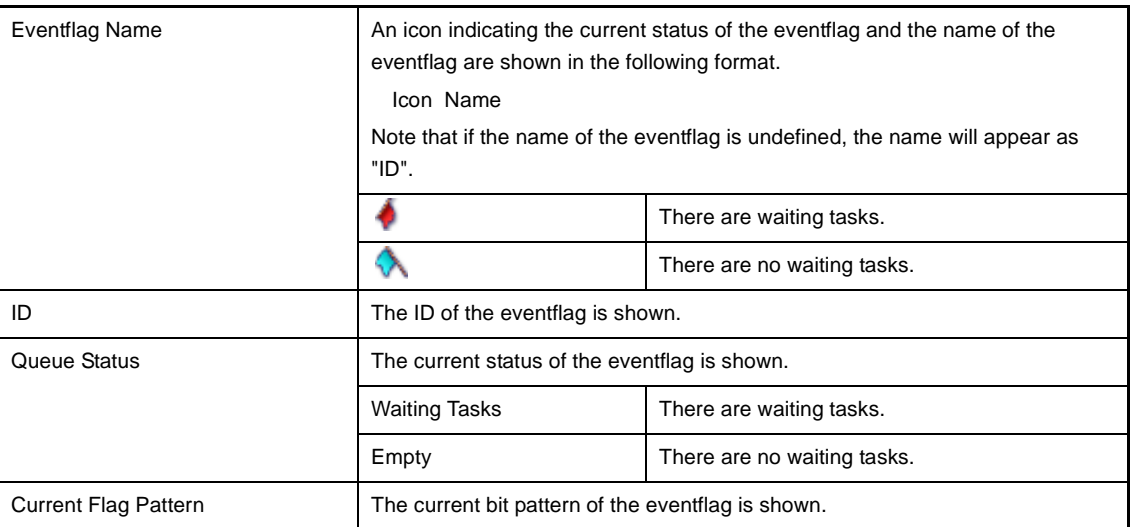

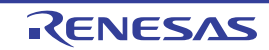

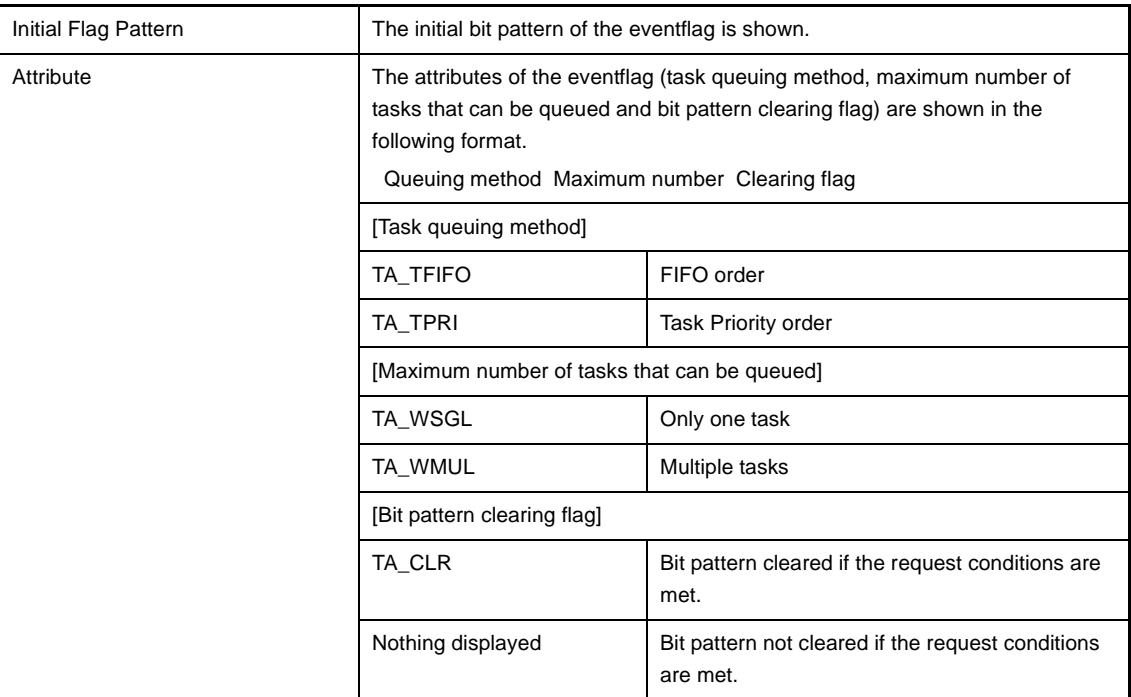

#### **(b) Second layer**

The waiting task information (e.g. Task Name and ID) only appears if there are tasks queued in the eventflag's wait queue.

See the [\[Task\] tab](#page-22-0) for details about waiting task information.

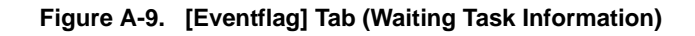

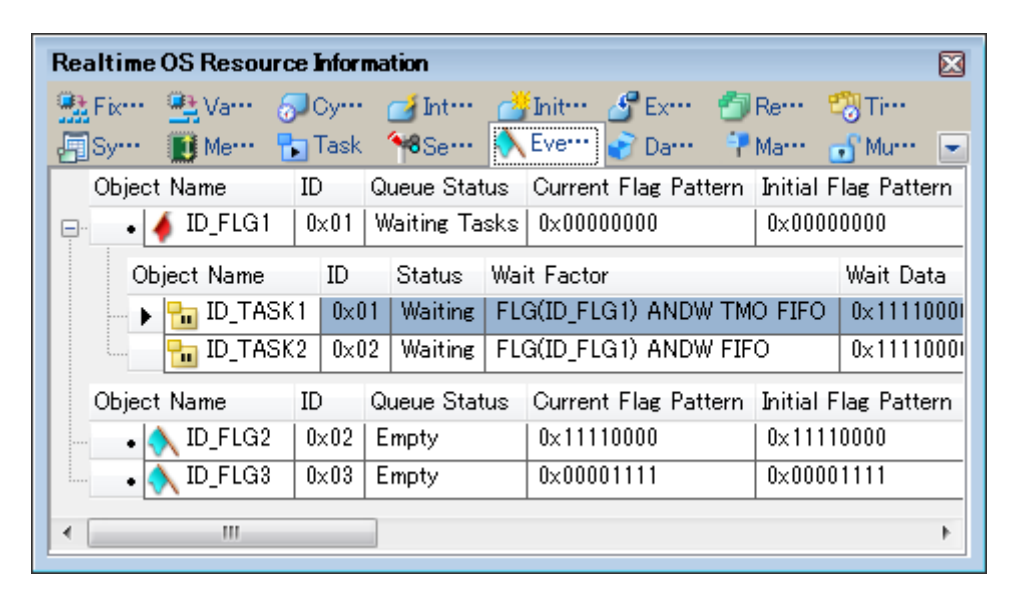

# <span id="page-32-0"></span>**[Context menu]**

The context menu displayed in response to a right mouse click differs as follows depending on the area clicked.

#### **(1) Header row**

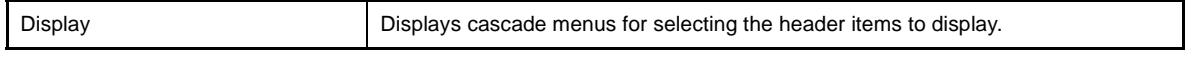

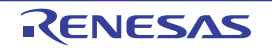

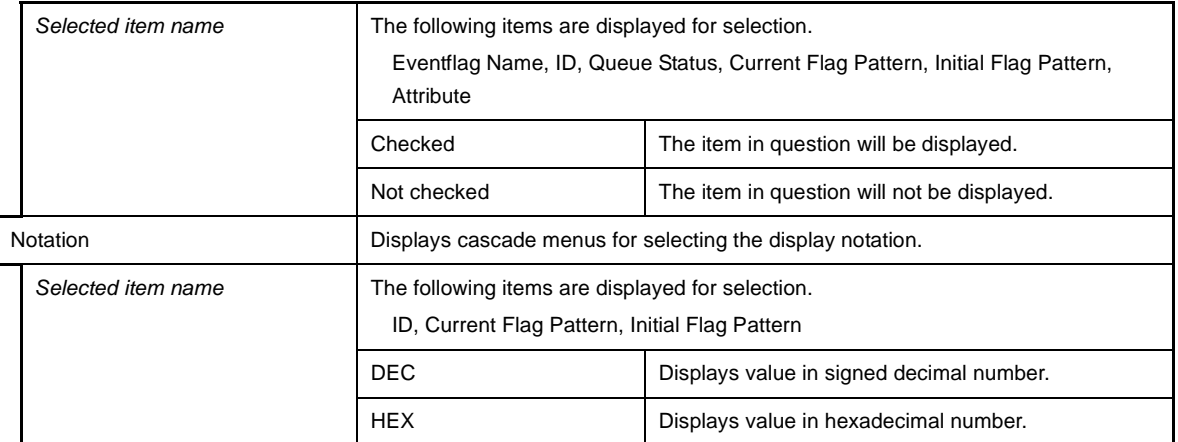

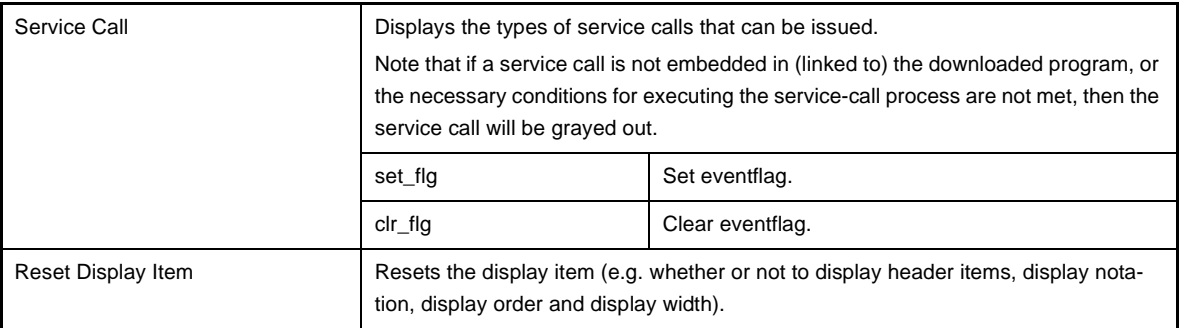

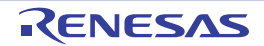

# <span id="page-34-0"></span>**[Data Queue] tab**

This tab displays the data queue information (e.g. Data Queue Name and ID) of the RI850V4.

**Figure A-10. [Data Queue] Tab**

|     | <b>Realtime OS Resource Information</b>                                                                                                    |                                     |     |     |   |
|-----|----------------------------------------------------------------------------------------------------|-------------------------------------|-----|-----|---|
|     | 號Fix… 動Va… @JOy… r Int… d <sup>¥</sup> Init… d <sup>9</sup> Ex… 白Re… 嘲Ti…                                                                                                    |                                     |     |     |   |
|     | 图Sy… Di Me… Par Task < 3Se… < Ev… P Dat…   T Ma… n Mu…   -                                                                                                    |                                     |     |     |   |
|     | Object Name ID   Queue Status   Total Buffers   Free Buffers   Number of Da                                                                                                    |                                     |     |     |   |
| (1) | $\bullet$ ID_DTQ1                                                                                                    | $\lfloor 0 \times 01 \rfloor$ Empty |     |     | Ш |
|     | $\begin{array}{ c c c c }\n\hline\n\multicolumn{1}{ c }{\text{}}\n\multicolumn{1}{ c }{\text{}}\n\multicolumn{1}{ c }{\text{}}\n\multicolumn{1}{ c }{\text{}}\n\multicolumn{1}{ c }{\text{}}\n\multicolumn{1}{ c }{\text{}}\n\multicolumn{1}{ c }{\text{}}\n\multicolumn{1}{ c }{\text{}}\n\multicolumn{1}{ c }{\text{}}\n\multicolumn{1}{ c }{\text{}}\n\multicolumn{1}{ c }{\text{}}\n\multicolumn{1}{ c }{\text$ | $0 \times 02$ Empty                 | 255 | 255 |   |
|     | ш<br>◀                                                                                                    |                                     |     |     |   |

The following items are explained here.

- [\[How to open\]](#page-34-1)
- [\[Description of each area\]](#page-34-2)
- [\[Context menu\]](#page-36-0)

# <span id="page-34-1"></span>**[How to open]**

- From the [Debug] menu, select [Download].
- From the [View] menu, select [Realtime OS] >> [Resource Information].

# <span id="page-34-2"></span>**[Description of each area]**

#### <span id="page-34-3"></span>**(1) Information display area**

**(a) First layer**

This layer displays the data queue information (e.g. Data Queue Name and ID) of the RI850V4. This layer consists of the following items.

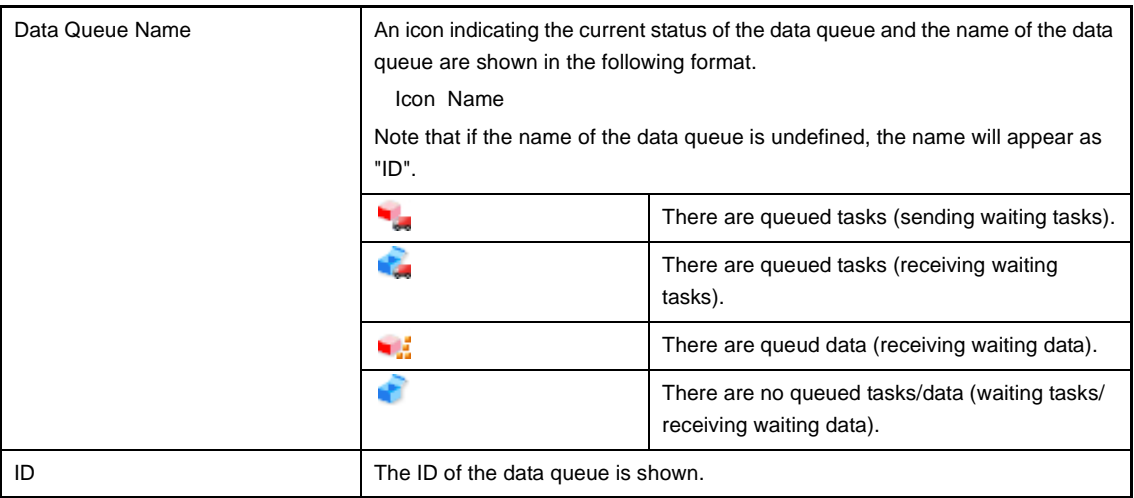

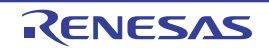

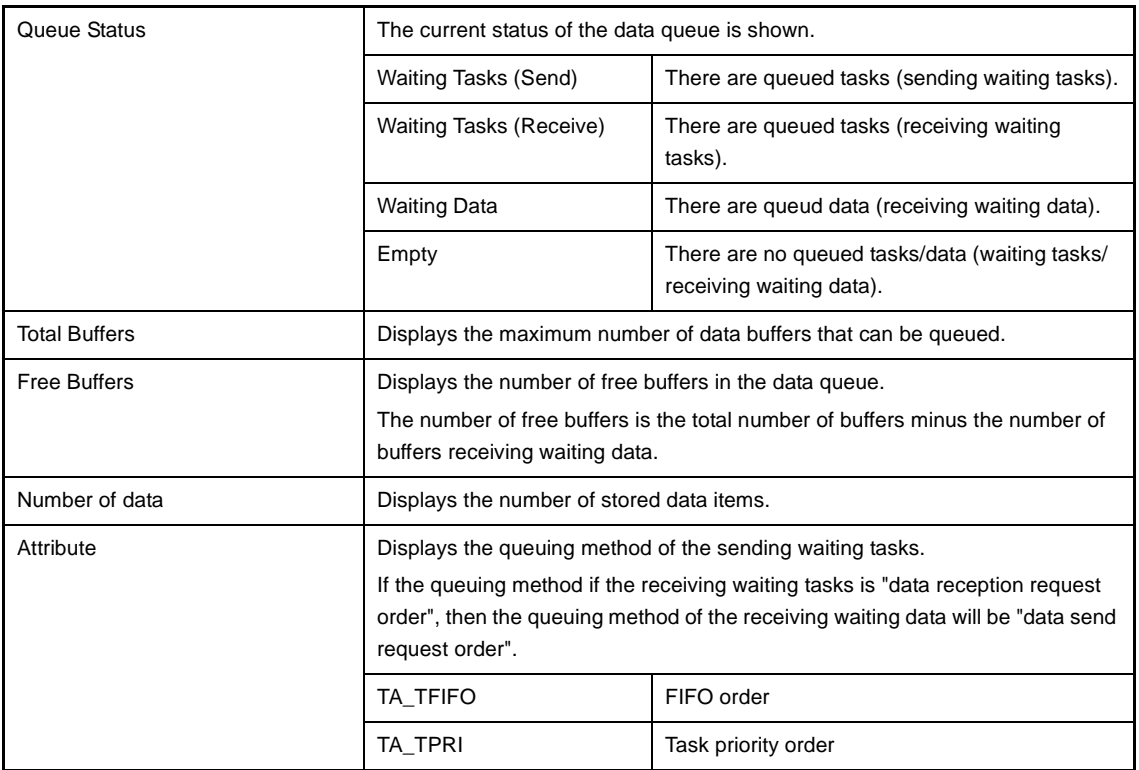

# **(b) Second layer**

#### **<1> Sending waiting task/receive waiting task information**

The sending/receiving waiting task information (e.g. Task Name and ID) only appears if there are tasks queued in the data queue's wait queue.

See the [\[Task\] tab](#page-22-0) for details about sending/receiving waiting task information.

#### **Figure A-11. [Data Queue] Tab (Sending Waiting Task Information)**

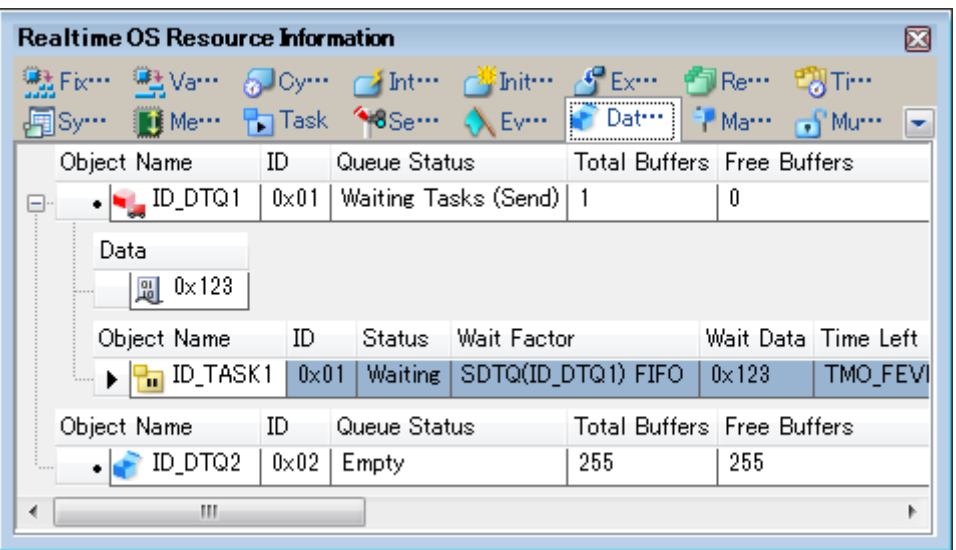

| <b>Realtime OS Resource Information</b>                                                 |             |               |                                                                                                    |                                                        |           | × |
|-----------------------------------------------------------------------------------------|-------------|---------------|----------------------------------------------------------------------------------------------------|--------------------------------------------------------|-----------|---|
| 號Fix… ≞Va… √Dy… d'Int… d <sup>¥s</sup> Init… d <sup>e</sup> Ex… 白Re… 197Ti…             |             |               |                                                                                                    |                                                        |           |   |
| ]Sy… <b>in Me… Pa</b> Task (*8Se… (* Ev… <mark>→ Dat…   † Ma… <sub>→</sub> f Mu…</mark> |             |               |                                                                                                    |                                                        |           |   |
| Object Name ID                                                                          |             |               | Queue Status <b>Carl Communist Communist Communist Communist Communist Communist Communist Communist Co</b> | Total Buffers Free Buffers                             |           |   |
| . D_DTQ1   0x01   Waiting Tasks (Receive)   1<br>⊟~                                     |             |               |                                                                                                    |                                                        |           |   |
| Object Name                                                                             | - ID        | <b>Status</b> | Wait Factor                                                                                                 |                                                        | Wait Data |   |
|                                                                                         |             |               |                                                                                                    | The ID_TASK1   0x01   Waiting   RDTQ(ID_DTQ1) TMO FIFO |           |   |
| <b>P<sub>m</sub></b> ID_TASK2<br>i.<br>                                                 | $0\times02$ | Waiting       |                                                                                                    | RDTQ(ID_DTQ1) TMO_FIFO                                 |           |   |
| Object Name<br>ID                                                                       |             | Queue Status  |                                                                                                    | <b>Total Buffers Free Buffers</b>                      |           |   |
| ID_DTQ2                                                                                 | $0\times02$ | Empty         |                                                                                                    | 255                                                    | 255       |   |
|                                                                                         |             |               |                                                                                                    |                                                        |           |   |
| m<br>∢                                                                                  |             |               |                                                                                                    |                                                        |           |   |

**Figure A-12. [Data Queue] Tab (Receiving Waiting Task Information)**

#### **<2> Receiving waiting data information**

The receiving waiting data information (e.g. Data) only appears if there are data queued in the data queue.

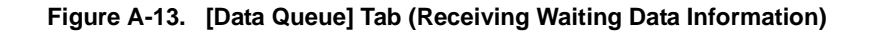

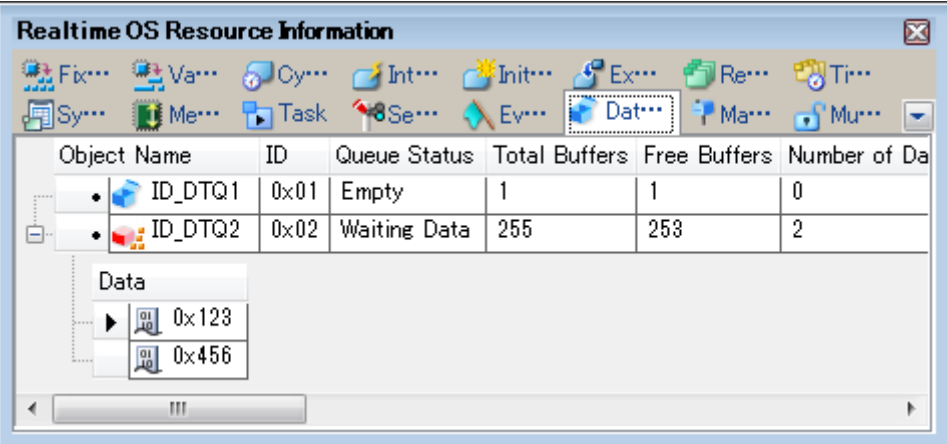

This area consists of the following items.

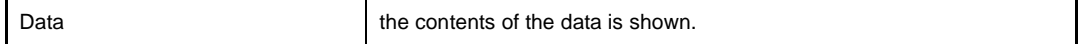

# <span id="page-36-0"></span>**[Context menu]**

The context menu displayed in response to a right mouse click differs as follows depending on the area clicked.

#### **(1) Header row**

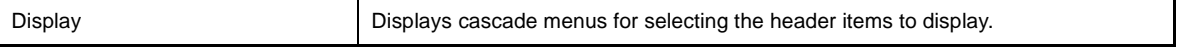

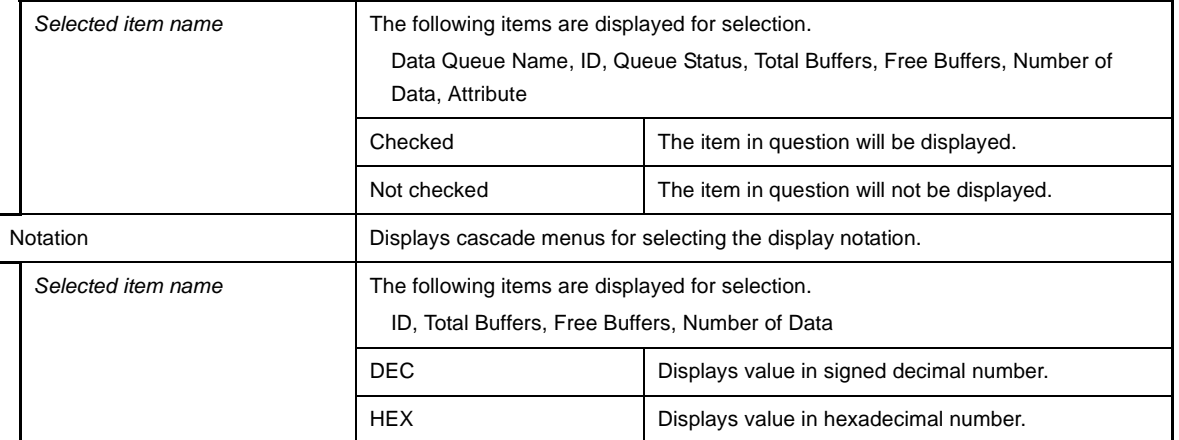

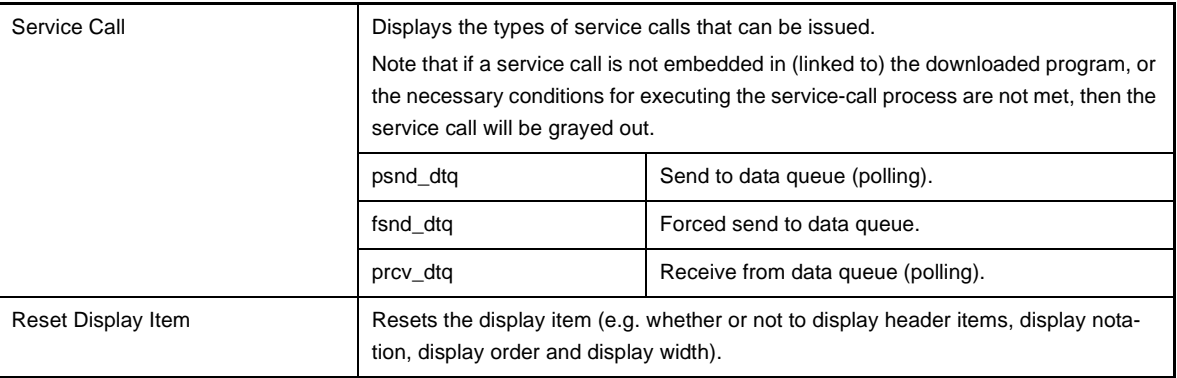

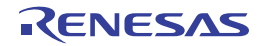

# <span id="page-38-0"></span>**[Mailbox] tab**

This tab displays the mailbox information (e.g. Mailbox Name and ID) of the RI850V4.

|   | <b>Realtime OS Resource Information</b> |                         |       |               |                                                                  |                                                                                                    |  |
|---|-----------------------------------------|-------------------------|-------|---------------|------------------------------------------------------------------|----------------------------------------------------------------------------------------------------|--|
|   |                                         |                         |       |               |                                                                  | 號 Fix… ≞Va… ^Doy… _ Int… _ Yinit… _ Y Ex… _ 白 Re… - 『 Ti…<br>图Sy… BMe… Pa Task 48Se… < Ev… Da… PMail… SMu… |  |
|   |                                         |                         |       |               | Object Name ID   Queue Status   Message Max Priority   Attribute |                                                                                                    |  |
|   | $\bullet$ $\bullet$ $\bullet$ ID MBX1   | $\mid 0 \times 01 \mid$ | Empty |               |                                                                  | TA_TFIFO TA_MFIF                                                                                           |  |
|   | $\bullet$ $\blacksquare$ ID_MBX2        | $0\times02$             | Empty | $0\times10$   |                                                                  | TA_TPRI TA_MPRI                                                                                            |  |
|   | $\bullet$ $\bullet$ ID MBX3             | $0\times03$             | Empty | $0 \times FF$ |                                                                  | TA_TFIFO TA_MPR                                                                                            |  |
| ∢ | ш                                       |                         |       |               |                                                                  |                                                                                                    |  |

**Figure A-14. [Mailbox] Tab**

The following items are explained here.

- [How to open]
- [\[Description of each area\]](#page-38-1)
- [\[Context menu\]](#page-40-0)

# **[How to open]**

- From the [Debug] menu, select [Download].
- From the [View] menu, select [Realtime OS] >> [Resource Information].

# <span id="page-38-1"></span>**[Description of each area]**

# <span id="page-38-2"></span>**(1) Information display area**

#### **(a) First layer**

This layer displays the mailbox information (e.g. Mailbox Name and ID) of the RI850V4. This layer consists of the following items.

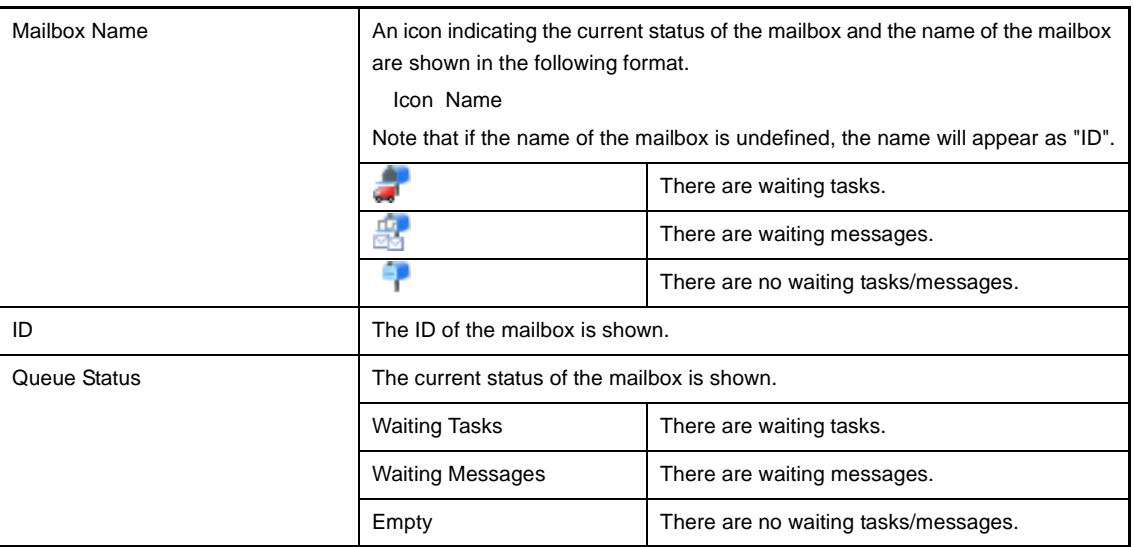

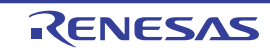

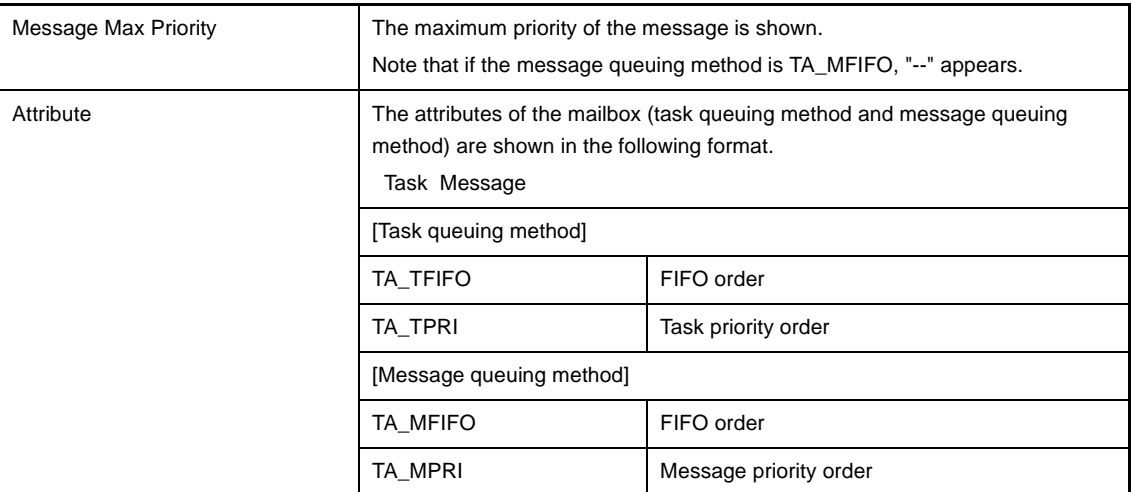

#### **(b) Second layer**

#### **<1> Waiting task information**

The waiting task information (e.g. Task Name and ID) only appears if there are tasks queued in the mailbox's wait queue.

See the [\[Task\] tab](#page-22-0) for details about waiting task information.

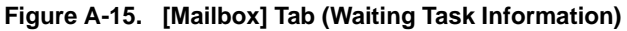

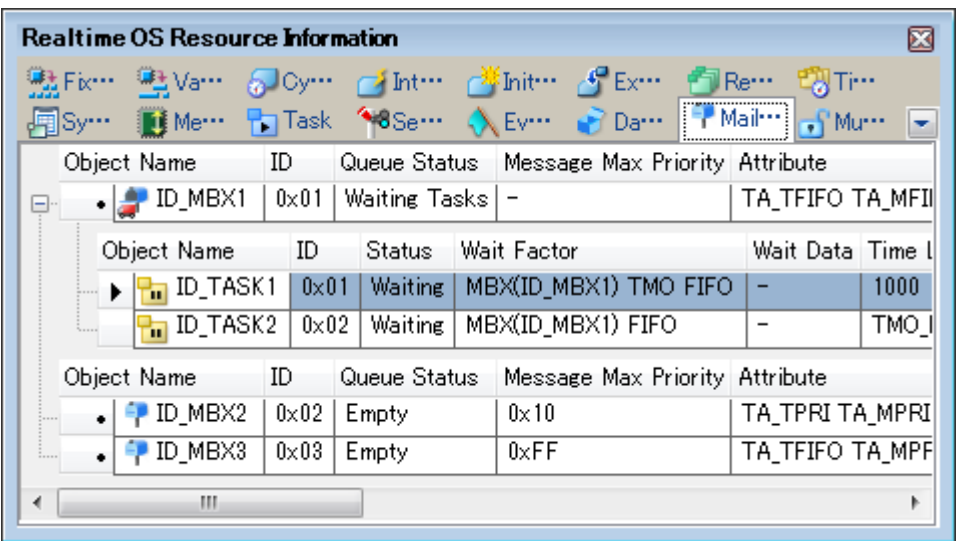

**Remarks 1.** Double-clicking a waiting-task information cell (e.g., Object Name or ID) displays the source file of the task in the Editor panel and moves the caret to the relevant location.

**2.** Double-clicking the waiting-task information cell for Current Task Stack SP or Task Stack Area displays the contents of the task stack in the Memory panel and moves the caret to the relevant location.

#### **<2> Waiting message information**

The waiting message information (e.g. Message Address and Message Priority) only appears if there are messages queued in the mailbox's wait queue.

| Realtime OS Resource Information<br>因             |              |                  |                                         |              |  |  |  |  |  |
|---------------------------------------------------|--------------|------------------|-----------------------------------------|--------------|--|--|--|--|--|
| 號 Fix… ■Va… ^ Oy… _ Int… ▲Init… ♪ Ex… ■ Re… ■ Ti… |              |                  |                                         |              |  |  |  |  |  |
| 用Sy… →                                            |              |                  | Me Par Task 18Se N Ev PDa   7 Mail 1 Mu |              |  |  |  |  |  |
| Object Name ID                                    |              | Queue Status –   | Message Max Priority Attribute          |              |  |  |  |  |  |
| $\bullet$ $\bullet$ ID MBX1                       | $10\times01$ | Empty            |                                         | TA_TFIFO TA_ |  |  |  |  |  |
| $\cdot$ $\mathbb{R}$ ID MBX2<br>$-$               | $0\times02$  | Waiting Messages | $0\times10$                             | TA_TPRI TA_M |  |  |  |  |  |
| Message Address                                   |              | Message Priority |                                         |              |  |  |  |  |  |
| $0x$ FEDE $180C$                                  |              | $0\times1$       |                                         |              |  |  |  |  |  |
| $0x$ FEDE $1804$                                  |              | $0\times 5$      |                                         |              |  |  |  |  |  |
| Object Name                                       | ID           | Queue Status     | Message Max Priority Attribute          |              |  |  |  |  |  |
| $\uparrow$ ID MBX3                                | $0\times03$  | Empty            | $0 \times FF$                           | TA_TFIFO TA_ |  |  |  |  |  |
| ш<br>∢                                            |              |                  |                                         | Þ            |  |  |  |  |  |

**Figure A-16. [Mailbox] Tab (Waiting Message Information)**

This area consists of the following items.

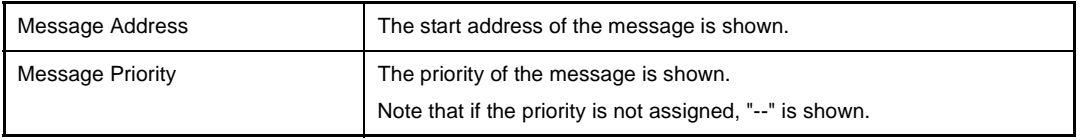

**Remark** Double-clicking a waiting-message information cell (such as Message Address or Message priority) displays the contents of the message in the Memory panel and moves the caret to the relevant location.

# <span id="page-40-0"></span>**[Context menu]**

The context menu displayed in response to a right mouse click differs as follows depending on the area clicked.

**(1) Header row**

| Display            |                                                                                                    | Displays cascade menus for selecting the header items to display. |  |  |  |
|--------------------|----------------------------------------------------------------------------------------------------|-------------------------------------------------------------------|--|--|--|
| Selected item name | The following items are displayed for selection.<br>Mailbox Name, ID, Queue Status, Message Max Priority, Attribute |                                                                   |  |  |  |
|                    | Checked                                                                                                    | The item in question will be displayed.                           |  |  |  |
|                    | Not checked                                                                                                    | The item in question will not be displayed.                       |  |  |  |
| <b>Notation</b>    | Displays cascade menus for selecting the display notation.                                                          |                                                                   |  |  |  |
| Selected item name | The following items are displayed for selection.<br>ID, Message Max Priority                                        |                                                                   |  |  |  |
|                    | <b>DEC</b>                                                                                                    | Displays value in signed decimal number.                          |  |  |  |
|                    | <b>HEX</b>                                                                                                    | Displays value in hexadecimal number.                             |  |  |  |

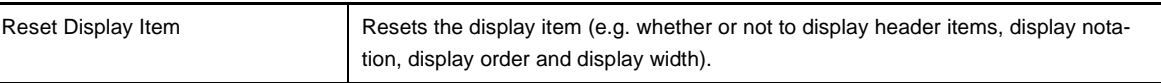

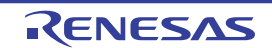

# <span id="page-41-0"></span>**[Mutex] tab**

This tab displays the mutex information (e.g. Mutex Name and ID) of the RI850V4.

|     | <b>Realtime OS Resource Information</b>                                                                                      |                      |                     |          |  |
|-----|----------------------------------------------------------------------------------------------------|----------------------|---------------------|----------|--|
|     | 號Fix… 電Va… √Dy… r Int… d <sup>¥</sup> Init… d <sup>e</sup> Ex… 白Re… 嘲Ti…<br>图Sy… DMe… D Task 18Se… <>> C Da… → Ma… D Mutex - |                      |                     |          |  |
|     | Object Name ID Queue Status Locking Task ID Attribute Ceiling Priori                                                         |                      |                     |          |  |
| (1) | $\mathbf{F}$ $\bullet$ $\mathbf{F}$ ID MTX1                                                                                  | $\sqrt{0 \times 01}$ | Empty               | TA_TFIFO |  |
|     | $\leftarrow$ . $\sqrt{N}$ ID MTX2                                                                                            |                      | $0 \times 02$ Empty | TA TPRI  |  |
|     | ш<br>∢                                                                                                    |                      |                     |          |  |

**Figure A-17. [Mutex] Tab**

The following items are explained here.

- [\[How to open\]](#page-41-1)
- [\[Description of each area\]](#page-41-2)
- [Context menu]

# <span id="page-41-1"></span>**[How to open]**

- From the [Debug] menu, select [Download].
- From the [View] menu, select [Realtime OS] >> [Resource Information].

# <span id="page-41-2"></span>**[Description of each area]**

#### <span id="page-41-3"></span>**(1) Information display area**

**(a) First layer**

This layer displays the mutex information (e.g. Mutex Name and ID) of the RI850V4. This layer consists of the following items.

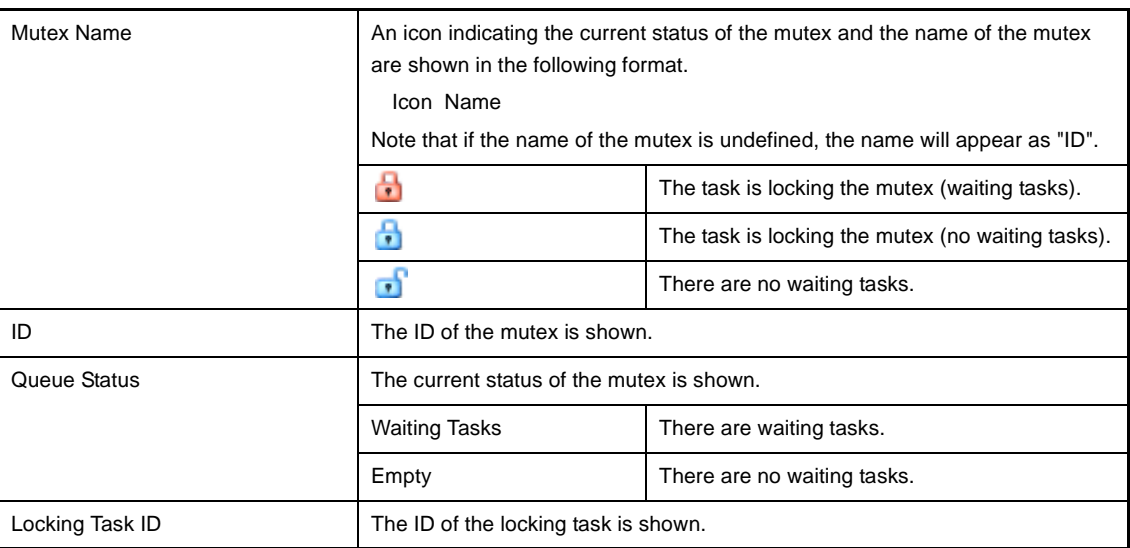

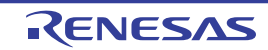

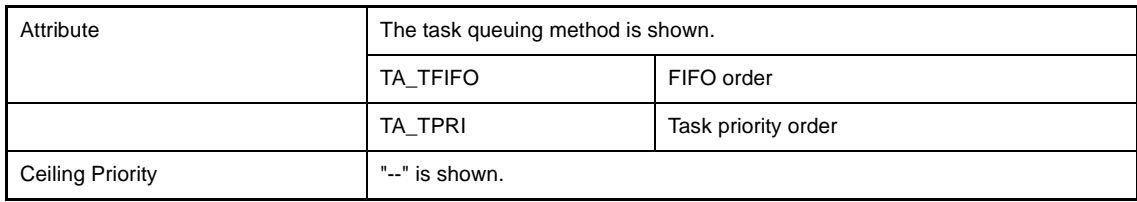

#### **(b) Second layer**

The waiting task information (e.g. Task Name and ID) only appears if there are tasks queued in the mutex's wait queue.

See the [\[Task\] tab](#page-22-0) for details about waiting task information.

**Figure A-18. [Mutex] Tab (Waiting Task Information)**

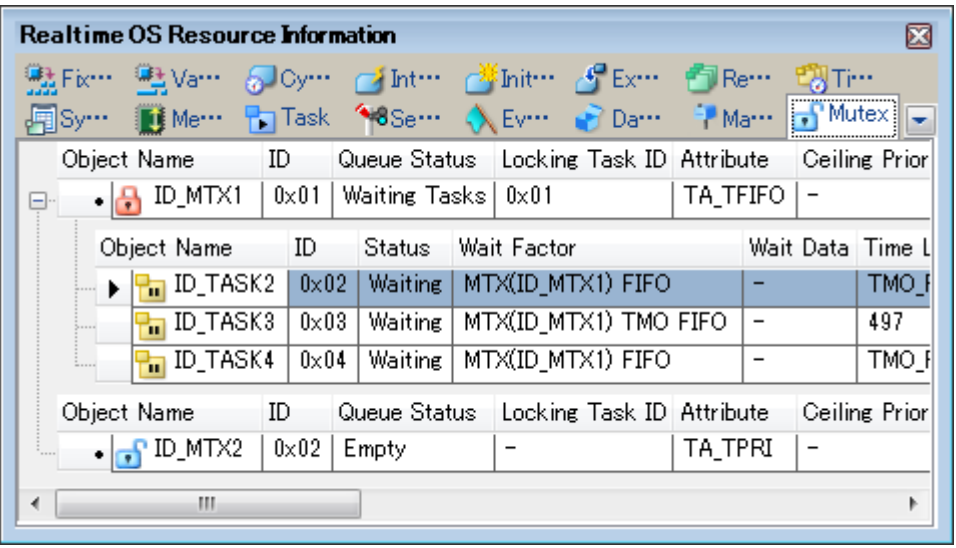

- **Remarks 1.** Double-clicking a waiting-task information cell (e.g., Object Name or ID) displays the source file of the task in the Editor panel and moves the caret to the relevant location.
	- **2.** Double-clicking the waiting-task information cell for Current Task Stack SP or Task Stack Area displays the contents of the task stack in the Memory panel and moves the caret to the relevant location.

# **[Context menu]**

The context menu displayed in response to a right mouse click differs as follows depending on the area clicked.

#### **(1) Header row**

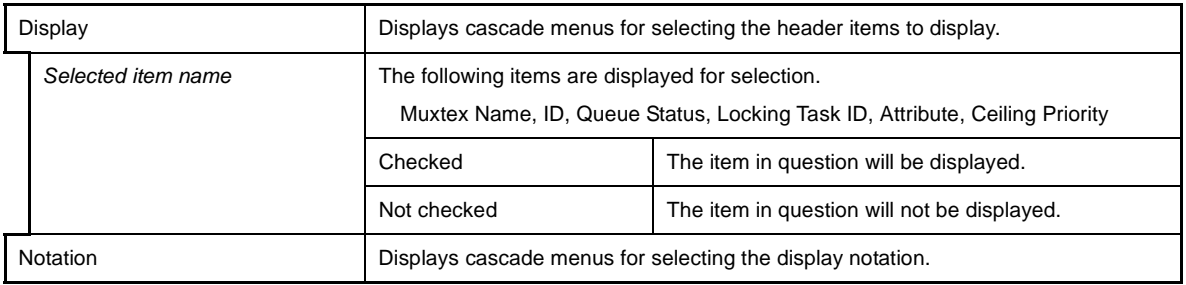

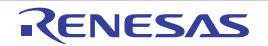

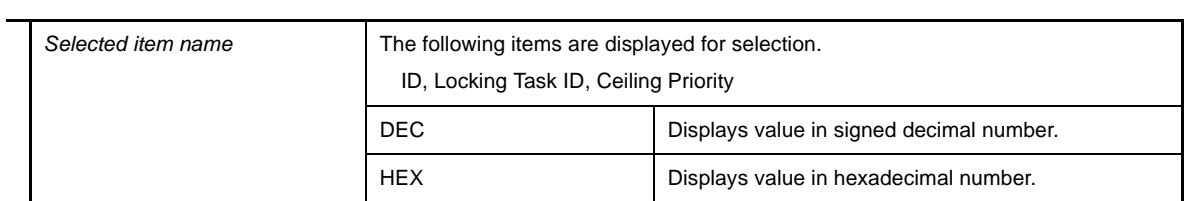

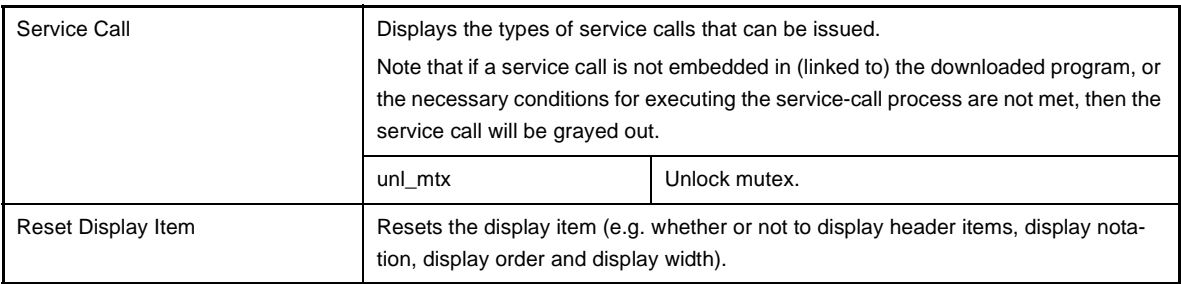

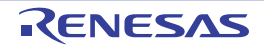

# <span id="page-44-0"></span>**[Fixed-Sized Memory Pool] tab**

This tab displays the fixed-sized memory pool information (e.g. Fixed-Sized Memory Pool Name and ID) of the RI850V4.

|                                                                             |                               |                                                                            |               | ES                                                                                                    |
|-----------------------------------------------------------------------------|-------------------------------|----------------------------------------------------------------------------|---------------|----------------------------------------------------------------------------------------------------|
|                                                                             |                               |                                                                            |               |                                                                                                    |
|                                                                             |                               |                                                                            |               |                                                                                                    |
|                                                                             |                               |                                                                            |               |                                                                                                    |
| $\blacktriangleright$ $\blacktriangleleft \frac{\mathfrak{m}_1}{2}$ ID MPF1 | Empty                         |                                                                            | $0 \times 10$ | 4                                                                                                    |
| $\frac{1}{2}$ ID MPF2                                                       | $0\times02$<br>Empty          | $0x$ FEDE1738                                                              | $0\times20$   | 4                                                                                                    |
|                                                                             | $0\times03$<br>Empty          |                                                                            | $0\times 40$  | 4                                                                                                    |
| ш<br>∢                                                                      |                               |                                                                            |               |                                                                                                    |
|                                                                             | $\cdot$ $\frac{m}{2}$ ID MPF3 | <b>Realtime OS Resource Information</b><br>Object Name ID<br>$ 0\times01 $ |               | 盐Fix***   电Va*** ^ 5Doy*** 己 Int*** ご Žihit*** ご ビ Ex*** 白 Re*** 『切 Ti***<br>图Sy… DiMe… Por Task ^8Se… < Ev… Da… + Ma… no Mu…<br>Queue Status   Top Address   Block Size   Total Blocks<br>$0 \times$ FEDE16F8<br>$0 \times$ FEDE17B8 |

**Figure A-19. [Fixed-Sized Memory Pool] Tab**

The following items are explained here.

- [\[How to open\]](#page-44-1)
- [\[Description of each area\]](#page-44-2)
- [Context menu]

# <span id="page-44-1"></span>**[How to open]**

- From the [Debug] menu, select [Download].
- From the [View] menu, select [Realtime OS] >> [Resource Information].

# <span id="page-44-2"></span>**[Description of each area]**

# <span id="page-44-3"></span>**(1) Information display area**

#### **(a) First layer**

This layer displays the fixed-sized memory pool information (e.g. Fixed-Sized Memory Pool Name and ID) of the RI850V4.

This layer consists of the following items.

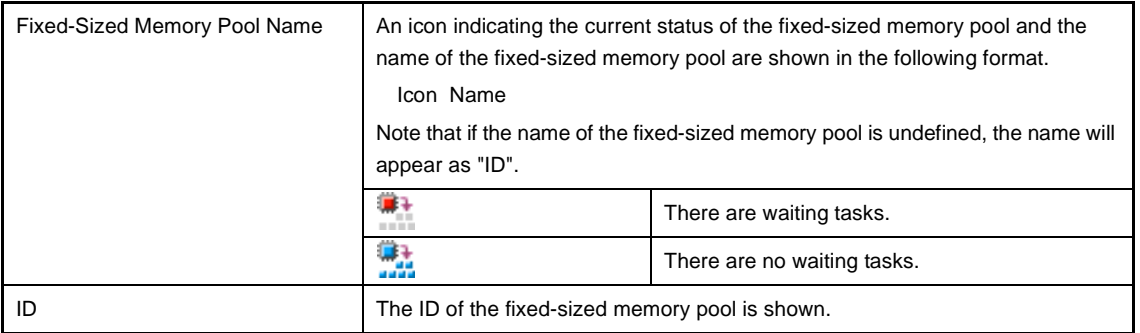

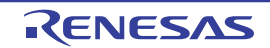

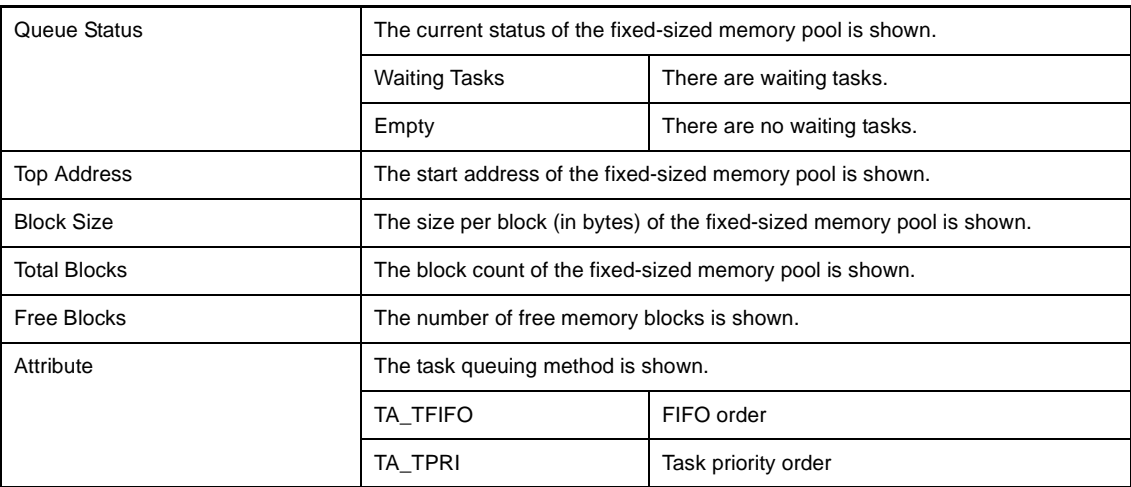

**Remark** Double-clicking a fixed-sized memory pool information cell (such as Fixed-Sized Memory Pool Name or ID) displays the contents of the fixed-sized memory pool in the Memory panel and moves the caret to the relevant location.

#### **(b) Second layer**

The waiting task information (e.g. Task Name and ID) only appears if there are tasks queued in the fixed-sized memory pool's wait queue.

See the [\[Task\] tab](#page-22-0) for details about waiting task information.

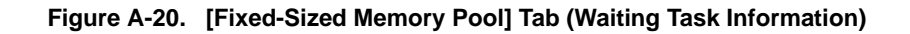

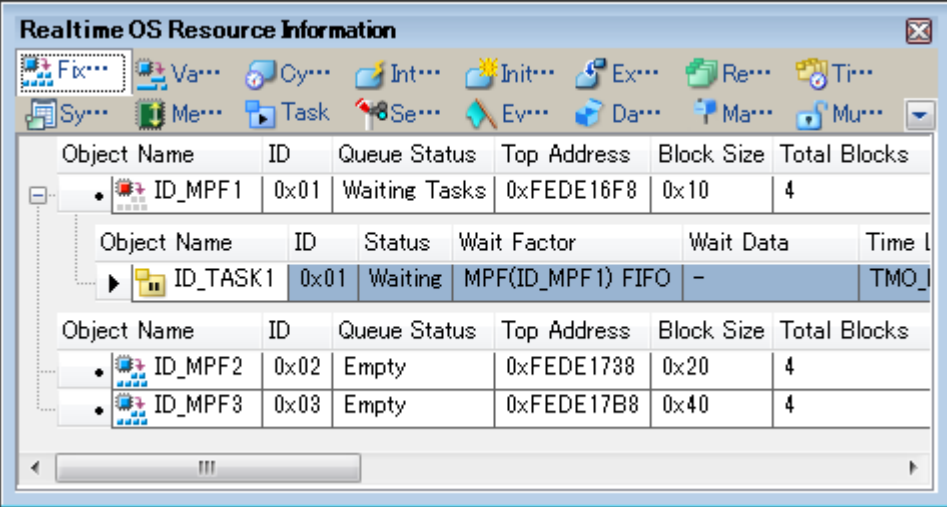

- **Remarks 1.** Double-clicking a waiting-task information cell (e.g., Object Name or ID) displays the source file of the task in the Editor panel and moves the caret to the relevant location.
	- **2.** Double-clicking the waiting-task information cell for Current Task Stack SP or Task Stack Area displays the contents of the task stack in the Memory panel and moves the caret to the relevant location.

# **[Context menu]**

The context menu displayed in response to a right mouse click differs as follows depending on the area clicked.

#### **(1) Header row**

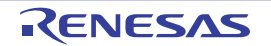

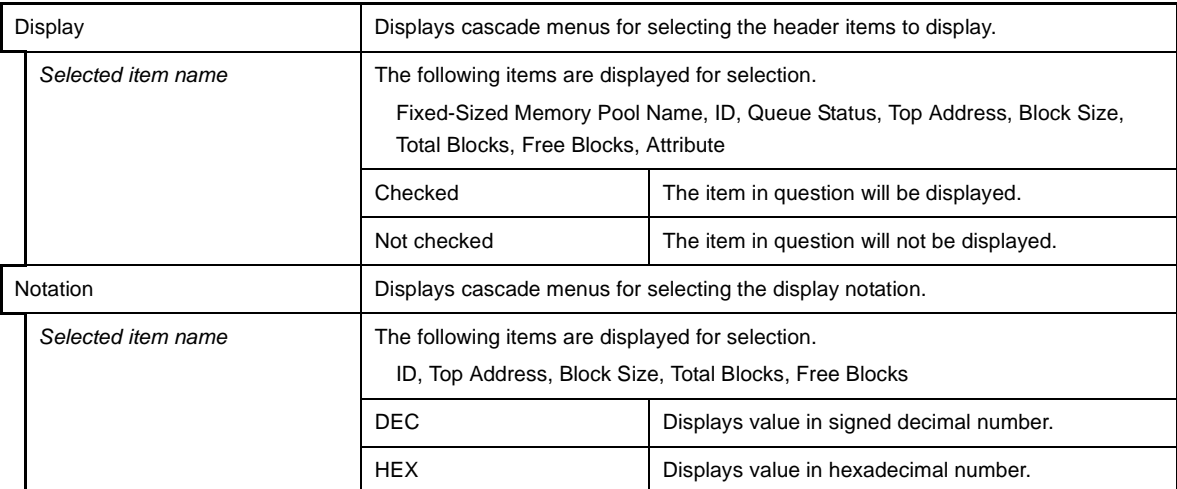

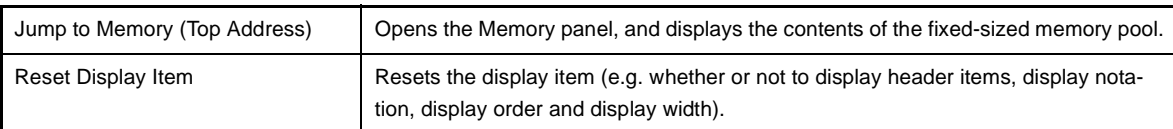

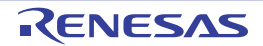

# <span id="page-47-0"></span>**[Variable-Sized Memory Pool] tab**

This tab displays the variable-sized memory pool information (e.g. Variable-Sized Memory Pool Name and ID) of the RI850V4.

|     | <b>Realtime OS Resource Information</b><br>號 Fix… <mark>些 Vari''' </mark> [Oy…   西 ht…   西 hit…   子 Ex…   白 Re… 『切 Ti… |                                      |                                                     |              |              |
|-----|----------------------------------------------------------------------------------------------------|--------------------------------------|-----------------------------------------------------|--------------|--------------|
|     | <b>Metter</b><br>Object Name                                                                                           | Task 48Se… < Ev… Da… PMa… TMu…<br>ID | Queue Status   Top Address   Total Size   Free Size |              |              |
| (1) | । क्षि <u>⊁</u> ID_MPL1                                                                                                | $0\times01$<br>Empty                 | $0x$ FEDE $18B8$                                    | $0\times 50$ | $0\times 50$ |
|     | <b>●B</b> ID_MPL2                                                                                                    | $0\times02$<br>Empty                 | $0x$ FEDE $190C$                                    | $0\times100$ | $0\times100$ |
|     | $\frac{1}{2}$ ID MPL3                                                                                                  | $0\times03$<br>Empty                 | $0x$ FEDE1A10                                       | $0\times200$ | $0\times200$ |
|     |                                                                                                    |                                      |                                                     |              |              |
|     |                                                                                                    |                                      |                                                     |              |              |
|     |                                                                                                    |                                      |                                                     |              |              |
|     |                                                                                                    |                                      |                                                     |              |              |
|     | ш<br>◀                                                                                                    |                                      |                                                     |              |              |

**Figure A-21. [Variable-Sized Memory Pool] Tab**

The following items are explained here.

- [\[How to open\]](#page-47-1)
- [\[Description of each area\]](#page-47-2)
- [Context menu]

# <span id="page-47-1"></span>**[How to open]**

- From the [Debug] menu, select [Download].
- From the [View] menu, select [Realtime OS] >> [Resource Information].

# <span id="page-47-2"></span>**[Description of each area]**

#### <span id="page-47-3"></span>**(1) Information display area**

**(a) First layer**

This layer displays the variable-sized memory pool information (e.g. Variable-Sized Memory Pool Name and ID) of the RI850V4.

This layer consists of the following items.

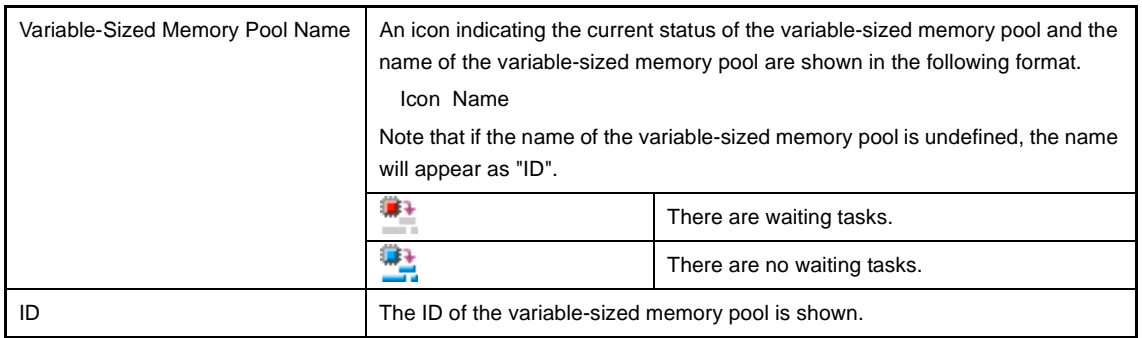

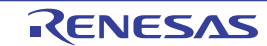

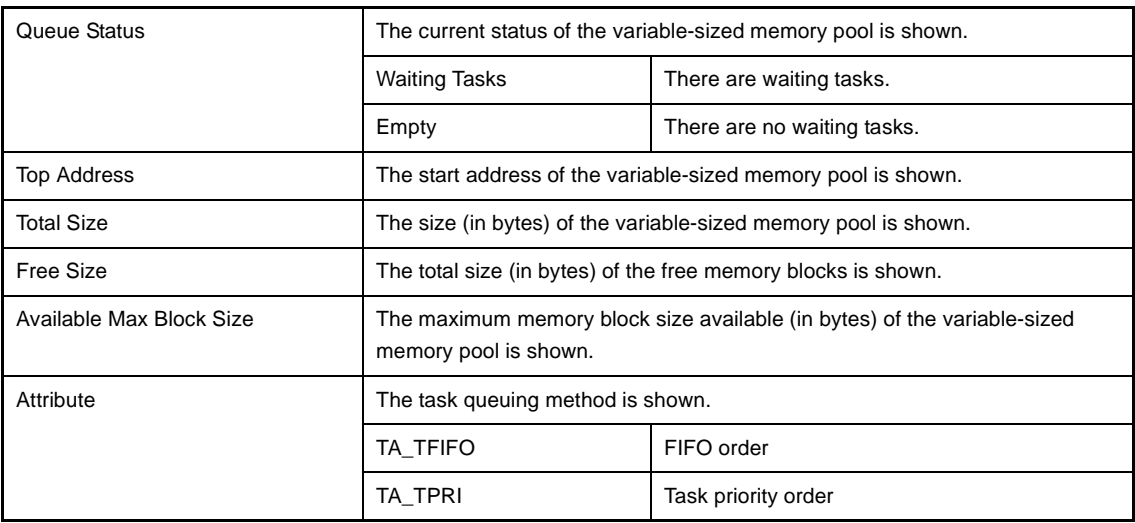

**Remark** Double-clicking a variable-sized memory pool information cell (such as Variable-Sized Memory Pool Name or ID) displays the contents of the variable-sized memory pool in the Memory panel and moves the caret to the relevant location.

#### **(b) Second layer**

The waiting task information (e.g. Task Name and ID) only appears if there are tasks queued in the variablesized memory pool's wait queue.

See the [\[Task\] tab](#page-22-0) for details about waiting task information.

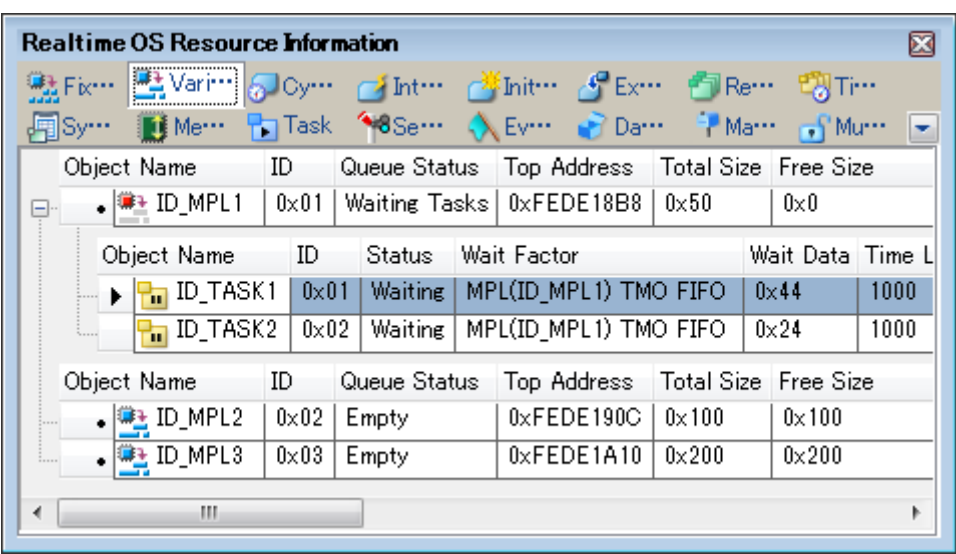

# **Figure A-22. [Variable-Sized Memory Pool] Tab (Waiting Task Information)**

- **Remarks 1.** Double-clicking a waiting-task information cell (e.g., Object Name or ID) displays the source file of the task in the Editor panel and moves the caret to the relevant location.
	- **2.** Double-clicking the waiting-task information cell for Current Task Stack SP or Task Stack Area displays the contents of the task stack in the Memory panel and moves the caret to the relevant location.

# **[Context menu]**

The context menu displayed in response to a right mouse click differs as follows depending on the area clicked.

# **(1) Header row**

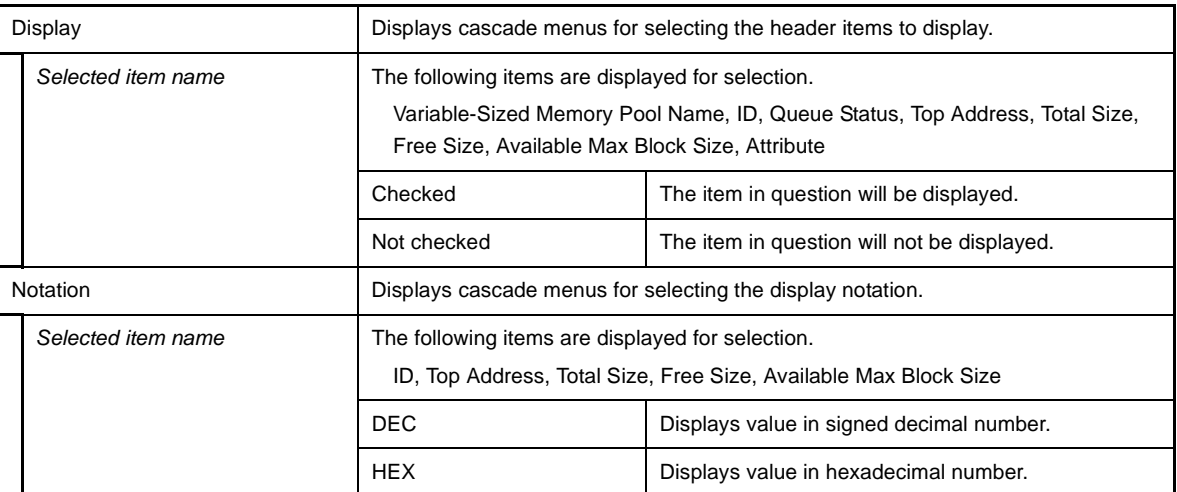

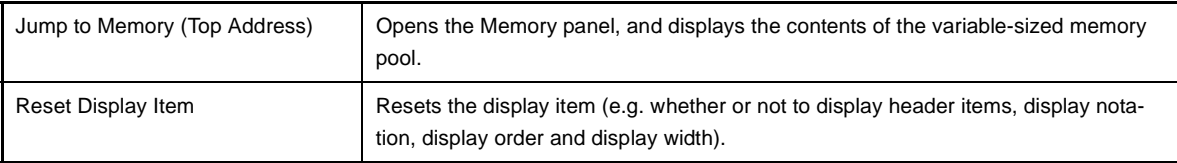

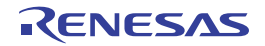

# <span id="page-50-0"></span>**[Cyclic Handler] tab**

This tab displays the cyclic handler information (e.g. Cyclic Handler Name and ID) of the RI850V4.

**Figure A-23. [Cyclic Handler] Tab**

|  |  | <b>Realtime OS Resource Information</b>            |   |                         |      |    |  |                                        |  |
|--|--|----------------------------------------------------|---|-------------------------|------|----|--|----------------------------------------|--|
|  |  | 魅Fix… By Va… D Dyc… D Int… A Init… A Ex… 日Re… 喝Ti… |   |                         |      |    |  |                                        |  |
|  |  | Me Pask 18Se NEv Da PMa New Y                      |   |                         |      |    |  |                                        |  |
|  |  | Object Name ID                                     |   | Status                  |      |    |  | Interval Phase Time Left Start Address |  |
|  |  | $\mathbf{F} \cdot \mathbf{G}$ ID_CYC1              |   | $\vert$ 0x01   TCYC_STP | 1000 | -5 |  | $-cychdr1$ ( $0 \times 0000$           |  |
|  |  |                                                    | ш |                         |      |    |  |                                        |  |

The following items are explained here.

- [\[How to open\]](#page-50-1)
- [\[Description of each area\]](#page-50-2)
- [Context menu]

# <span id="page-50-1"></span>**[How to open]**

- From the [Debug] menu, select [Download].
- From the [View] menu, select [Realtime OS] >> [Resource Information].

# <span id="page-50-2"></span>**[Description of each area]**

#### <span id="page-50-3"></span>**(1) Information display area**

This area displays the cyclic handler information (e.g. Cyclic Handler Name and ID) of the RI850V4. This area consists of the following items.

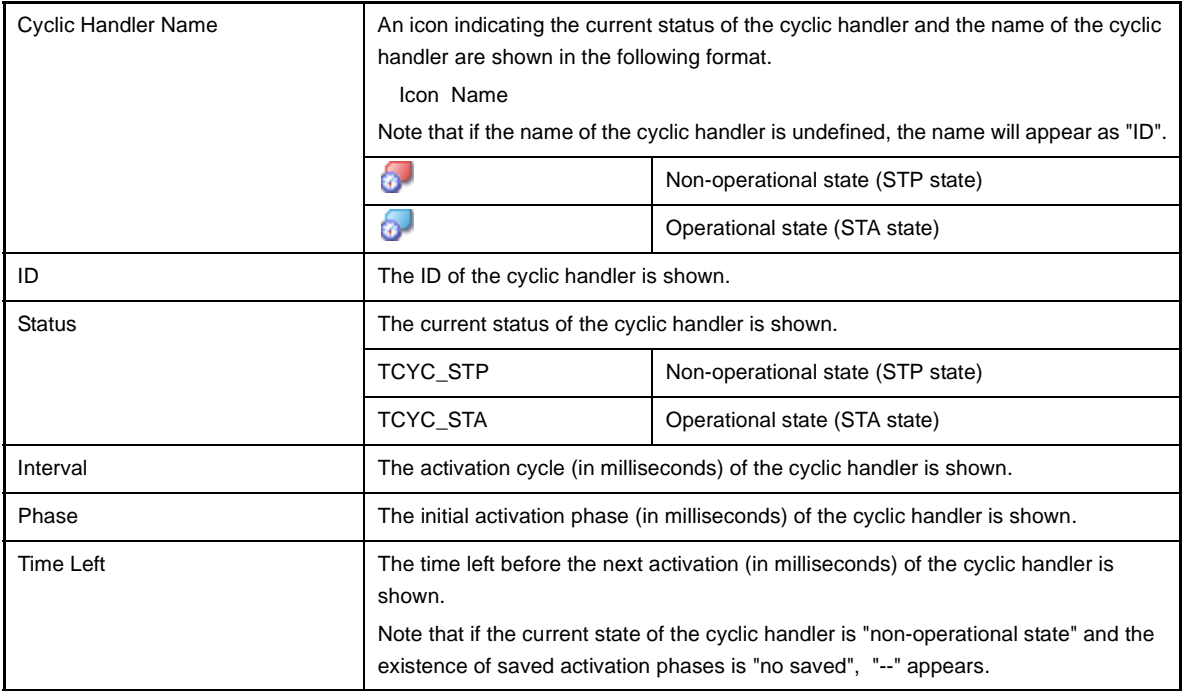

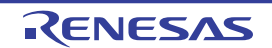

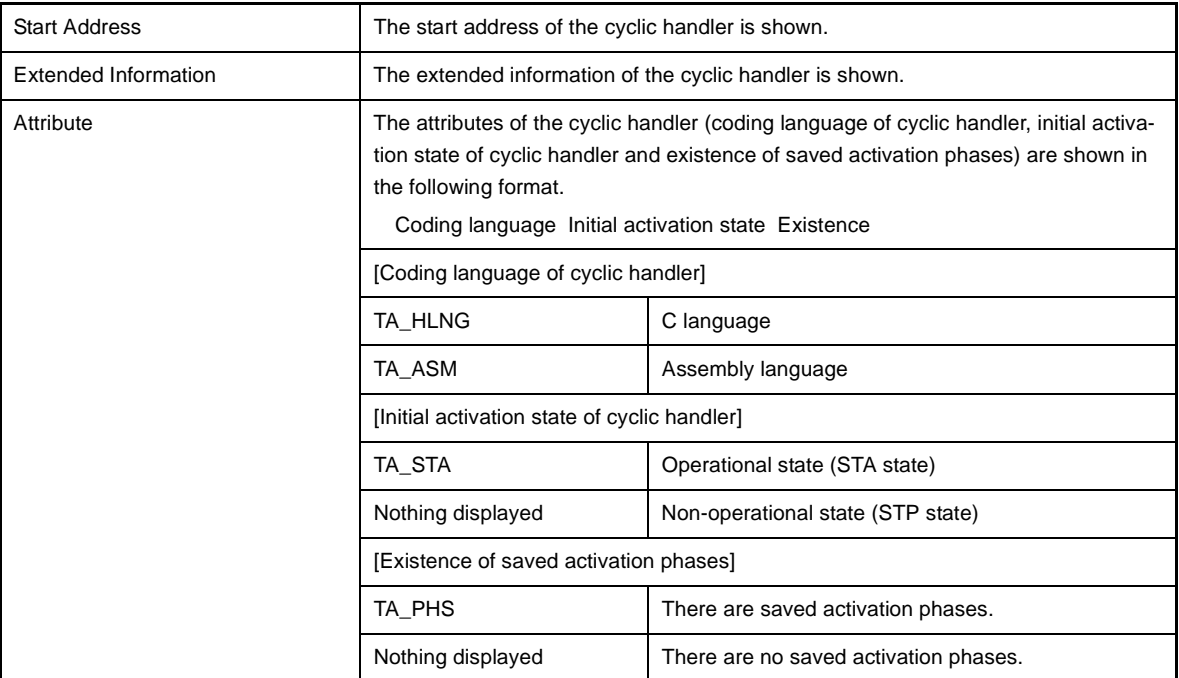

**Remark** Double-clicking a cyclic handler information cell (such as Cyclic Handler Name or ID) displays the source file of the cyclic handler in the Editor panel and moves the caret to the relevant location.

# **[Context menu]**

The context menu displayed in response to a right mouse click differs as follows depending on the area clicked.

# **(1) Header row**

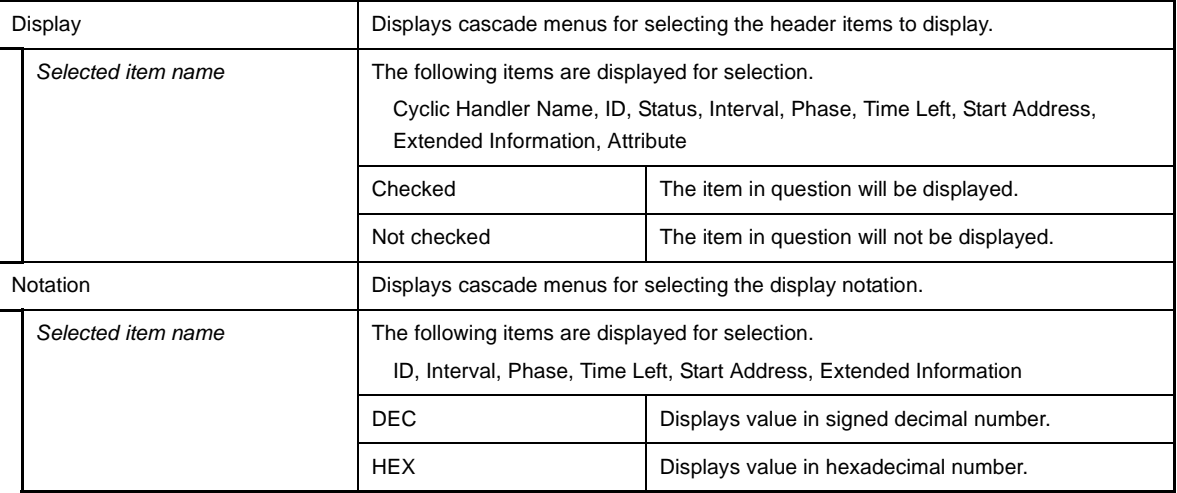

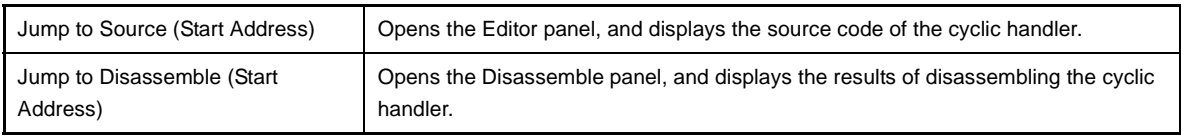

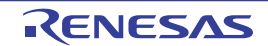

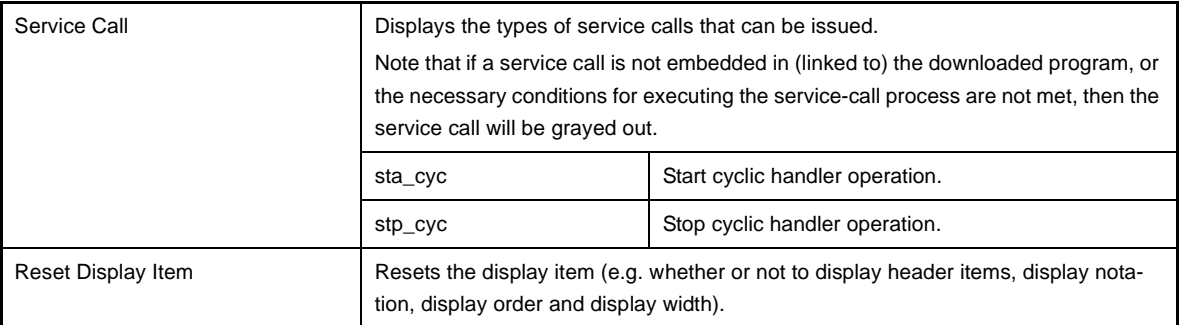

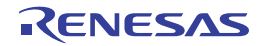

# <span id="page-53-0"></span>**[Interrupt Handler] tab**

This tab displays the interrupt handler/CPU exception handler information (e.g. Exception Code and Start Address) of the RI850V4.

| <b>Realtime OS Resource Information</b>                    |                                     |           |  |  |
|------------------------------------------------------------|-------------------------------------|-----------|--|--|
| 熟Fix… 鴨Va… ●Oy… <mark>→ Inte… 水init… ぷEx… 白Re… 窃Ti…</mark> | <u></u>                             |           |  |  |
| 图Sy… BMe… h Task <8Se… < Ev… Da… → Ma… (Mu…                |                                     |           |  |  |
| Exception Code                                             | Start Address                       | Attribute |  |  |
| $0 \times 1001$                                            | $_$ inthdr1 ( $0 \times 0000602C$ ) | TA HLNG   |  |  |
| $\cdot$ $\sim 0 \times 1002$                               | _inthdr $2(0 \times 0000602E)$      | TA HLNG   |  |  |
|                                                            |                                     |           |  |  |
|                                                            |                                     |           |  |  |

**Figure A-24. [Interrupt Handler] Tab**

The following items are explained here.

- [How to open]
- [\[Description of each area\]](#page-53-1)
- [\[Context menu\]](#page-53-2)

# **[How to open]**

- From the [Debug] menu, select [Download].
- From the [View] menu, select [Realtime OS] >> [Resource Information].

# <span id="page-53-1"></span>**[Description of each area]**

#### <span id="page-53-3"></span>**(1) Information display area**

This area displays the interrupt handler/CPU exception handler information (e.g. Exception Code and Start Address) of the RI850V4.

This area consists of the following items.

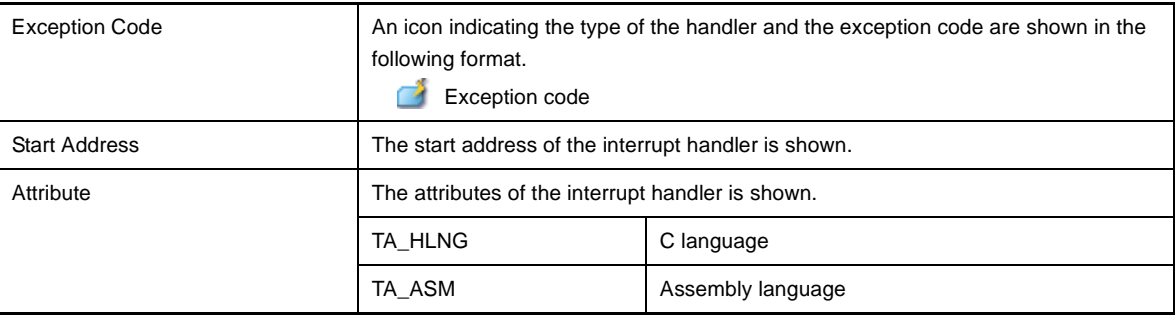

**Remark** Double-clicking an interrupt handler information cell (such as Exception code or Start Address) displays the source file of the interrupt handler in the Editor panel and moves the caret to the relevant location.

# <span id="page-53-2"></span>**[Context menu]**

The context menu displayed in response to a right mouse click differs as follows depending on the area clicked.

# **(1) Header row**

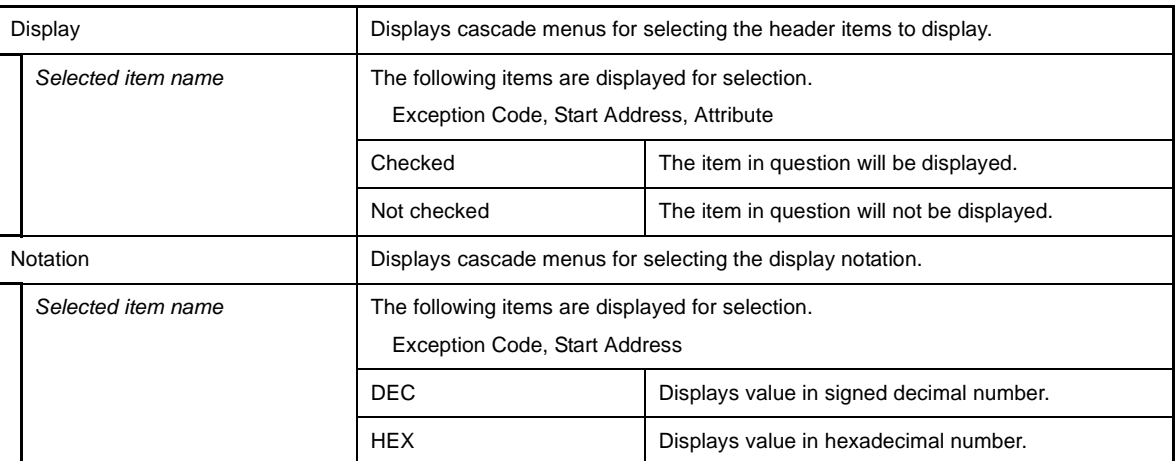

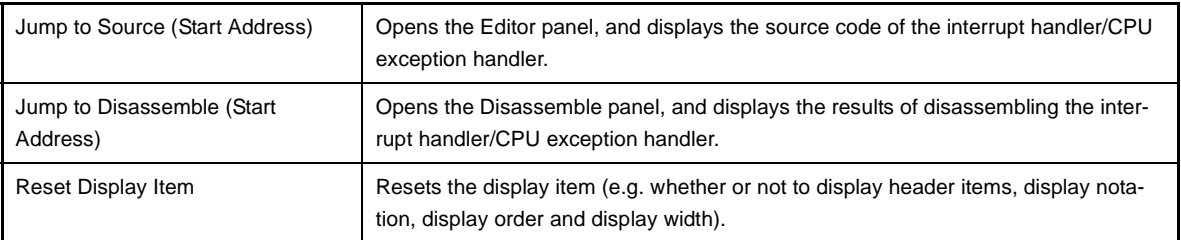

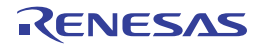

# <span id="page-55-0"></span>**[Initialize Routine] tab**

This tab displays the initialize routine information (e.g. Start Address and Extended Information) of the RI850V4.

**Figure A-25. [Initialize Routine] Tab**

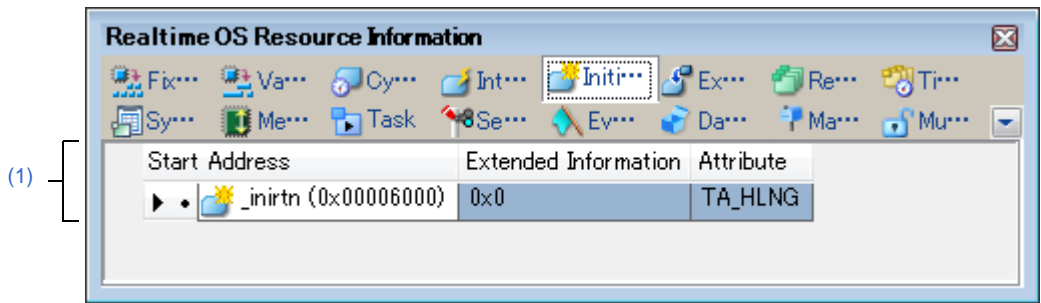

The following items are explained here.

- [\[How to open\]](#page-55-2)
- [\[Description of each area\]](#page-55-3)
- [\[Context menu\]](#page-55-1)

#### <span id="page-55-2"></span>**[How to open]**

- From the [Debug] menu, select [Download].
- From the [View] menu, select [Realtime OS] >> [Resource Information].

# <span id="page-55-3"></span>**[Description of each area]**

#### <span id="page-55-4"></span>**(1) Information display area**

This area displays the initialize routine information (e.g. Start Address and Extended Information) of the RI850V4. This area consists of the following items.

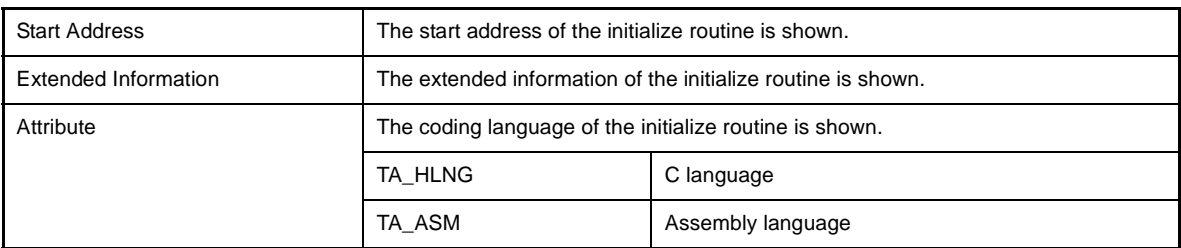

**Remark** Double-clicking a initialize routine information cell (e.g., Start Address or Extended Information) displays the source file of the initialize routine in the Editor panel and moves the caret to the relevant location.

#### <span id="page-55-1"></span>**[Context menu]**

The context menu displayed in response to a right mouse click differs as follows depending on the area clicked.

**(1) Header row**

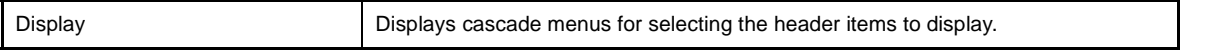

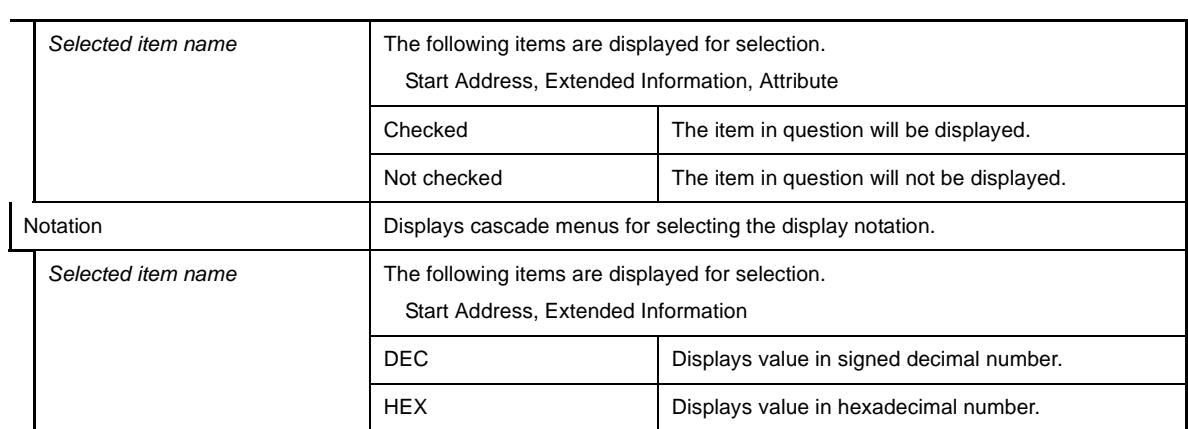

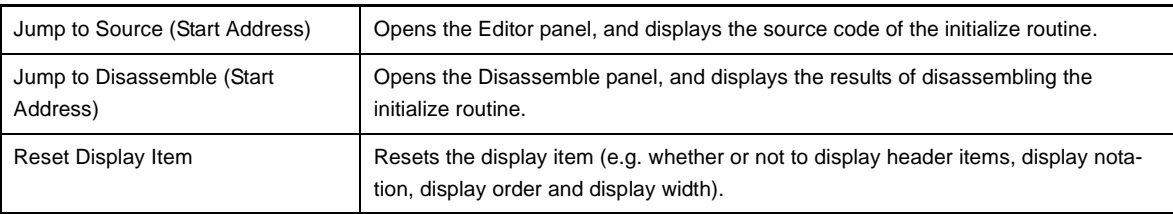

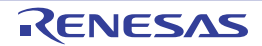

# <span id="page-57-0"></span>**[Extended Service Call Routine] tab**

This tab displays the extended service call routine information (e.g. Function Code and Start Address) of the RI850V4.

**Figure A-26. [Extended Service Call Routine] Tab**

| <b>Realtime OS Resource Information</b>                      |  |
|--------------------------------------------------------------|--|
| $\neg$ Int<br>曬Fix… - 噻B Va……<br>b lCy…                      |  |
| <sup>E</sup> Marri<br>PorTask 48Se MEy<br><br>Da…<br>l∎≹ Me… |  |
| <b>Function Code</b><br>Start Address<br>Attribute           |  |
| $0\times1$<br>sycrtn.                                        |  |
|                                                              |  |
|                                                              |  |

The following items are explained here.

- [\[How to open\]](#page-57-1)
- [\[Description of each area\]](#page-57-3)
- [\[Context menu\]](#page-57-2)

#### <span id="page-57-1"></span>**[How to open]**

- From the [Debug] menu, select [Download].
- From the [View] menu, select [Realtime OS] >> [Resource Information].

# <span id="page-57-3"></span>**[Description of each area]**

#### <span id="page-57-4"></span>**(1) Information display area**

This area displays the extended service call routine information (e.g. Function Code and Start Address) of the RI850V4.

This area consists of the following items.

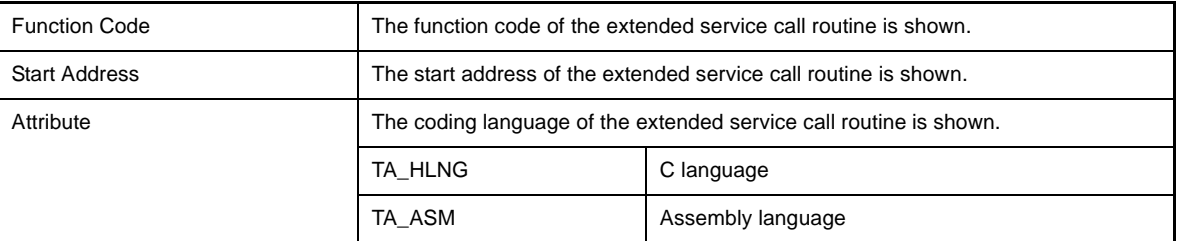

**Remark** Double-clicking an extended service call routine information cell (such as Function Code or Start Address) displays the source file of the extended service call routine in the Editor panel and moves the caret to the relevant location.

# <span id="page-57-2"></span>**[Context menu]**

The context menu displayed in response to a right mouse click differs as follows depending on the area clicked.

#### **(1) Header row**

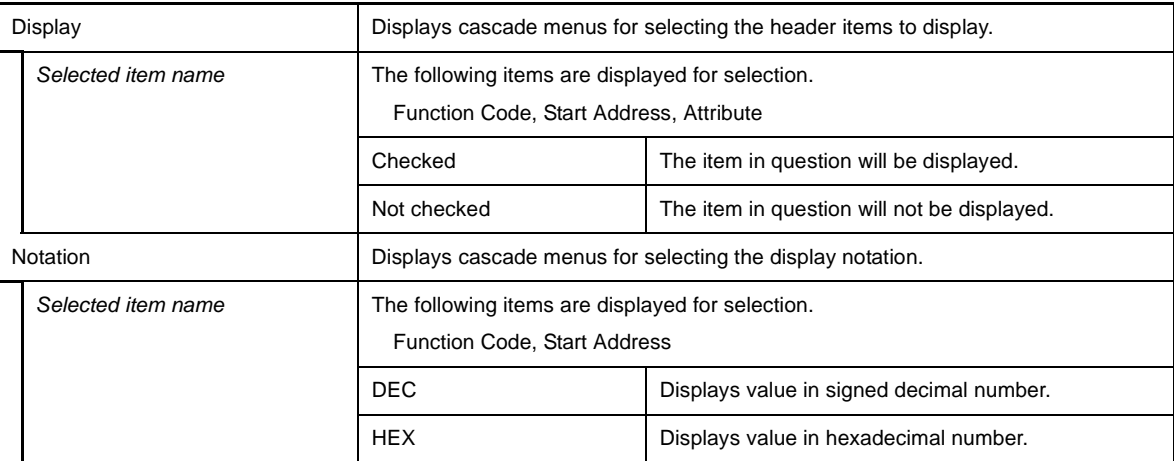

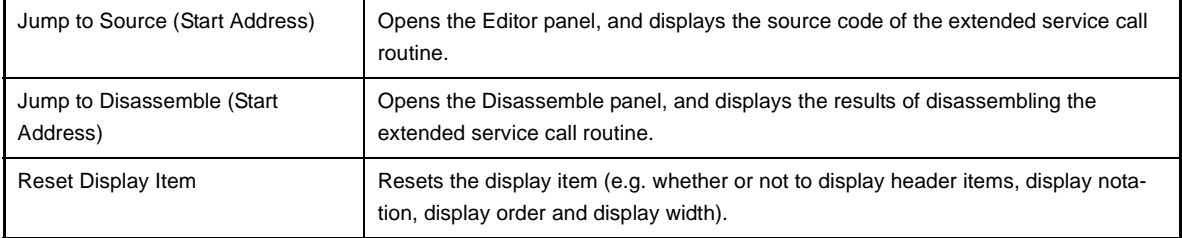

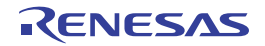

# <span id="page-59-0"></span>**[Ready Queue] tab**

This tab displays the ready queue information (e.g. Priority and Number of Tasks) of the RI850V4.

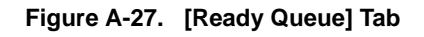

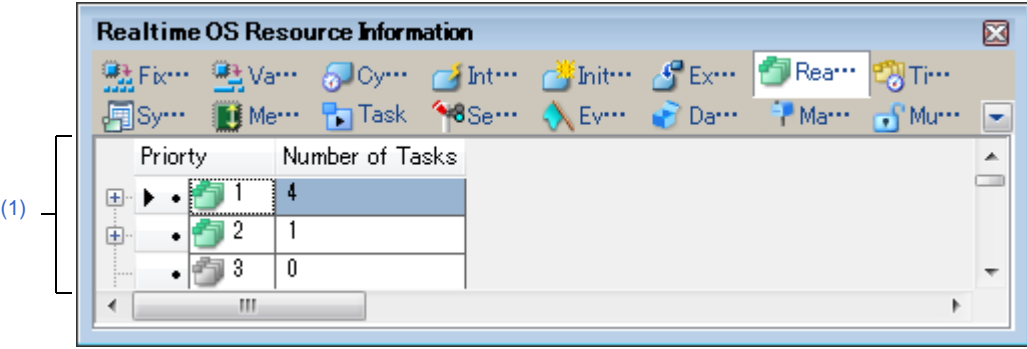

The following items are explained here.

- [\[How to open\]](#page-59-1)
- [\[Description of each area\]](#page-59-2)
- [\[Context menu\]](#page-60-0)

# <span id="page-59-1"></span>**[How to open]**

- From the [Debug] menu, select [Download].
- From the [View] menu, select [Realtime OS] >> [Resource Information].

# <span id="page-59-2"></span>**[Description of each area]**

# <span id="page-59-3"></span>**(1) Information display area**

#### **(a) First layer**

This layer displays the ready queue information (e.g. Priority and Number of Tasks) of the RI850V4. This layer consists of the following items.

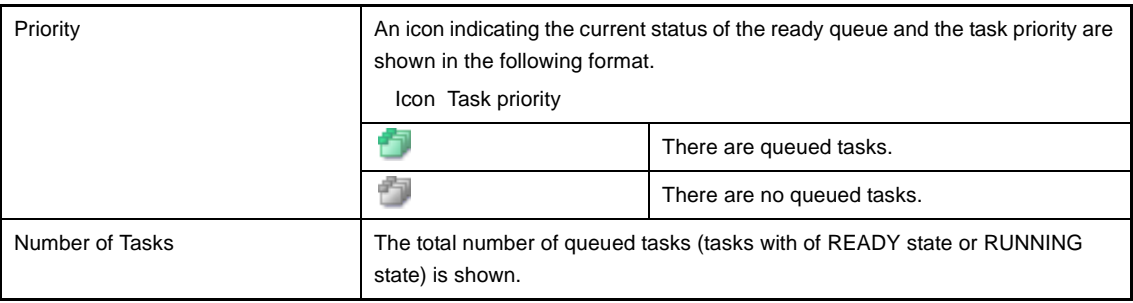

# **(b) Second layer**

The executing task information (e.g. Task Name and ID) only appears if there are tasks queued in the ready queue.

See the [\[Task\] tab](#page-22-0) for details about executing task information.

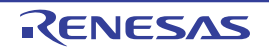

| Realtime OS Resource Information<br>D.<br>號 Fix… Li Va… Sloy… Mint… A fix… DReam DTi… |                 |                                          |                          |                          |        |  |  |  |  |
|---------------------------------------------------------------------------------------|-----------------|------------------------------------------|--------------------------|--------------------------|--------|--|--|--|--|
| 周Sy… BMe… Pa Task ^8Se… < Ev… → Da… → Ma… → Mu…                                       |                 |                                          |                          |                          |        |  |  |  |  |
| Priorty Number of Tasks                                                               |                 |                                          |                          |                          | ᆂ      |  |  |  |  |
| 4<br><b>Friday</b><br>⊟…                                                              |                 |                                          |                          |                          | Ξ      |  |  |  |  |
| Object Name ID                                                                        | Status          | Wait Factor Wait Data Time Left Interrup |                          |                          |        |  |  |  |  |
| <b>P</b> ID_TASK1 $\vert$ 0x01                                                        | <b>Running</b>  |                                          |                          |                          | Enable |  |  |  |  |
| $\frac{1}{2}$ ID_TASK2 $\frac{1}{2}$ 0x02<br>$\frac{1}{2}$                            | Ready           | $\overline{\phantom{0}}$                 | $\overline{\phantom{0}}$ | $\overline{\phantom{0}}$ | Enable |  |  |  |  |
| $\frac{1}{2}$ ID_TASK4 $\mid 0 \times 04 \mid$<br>$\frac{1}{2}$                       | Ready           |                                          | $\overline{\phantom{0}}$ | $\overline{\phantom{0}}$ | Enable |  |  |  |  |
| $\frac{1}{2}$ id_task5   0x05                                                         | Ready           | $\qquad \qquad$                          | $\qquad \qquad$          | $\overline{\phantom{0}}$ | Enable |  |  |  |  |
| Priorty                                                                               | Number of Tasks |                                          |                          |                          |        |  |  |  |  |
| 2<br>1<br>$\bigoplus\cdots$                                                           |                 |                                          |                          |                          |        |  |  |  |  |
| f)<br>3                                                                               |                 |                                          |                          |                          |        |  |  |  |  |
| ∢<br>m                                                                                |                 |                                          |                          |                          |        |  |  |  |  |

**Figure A-28. [Ready Queue] Tab (Executing Task Information)**

- **Remarks 1.** Double-clicking a Ready-state-task information cell (e.g., Object Name or ID) displays the source file of the task in the Editor panel and moves the caret to the relevant location.
	- **2.** Double-clicking the Ready-state-task information cell for Current Task Stack SP or Task Stack Area displays the contents of the task stack in the Memory panel and moves the caret to the relevant location.

# <span id="page-60-0"></span>**[Context menu]**

The context menu displayed in response to a right mouse click differs as follows depending on the area clicked.

#### **(1) Header row**

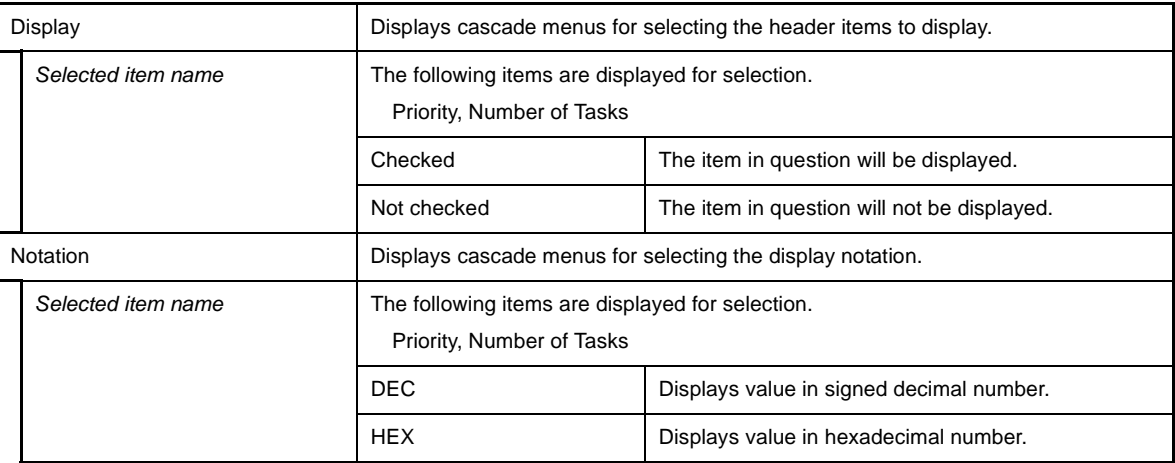

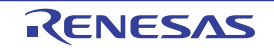

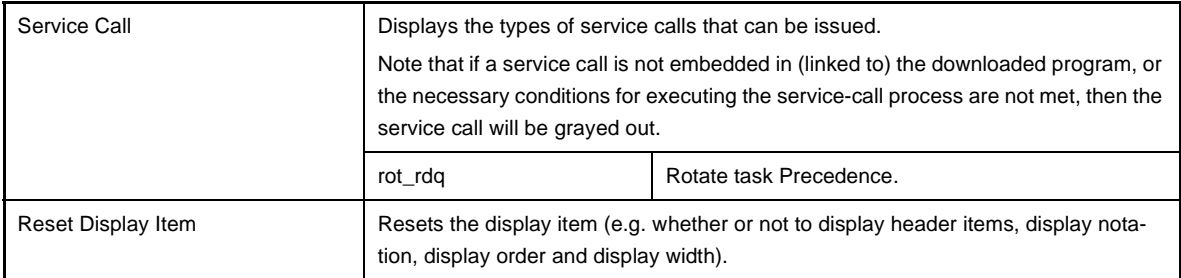

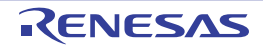

# <span id="page-62-0"></span>**[Timer Queue] tab**

This tab displays the timer queue information (e.g. Object Type and Number of Objects) of the RI850V4.

**Figure A-29. [Timer Queue] Tab**

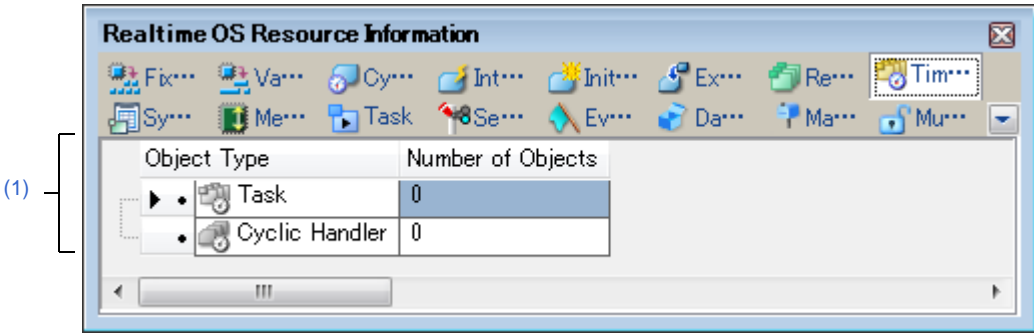

The following items are explained here.

- [\[How to open\]](#page-62-1)
- [\[Description of each area\]](#page-62-2)
- [Context menu]

#### <span id="page-62-1"></span>**[How to open]**

- From the [Debug] menu, select [Download].
- From the [View] menu, select [Realtime OS] >> [Resource Information].

# <span id="page-62-2"></span>**[Description of each area]**

# <span id="page-62-3"></span>**(1) Information display area**

**(a) First layer**

This layer displays the timer queue information (e.g. Object Type and Number of Objects) of the RI850V4. This layer consists of the following items.

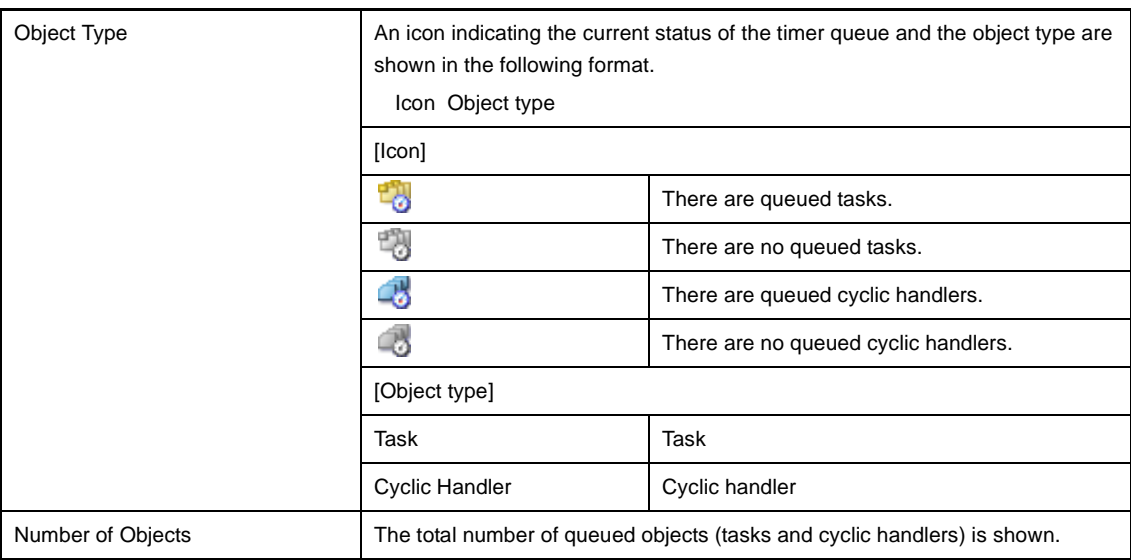

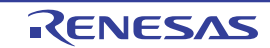

# **(b) Second layer**

#### **<1> Waiting task information**

The waiting task information (e.g. Task Name and ID) only appears if there are tasks queued in the timer queue.

See the [\[Task\] tab](#page-22-0) for details about waiting task information.

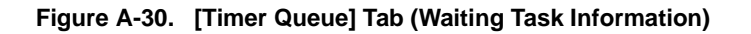

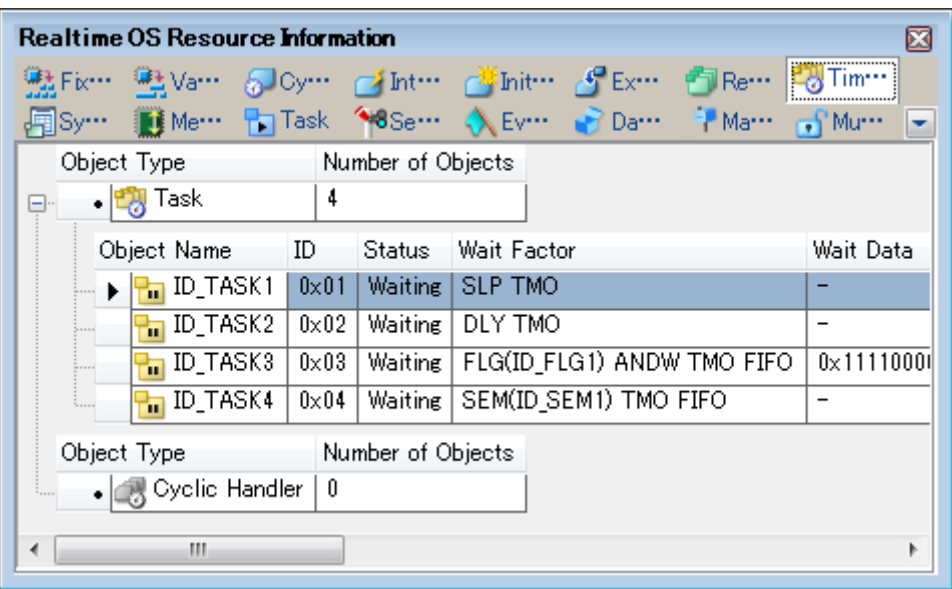

- **Remarks 1.** Double-clicking a waiting-task information cell (e.g., Object Name or ID) displays the source file of the task in the Editor panel and moves the caret to the relevant location.
	- **2.** Double-clicking the waiting-task information cell for Current Task Stack SP or Task Stack Area displays the contents of the task stack in the Memory panel and moves the caret to the relevant location.

# **<2> Cyclic handler information**

The cyclic handler information (e.g. Cyclic Handler Name and ID) only appears if there are cyclic handlers queued in the timer queue.

See the [\[Cyclic Handler\] tab](#page-50-0) for details about cyclic handler information.

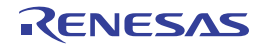

| <b>Realtime OS Resource Information</b>            |             |                   |      |    |    |                                        |  |  |  |
|----------------------------------------------------|-------------|-------------------|------|----|----|----------------------------------------|--|--|--|
| 點Fix… 鴨Va… ^Doy… → Int… → Init… → Ex… ● Re… ■ Tim… |             |                   |      |    |    |                                        |  |  |  |
| Me Pa Task 18Se NEv PDa PMa PMa PMu<br>團Sy… -      |             |                   |      |    |    |                                        |  |  |  |
| Object Type                                        |             | Number of Objects |      |    |    |                                        |  |  |  |
| • 岡 Task                                           | n           |                   |      |    |    |                                        |  |  |  |
| • <b>B</b> Cyclic Handler<br>白…                    | 3           |                   |      |    |    |                                        |  |  |  |
| Object Name                                        | ID          | Status            |      |    |    | Interval Phase Time Left Start Address |  |  |  |
| ID_CYC1                                            | $0\times01$ | TOYO_STA          | 1000 | 5  | 5  | $_{\rm cycladr}$ 1 (0 $\times$ 00      |  |  |  |
| $\Box$ ID_CYC2                                     | $0\times02$ | TOYO STA          | 500  | 10 | 10 | cychdr $1(0x00$                        |  |  |  |
| <b>A</b> ID_CYC3                                   | $0\times03$ | TOYO STA          | 250  | 20 | 20 | cychdr $1(0\times00$                   |  |  |  |
|                                                    |             |                   |      |    |    |                                        |  |  |  |
| Ш<br>∢                                             |             |                   |      |    |    | Þ                                      |  |  |  |

**Figure A-31. [Timer Queue] Tab (Cyclic Handler Information)**

**Remark** Double-clicking a cyclic handler information cell (such as Cyclic Handler Name or ID) displays the source file of the cyclic handler in the Editor panel and moves the caret to the relevant location.

# **[Context menu]**

The context menu displayed in response to a right mouse click differs as follows depending on the area clicked.

#### **(1) Header row**

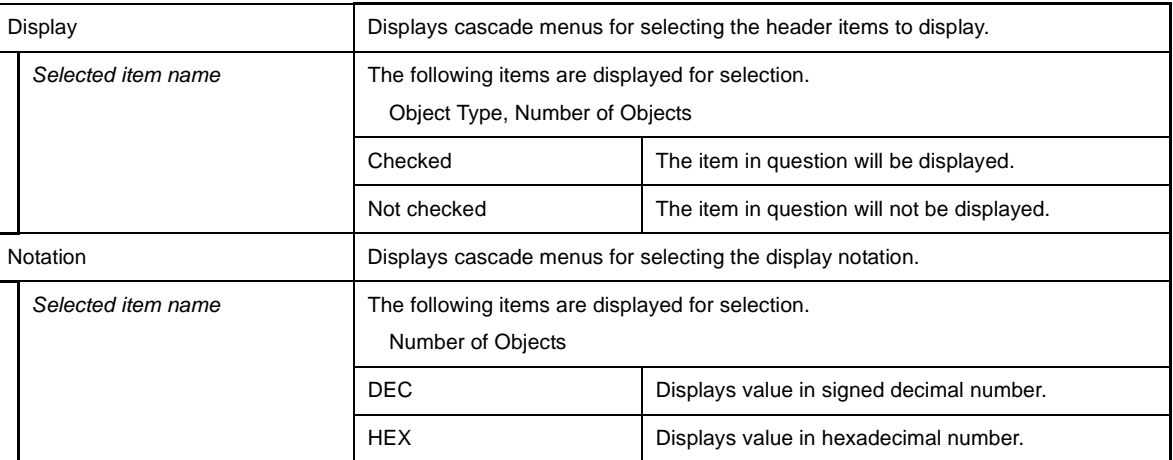

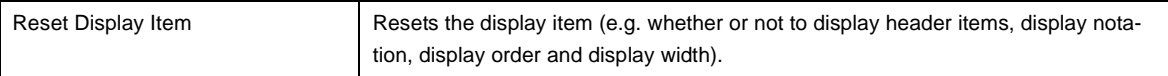

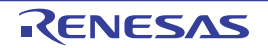

#### <span id="page-65-0"></span>**ServiceCall dialog box**

Execute a service call process.

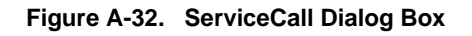

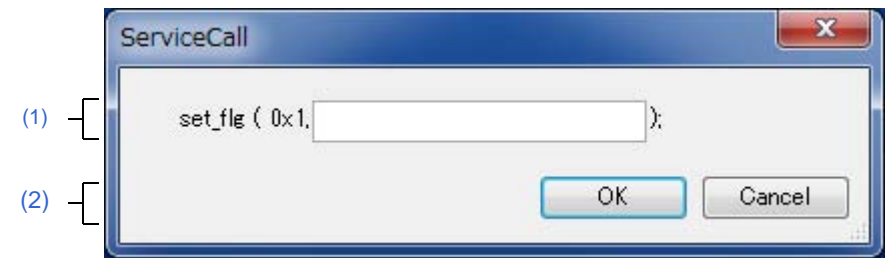

The following items are explained here.

- [\[How to open\]](#page-65-2)
- [\[Description of each area\]](#page-65-3)

# <span id="page-65-2"></span>**[How to open]**

- From the [Realtime OS Resource Information panel](#page-14-0) context menu, select [Service Call] >> [*Service Call Name*].

# <span id="page-65-3"></span>**[Description of each area]**

#### <span id="page-65-1"></span>**(1) Service call display area**

This area displays the service call selected in the context menu, in C format.

**Remark** If the service call requires a value to be input, a text box will appear in this area. Enter the value in question, then click [OK] to run the service call process.

#### <span id="page-65-4"></span>**(2) Function button**

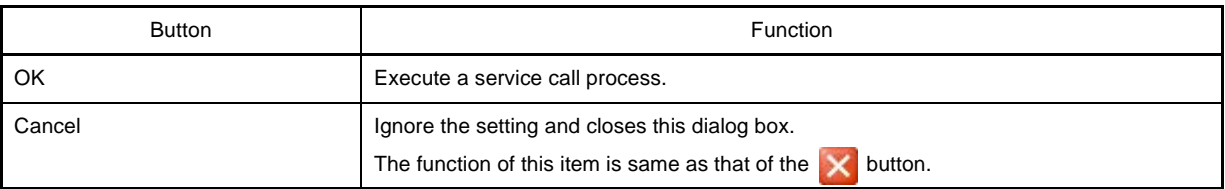

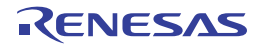

# Revision Record

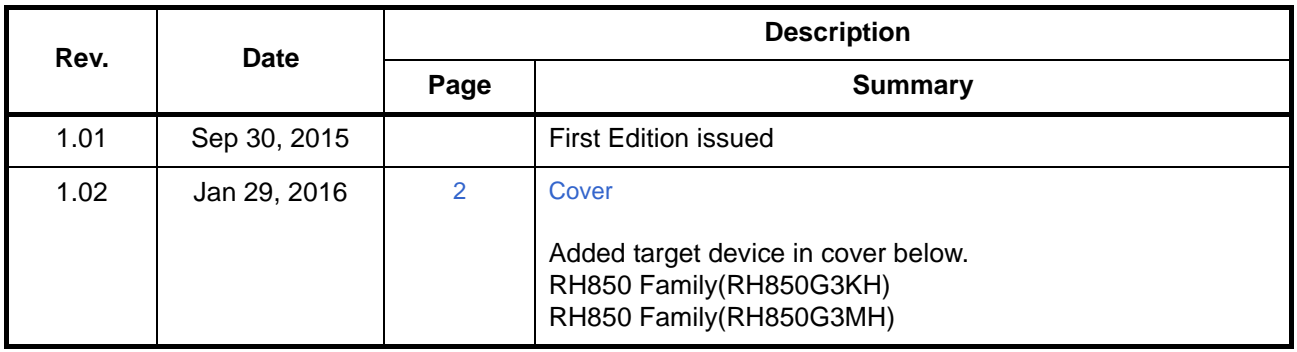

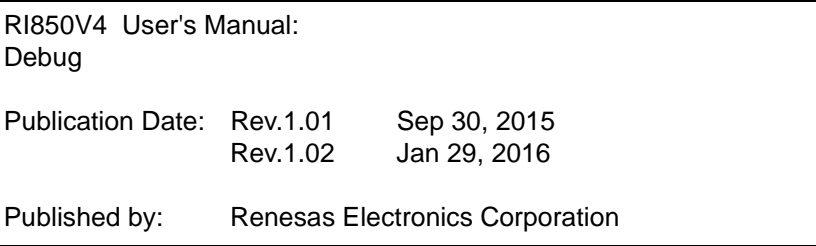

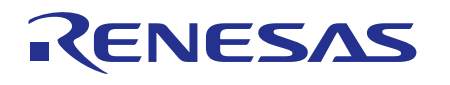

#### **SALES OFFICES**

**Renesas Electronics Corporation** Refer to "http://www.renesas.com/" for the latest and detailed information.

http://www.renesas.com

**California Eastern Laboratories, Inc.**<br>4590 Patrick Henry Drive, Santa Clara, California 95054-1817, U.S.A.<br>Tel: +1-408-919-2500, Fax: +1-408-988-0279 **Renesas Electronics Europe Limited**<br>Dukes Meadow, Millboard Road, Bourne End, Buckinghamshire, SL8 5FH, U.K<br>Tel: +44-1628-585-100, Fax: +44-1628-585-900 **Renesas Electronics Europe GmbH** Arcadiastrasse 10, 40472 Düsseldorf, Germany Tel: +49-211-6503-0, Fax: +49-211-6503-1327 **Renesas Electronics (China) Co., Ltd.**<br>Room 1709, Quantum Plaza, No.27 ZhiChunLu Haidian District, Beijing 100191, P.R.China<br>Tel: +86-10-8235-1155, Fax: +86-10-8235-7679 **Renesas Electronics (Shanghai) Co., Ltd.** Unit 301, Tower A, Central Towers, 555 Langao Road, Putuo District, Shanghai, P. R. China 200333 Tel: +86-21-2226-0888, Fax: +86-21-2226-0999 **Renesas Electronics Hong Kong Limited**<br>Unit 1601-1611, 16/F., Tower 2, Grand Century Place, 193 Prince Edward Road West, Mongkok, Kowloon, Hong Kong<br>Tel: +852-2265-6688, Fax: +852 2886-9022 **Renesas Electronics Taiwan Co., Ltd.**<br>13F, No. 363, Fu Shing North Road, Taipei 10543, Taiwan<br>Tel: +886-2-8175-9600, Fax: +886 2-8175-9670 **Renesas Electronics Singapore Pte. Ltd.**<br>80 Bendemeer Road, Unit #06-02 Hyflux Innovation Centre, Singapore 339949<br>Tel: +65-6213-0200, Fax: +65-6213-0300 **Renesas Electronics Malaysia Sdn.Bhd.**<br>Unit 1207, Block B, Menara Amcorp, Amcorp Trade Centre, No. 18, Jln Persiaran Barat, 46050 Petaling Jaya, Selangor Darul Ehsan, Malaysia<br>Tel: +60-3-7955-9390, Fax: +60-3-7955-9510 **Renesas Electronics India Pvt. Ltd.**<br>No.777C, 100 Feet Road, HALII Stage, Indiranagar, Bangalore, India<br>Tel: +91-80-67208700, Fax: +91-80-67208777 **Renesas Electronics Korea Co., Ltd.**<br>12F., 234 Teheran-ro, Gangnam-Gu, Seoul, 135-080, Korea<br>Tel: +82-2-558-3737, Fax: +82-2-558-5141

> © 2016 Renesas Electronics Corporation. All rights reserved. Colophon 4.0

RI850V4

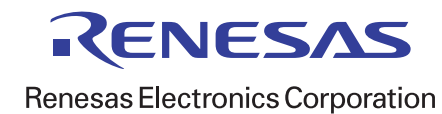